# solaredge

# **SolarEdge** Kurulum Kılavuzu

Avrupa ve APAC için Sürüm 3.1

# <span id="page-1-1"></span><span id="page-1-0"></span>Sorumluluk reddi beyanları

# Önemli Uyarı

Telif Hakkı © SolarEdge Inc. Tüm hakları saklıdır.

Bu belgenin hiçbir bölümü, SolarEdge Inc.'in ön yazılı izni olmadan elektronik, mekanik, fotografik, manyetik veya diğer şekillerde çoğaltılamaz, bir geri çağırma sisteminde depolanamaz veya iletilemez.

Bu belgede sağlanan materyalin doğru ve güvenilir olduğu düşünülmektedir. Ancak, SolarEdge bu materyalin kullanımıyla ilgili hiçbir sorumluluk kabul etmez. SolarEdge istediği zaman ve bildirimde bulunmadan materyal üzerinde değişiklikler yapma hakkını saklı tutar. En güncel versiyon için SolarEdge web sitesine başvurabilirsiniz ([www.solaredge.com\)](http://www.solaredge.com/).

Tüm şirket ve marka ürünleri ve hizmet adları ilgili şirketlerinin ticari markaları veya tescilli ticari markalarıdır.

Patent işareti bildirimi: bkz.<http://www.solaredge.com/groups/patent>

SolarEdge'in genel teslim hüküm ve koşulları uygulanacaktır.

Bu belgelerin içeriği sürekli olarak gözden geçirilmekte ve gerektiğinde değiştirilmektedir. Buna karşın, tutarsızlıklar tamamen ortadan kaldırılamaz. Bu belgelerin eksiksizliğiyle ilgili garanti verilmez.

<span id="page-1-2"></span>Bu belgede yer alan resimler yalnızca açıklama amaçlı olup ürün modellerine bağlı olarak değişiklik gösterebilir.

### Emisyon Uyumu

Bu ekipman test edilmiş ve yerel düzenlemeler tarafından uygulanan sınırlara uygun olduğu tespit edilmiştir. Bu sınırlar, konut tesisatlarında zararlı girişime karşı makul koruma sağlamak üzere tasarlanmıştır. Bu ekipman radyo frekans enerjisi üretir, kullanır ve yayabilir ve talimatlara göre kurulup kullanılmazsa radyo iletişiminde zararlı girişime neden olabilir. Buna karşın, belirli bir tesisatta girişimin olmayacağı garanti edilemez. Bu ekipmanın radyo veya televizyonlarda zararlı girişime neden olması durumunda (ki bu ekipman kapatılıp açılarak belirlenebilir), girişimi aşağıdaki önlemlerin biri veya birkaçıyla düzeltmeye çalışmanız tavsiye edilir:

- <sup>l</sup> Alıcı antenin yönünü veya yerini değiştirin.
- <sup>l</sup> Ekipman ile alıcı arasındaki ayrım mesafesini artırın.
- <sup>l</sup> Ekipmanı alıcının bağlandığı devre dışında bir devrede yer alan prize bağlayın.
- <sup>l</sup> Yardım için bayiye veya deneyimli bir radyo/TV teknisyenine başvurun.

Uyumdan sorumlu tarafın açıkça onaylamadığı değişiklikler veya modifikasyonlar kullanıcının ekipmanı kullanma yetkisini geçersiz kılabilir.

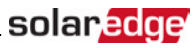

# <span id="page-2-0"></span>Destek ve İletişim Bilgileri

SolarEdge ürünleriyle ilgili teknik sorunlarınız varsa, lütfen bizimle iletişim kurun:

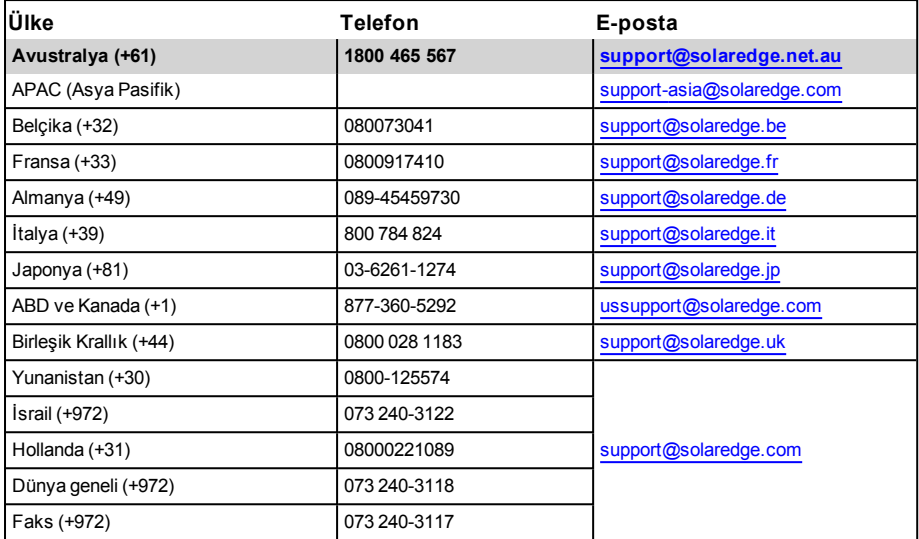

İletişim kurmadan önce, lütfen aşağıdaki bilgileri hazır bulundurduğunuzdan emin olun:

- <sup>l</sup> Söz konusu ürünün model ve seri numarası.
- <sup>l</sup> Varsa, evirici ekranında veya SolarEdge izleme portalında gösterilen hata.
- <sup>l</sup> Bağlanan modemlerin tipi ve sayısı ve dizilerin sayısı ve uzunluğu dahil sistem konfigürasyon bilgileri.
- <sup>l</sup> Tesis bağlıysa SolarEdge sunucusuyla iletişim yöntemi.
- <sup>l</sup> ID durumu ekranında göründüğü şekliyle evirici yazılım sürümü (  *[sayfa 42'deki ID Durumu \(ID Status\)](#page-42-0)* bakın).

# İçindekiler

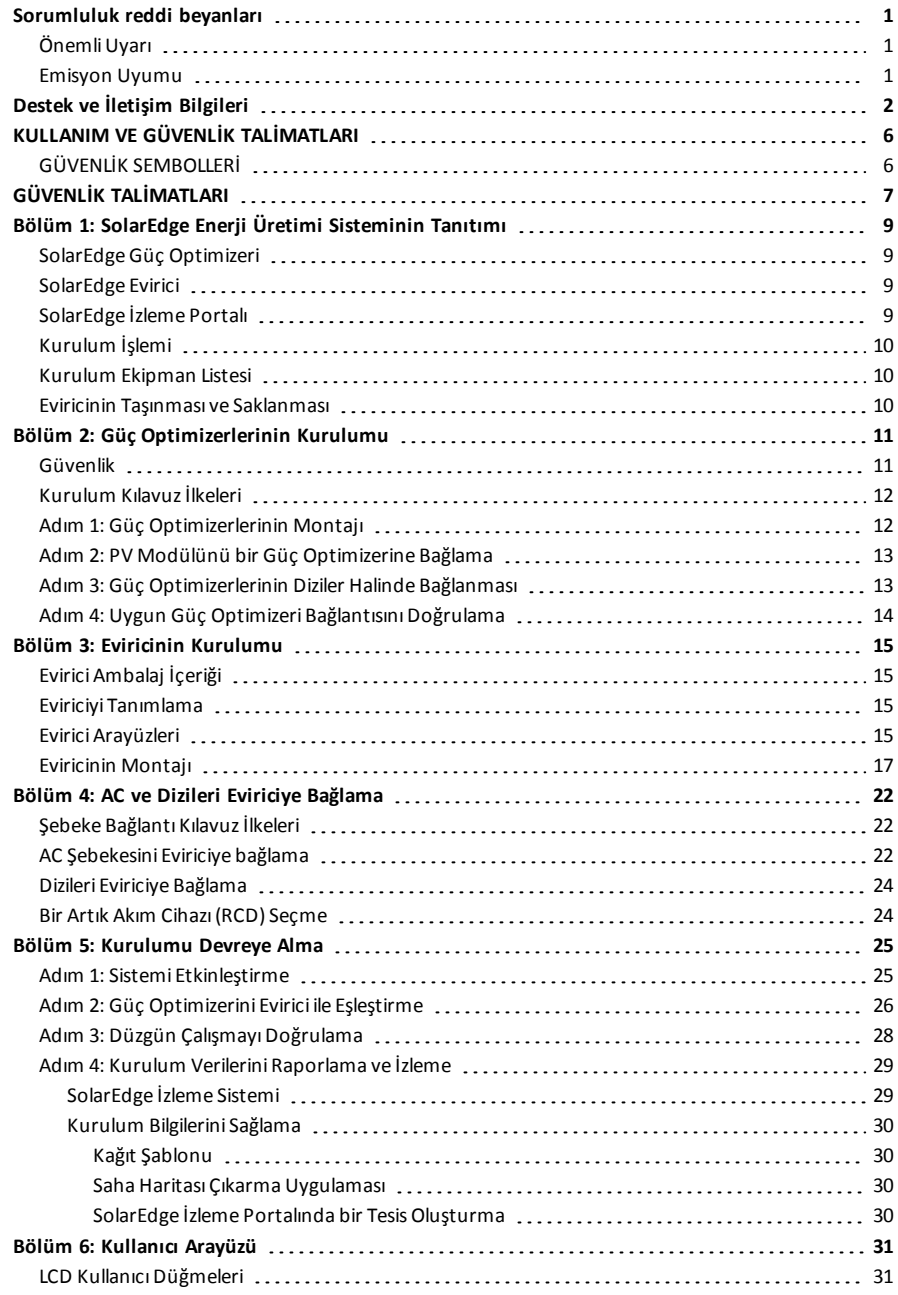

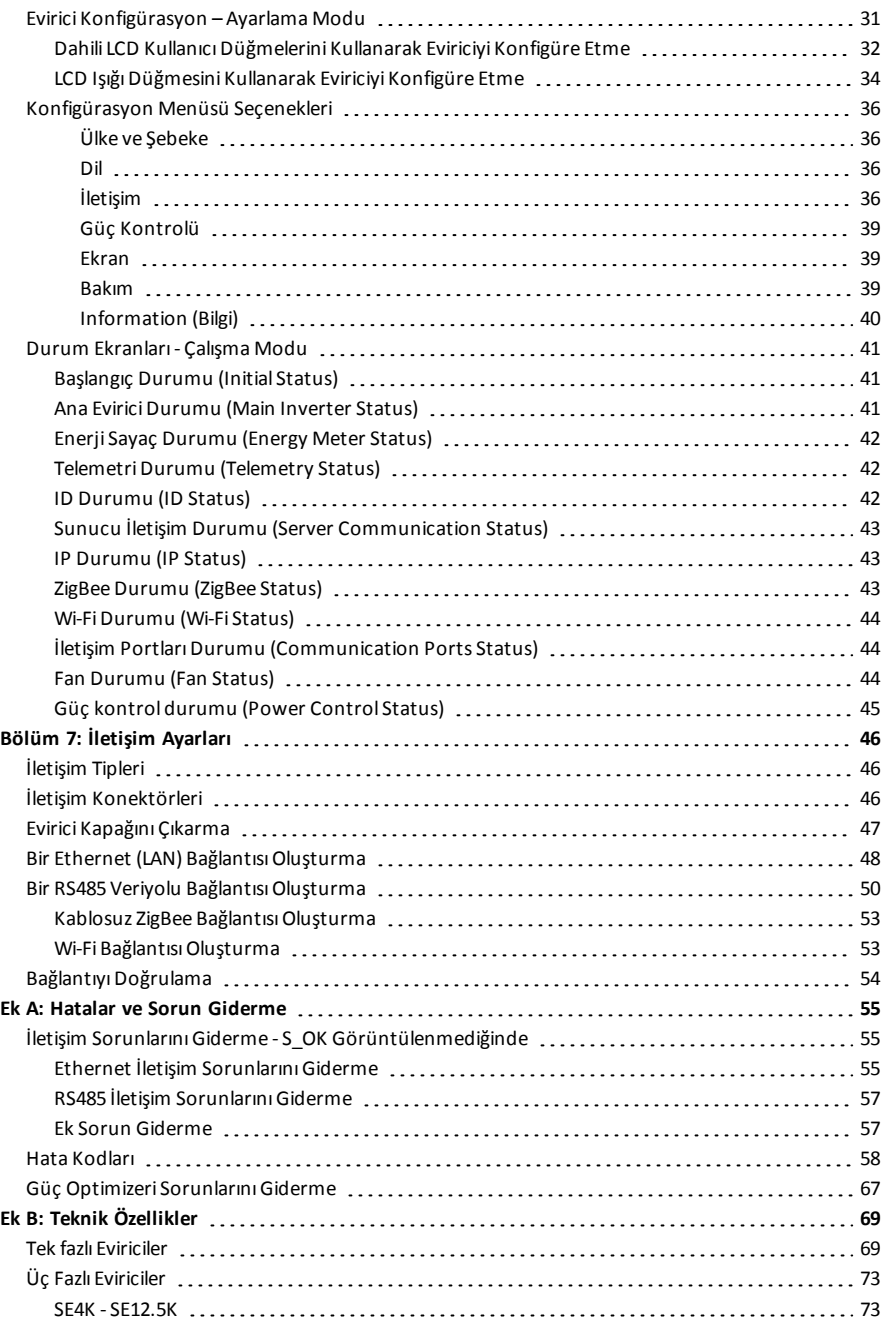

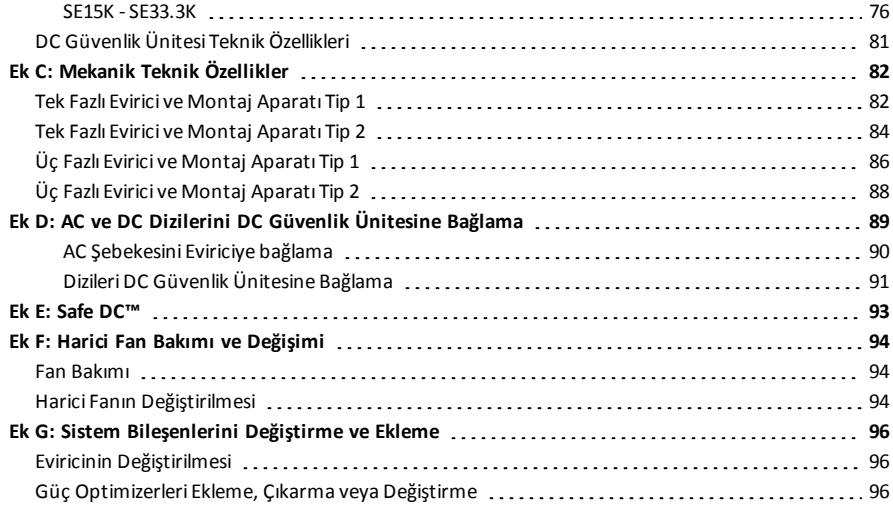

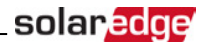

# <span id="page-6-0"></span>KULLANIM VE GÜVENLİK TALİMATLARI

<span id="page-6-1"></span>Kurulum, testler ve incelemeler sırasında, tüm kullanım ve güvenlik talimatlarına uyulması zorunludur.

### GÜVENLİK SEMBOLLERİ

Bu belgede aşağıdaki güvenlik sembolleri kullanılmaktadır. Sistemi kurmadan veya çalıştırmadan önce semboller ve anlamları hakkında bilgi sahibi olun.

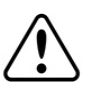

#### UYARI!

Tehlike olduğunu bildirir. Doğru şekilde gerçekleştirilmediği veya uyulmadığı takdirde yaralanma veya **yaşam kaybıyla** sonuçlanabilecek bir prosedüre dikkat çeker. Belirtilen koşullar tamamen anlaşılıp yerine getirilene kadar bir uyarı notunun ötesine geçmeyin.

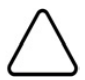

#### DİKKAT!

Tehlike olduğunu bildirir. Doğru şekilde gerçekleştirilmediği veya uyulmadığı takdirde üründe **hasar veya tahrip** ile sonuçlanabilecek bir prosedüre dikkat çeker. Belirtilen koşullar tamamen anlaşılıp yerine getirilene kadar bir dikkat işaretinin ötesine geçmeyin.

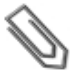

#### NOT

Mevcut konu hakkında ek bilgi olduğunu ifade eder.

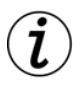

### ÖNEMLİ GÜVENLİK ÖZELLİĞİ

Güvenlik konuları hakkında bilgi olduğunu ifade eder.

<span id="page-7-0"></span>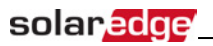

# GÜVENLİK TALİMATLARI

BU TALİMATLARI SAKLAYIN

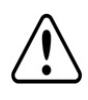

#### UYARI!

Evirici kapağı sadece eviricinin tabanında bulunan evirici AÇMA/KAPATMA anahtarı kapatıldıktan sonra açılmalıdır. Bu şekilde eviricinin içindeki DC gerilimi devre dışı bırakılır. Kapağı açmadan önce beş dakika bekleyin. Aksi takdirde, kapasitörlerde depolanan enerjiden dolayı elektrik çarpması riski oluşur.

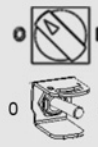

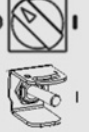

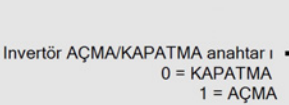

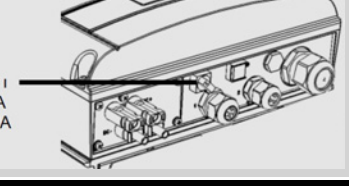

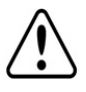

### UYARI!

Bir eviriciyi çalıştırmadan önce, evirici AC güç kablosunun ve prizin gereken şekilde topraklandığından emin olun.

#### UYARI!

Eviricinin açılması ve elektrik varken onarım veya test işlemleri sadece bu evirici hakkında bilgi sahibi kalifiye servis personeli tarafından gerçekleştirilmelidir.

#### UYARI!

Topraklama olmadığı takdirde, evirici anahtarı AÇIK durumdayken PV panellerine veya bağlanan herhangi bir ray sistemine dokunmayın.

#### DİKKAT!

Bu ünite SolarEdge web sitesinde bulunan en son teknik özellikler veri formunda açıklanan şekilde, belirtilen çalıştırma spesifikasyonlarına uygun biçimde çalıştırılmalıdır: <http://www.solaredge.com/groups/products/overview>.

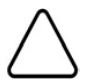

### DİKKAT!

Eviriciler IP65 derecesine sahiptir. Kullanılmayan konektör ve rakorlar verilen contalar kullanılarak kapatılmalıdır.

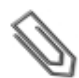

#### NOT

IEC 61730 sınıf A'ya göre derecelendirilmiş PV modülleri kullanın.

#### NOT

SolarEdge ekipmanlarının topraklama noktalarında  $\bigcap$  sembolü yer alır. Bu sembol ayrıca bu

kılavuzda da kullanılmaktadır.

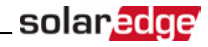

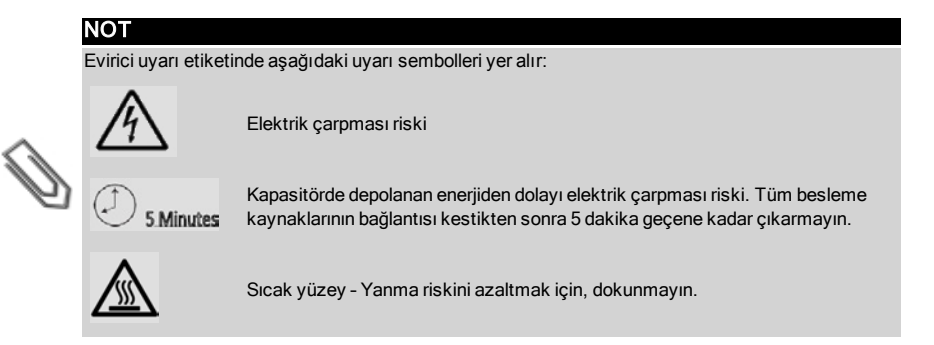

# <span id="page-9-0"></span>Bölüm 1: SolarEdge Enerji Üretimi Sisteminin

# Tanıtımı

SolarEdge enerji üretimi çözümü her tür Fotovoltaik (PV) kurulumdan elde edilen enerji çıkışını en üst düzeye çıkarırken vat (W) başına düşen ortalama maliyeti azaltır. Aşağıdaki bölümlerde sistem bileşenlerinin her biri açıklanmaktadır.

# <span id="page-9-1"></span>SolarEdge Güç Optimizeri

SolarEdge güç optimizerleri, modül düzeyinde bağımsız Maksimum Güç Noktası İzleme (MPPT) gerçekleştirerek enerji üretimini en üst düzeye çıkarmak amacıyla PV modüllerine bağlanan DC-DC dönüştürücülerdir.

Güç optimizerleri, dizi uzunluğuna ve çevre koşullarına bakılmaksızın dizi gerilimini sabit bir seviyede düzenler.

Güç optimizerleri, aşağıdaki durumlarda her güç optimizerinin çıkışını otomatik olarak 1 Vdc'ye düşüren bir güvenlik gerilim fonksiyonu içerir.

- <sup>l</sup> Arıza durumları sırasında
- <sup>l</sup> Güç optimizerlerinin evirici ile bağlantısının kesilmesi
- <sup>l</sup> Evirici AÇMA/KAPATMA anahtarının KAPALI olması

Her güç optimizeri aynı zamanda modül performans verilerini DC güç hattı üzerinden eviriciye iletir.

İki tip güç optimizeri mevcuttur:

- Modül Eklentili güç optimizeri bir veya birkaç modüle bağlıdır.
- <span id="page-9-2"></span><sup>l</sup> Akıllı modüller - bir modül içine gömülü güç optimizerleri

# SolarEdge Evirici

SolarEdge evirici modüllerden aldığı DC enerjisini, tesisin ana AC servisine ve oradan da şebekeye beslenebilen AC enerjisine verimli biçimde dönüştürür. Evirici ayrıca her güç optimizerinden izleme verileri alır ve bunu merkezi bir sunucuya iletir (SolarEdge izleme portalı; İnternet bağlantısı gerekir).

Bazı eviriciler, opsiyonel DC Güvenlik Ünitesiyle birlikte temin edilebilir. DC Güvenlik Ünitesi, SolarEdge sisteminin DC enerjisinin kesilmesi için manuel olarak işletilebilen bir anahtardır.

<span id="page-9-3"></span>DC Güvenlik Ünitesi, eviricinin altında yer alır ve eviriciye AC ve DC kablolarıyla bağlanır.

# SolarEdge İzleme Portalı

SolarEdge izleme portalı bir veya daha fazla SolarEdge tesisinin teknik ve finansal performansının izlenebilmesini sağlar. Hem sistem hem de modül düzeylerinde sistem performansı hakkında geçmiş ve güncel bilgileri sağlar.

### <span id="page-10-0"></span>Kurulum İşlemi

Aşağıda yeni bir SolarEdge tesisinin kurulum ve ayarlama işlemi yer almaktadır. Bunların birçoğu mevcut tesisin değiştirilmesi için de geçerlidir.

- 1. Güç [Optimizerlerinin](#page-13-1) Diziler Halinde Bağlanması, sayfa [13](#page-13-1)
- 2. Güç optimizeriseri numaralarının [kaydedilmesi\(opsiyonel\)](#page-29-0), sayfa [30](#page-30-0)
- 3. [Eviricinin](#page-17-0) montajı, safya [17](#page-17-0)
- 4. AC ve Dizileri Eviriciye [Bağlama,](#page-22-2) sayfa [22](#page-22-2) veya AC ve Diziyi DC Güvenlik [Ünitesine](#page-89-0) bağlama, sayfa [89](#page-89-0)
- 5. Kurulumu devreye alma ve [etkinleştirme,](#page-25-1) sayfa [25](#page-25-1)
- 6. Eviriciyi [SolarEdge](#page-30-3) izleme portalına bağlama, sayfa [30](#page-30-3)
- <span id="page-10-1"></span>7. Eviriciyi [konfigüre](#page-31-0) etme , safya [31](#page-31-0)

### Kurulum Ekipman Listesi

SolarEdge sisteminin kurulumu sırasında standart aletler kullanılabilir. Aşağıda, kurulum için gereken ekipman tavsiyeleri yer almaktadır:

- <sup>l</sup> Evirici kapağı ve Güvenlik Anahtarı kapağına ait 5 mm vida tipi için alyan tornavidası
- <sup>l</sup> Evirici tarafındaki vidaya ait 5 mm vida tipi için alyan tornavidası
- <sup>l</sup> M6/M8 vida tipleri için alyan tornavidası
- Standart düz uçlu tornavida seti
- <sup>l</sup> Temassız voltaj dedektörü
- <sup>l</sup> Kablosuz matkap veya tornavida ve üzerine eviricinin kurulabileceği yüzeye uygun uçlar
- <sup>l</sup> Evirici montaj aparatının bağlanacağı yüzeye takılması için uygun donanım
- <sup>l</sup> Güç optimizerinin raf tertibatına takılması için M6 (1/4 inç) veya M8 (5/16 inç) paslanmaz cıvata, somun ve rondelalar (akıllı modüller için gerekli değildir).
- <sup>l</sup> MC4 sıkıştırıcı
- <sup>l</sup> Tel kesiciler
- <sup>l</sup> Kablo soyucuları
- <sup>l</sup> Voltmetre

İletişim seçeneklerinin kurulumu için, aşağıdakine de ihtiyacınız olabilir:

- **.** Ethernet icin:
	- o RJ45 konektörlü CAT5/6 bükülü çift Ethernet kablosu.
	- o CAT5/6 kablo makarası kullanılıyorsa: RJ45 fiş ve RJ45 sıkıştırıcı
- RS485 icin:
	- o Dört veya altı telli blendajlı bükülü çift kablo.
	- o Saatçi hassas tornavida seti

### <span id="page-10-2"></span>Eviricinin Taşınması ve Saklanması

Eviriciyi orijinal ambalajı içinde, yukarı dönük olarak ve gereksiz darbelere maruz kalmayacağı biçimde taşıyın. Orijinal ambalajı artık mevcut değilse, eviricinin ağırlığına dayanabilecek ( *[sayfa 69'deki Teknik](#page-69-0)  [Özellikler](#page-69-0)* bölümüne başvurun), bir kulp sistemi olan ve tam olarak kapatılabilen benzer bir kutu kullanın. Eviriciyi, ortam sıcaklıklarının -25°C - +65°C / -13°F - 149°F aralığında olduğu kuru bir yerde saklayın.

solar.ad

<span id="page-11-0"></span>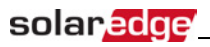

# <span id="page-11-1"></span>Bölüm 2: Güç Optimizerlerinin Kurulumu

Bu ünite, bu belgedeki çalıştırma teknik özelliklerine göre çalıştırılmalıdır.

### Güvenlik

Aşağıdaki notlar ve uyarılar güç optimizerlerinin kurulumu sırasında geçerlidir. modüller için geçerli değildir:

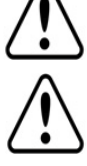

### UYARI!

Mevcut bir kurulumda değişiklik yaparken, evirici AÇMA/KAPATMA anahtarı ve ana AC dağıtım panosundaki AC devre kesiciyi KAPATIN.

#### UYARI!

DİKKAT!

Giriş ve çıkış konektörleri birleştirilmediği takdirde su geçirmez değildir. Açık konektörler birbiriyle birleştirilmeli ve uygun su geçirmez başlıklar ile takılmalıdır.

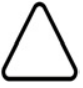

# DİKKAT!

Tüm PV modülleri bir güç optimizerine bağlanmalıdır.

### DİKKAT!

Güç optimizerinin giriş veya çıkış kablo konektörünün kesilmesi yasaktır ve garantiyi hükümsüz kılar.

#### DİKKAT!

Güç optimizerleri IP67/NEMA4 derecesine sahiptir. Güç optimizerlerinin su altında kalmayacağı bir montaj konumu seçin.

#### DİKKAT!

Optimizerleri doğrudan modüle veya modül çerçevesine monte etmeyi planlıyorsanız, öncelikle montaj yeri ve varsa modül garantisi üzerindeki etkisiyle ilgili rehberlik almak için modül üreticisine danışın. Modül çerçevesindeki matkap delikleri modül üreticisinin talimatları doğrultusunda açılmalıdır.

#### DİKKAT!

Modül konektörlerinin optimizer konektörleriyle uyumluluğu sağlanmadan bir SolarEdge sisteminin kurulması güvenli olmayabilir ve topraklama arızaları gibi işlevsellik sorunlarına neden olarak eviricinin kapanmasına yol açabilir. SolarEdge optimizerlerinin ve bağlandıkları modüllerin mekanik uyumluluğunu sağlamak için, gerek güç optimizerleri gerek modüller üzerinde aynı üreticiden temin edilen ve aynı tipte konektörler kullanın:

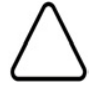

- <sup>l</sup> Gerek güç optimizerleri gerek modüller üzerinde aynı üreticiden temin edilen ve aynı tipteki konektörleri kullanın veya
- <sup>l</sup> Konektörlerin uyumlu olduğunu şu şekilde doğrulayın:
	- <sup>l</sup> Konektör üreticisi SolarEdge optimizer konektörü ile uyumluluğu açık biçimde doğrulamalıdır ve
	- <sup>l</sup> Sıralanan şu harici laboratuvarlar (TUV, VDE, Bureau Veritas UL, CSA, InterTek) tarafından üçüncü parti test raporu alınarak konektörlerin uyumluluğu doğrulanmalıdır.

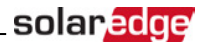

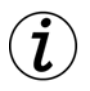

#### ÖNEMLİ GÜVENLİK ÖZELLİĞİ

SolarEdge güç optimizerleri olan modüller güvenlidir. Evirici AÇILMADAN önce sadece düşük düzeyde güvenlik gerilimi taşırlar. Güç optimizerleri eviriciye bağlanmadığı veya evirici KAPATILDIĞI sürece, her güç optimizeri 1 Voltluk güvenli bir gerilim üretecektir.

# <span id="page-12-0"></span>Kurulum Kılavuz İlkeleri

- <sup>l</sup> Bu kısımdaki adımlar modül eklentili güç optimizerlerine ilişkindir. Akıllı modüller için,  *[sayfa 13'deki Adım](#page-13-1)  [3: Güç Optimizerlerinin Diziler Halinde Bağlanması](#page-13-1)* Ayrıca akıllı modüller ile birlikte temin edilen belgelere de başvurun.
- <sup>l</sup> Güç optimizeri herhangi bir yönde yerleştirilebilir.
- <sup>l</sup> Güç optimizerini modülüne, kabloları bağlanabilecek kadar yakın konumlandırın.
- <sup>l</sup> Isının yayılmasına olanak tanımak için, güç optimizeri ile diğer yüzeyler arasında 2,5 cm/ 1 inç açıklık bırakın.
- <sup>l</sup> Minimum ve maksimum dizi uzunluğu kılavuz ilkeleri güç optimizerlerinin veri formlarında belirtilmektedir.
- <sup>l</sup> Dizi uzunluğunun doğrulaması için SolarEdge Site Designer'a başvurun. SolarEdge Site Designer, SolarEdge web sitesinde Yazılım Araçları bölümünün altında bulunabilir: <http://www.solaredge.com/groups/support/downloads>.
- <sup>l</sup> Tamamen gölge altındaki modüller güç optimizerlerinin geçici olarak kapanmasına neden olabilir. Modül dizisindeki bağlanmış, gölge altında olmayan minimum güç optimizeri sayısı karşılandığı sürece, bu durum dizideki diğer güç optimizerlerinin performansını etkilemez. Tipik koşullar altında, minimumun altında optimizer gölge altında olmayan modüllere bağlanırsa, diziye daha fazla optimizer ekleyin.
- <sup>l</sup> Güç optimizeri konektörlerinin bağlantısı kesik bırakmayın. Açık konektörler birbiriyle eşleştirilmelidir.

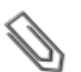

Aşağıdaki bölümlerde yer alan resimler yalnızca açıklama amaçlı olup ürün modellerine bağlı olarak değişiklik gösterebilir.

# <span id="page-12-1"></span>Adım 1: Güç Optimizerlerinin Montajı

Güç optimizerlerin her biri için 1:

NOT

- 1. Güç optimizeri montaj konumunu belirleyin ve güç optimizerini destek yapısına takmak için güç optimizeri montaj aparatlarını kullanın. Çerçeveye monte edilen güç optimizerleri için, optimizerler ile birlikte temin edilen talimatları uygulayın.
- 2. Gerekirse, montaj deliği konumlarını işaretleyin ve deliği açın.

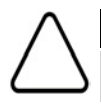

### DİKKAT!

Güç optimizeri içinden veya montaj delikleri içinden delik açmayın. Delme titreşimleri güç optimizerine zarar verebilir ve garantiyi geçersiz kılar.

3. M6 (1/4'') paslanmaz çelik cıvata, somun ve rondelalar kullanarak her güç optimizerini rafa takın. 9,5 N\*m / 7 lb\*fit değerinde tork uygulayın.

1Akıllı modüller için geçerli değildir

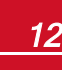

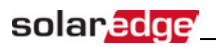

4. Her güç optimizerinin destekleyici yapıya veya modüle sağlamca takılmış olduğunu doğrulayın.

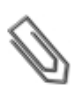

NOT

Güç optimizeri seri numaralarını ve konumlarını *[sayfa 30'deki Kurulum Bilgilerini](#page-30-0)  [Sağlama](#page-30-0)*bölümünde açıklanan şekilde kaydedin.

### <span id="page-13-0"></span>Adım 2: PV Modülünü bir Güç Optimizerine Bağlama

Güç optimizerlerin her biri için 1:

- <sup>l</sup> Modülün Artı (+) çıkış konektörünü dizinin güç optimizerlerinin Artı (+) giriş konektörüne bağlayın.
- <sup>l</sup> Modülün Eksi (-) çıkış konektörünü dizinin güç optimizerinin Eksi (-) giriş konektörüne bağlayın.

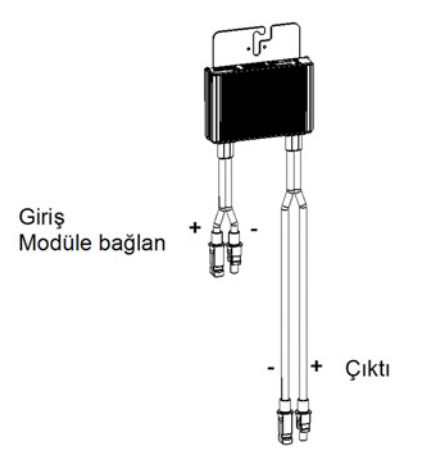

**Şekil 1: Güç optimizeri konektörleri**

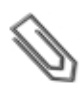

### NOT

Resimler yalnızca gösterim amaçlıdır. Artı ve eksi giriş-çıkış konektörlerini belirlemek için ürün üzerindeki etikete başvurun.

### <span id="page-13-1"></span>Adım 3: Güç Optimizerlerinin Diziler Halinde Bağlanması

Eşit olmayan uzunlukta paralel diziler oluşturabilirsiniz; bir başka deyişle, her dizideki güç optimizeri sayısı aynı olmak zorunda değildir. Minimum ve maksimum dizi uzunlukları güç optimizeri veri formlarında belirtilmektedir. Dizi uzunluğunun doğrulaması için SolarEdge Site Designer'a başvurun.

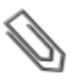

#### NOT

Dizinin toplam kablo uzunluğu (güç optimizerlerinin kabloları dahil), eviricinin DC+'sından DC-'sine kadar 1000 fit/300 m'yi geçmemelidir. En az 11 AWG/ 4 mm² DC kabloları kullanın.

1Akıllı modüller için geçerli değildir

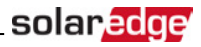

- 1. Dizinin ilk güç optimizerinin Eksi (-) çıkış konektörünü dizinin ikinci güç optimizerinin Artı (+) çıkış konektörüne bağlayın.
- 2. Dizideki kalan diğer güç optimizerlerini de aynı şekilde bağlayın.

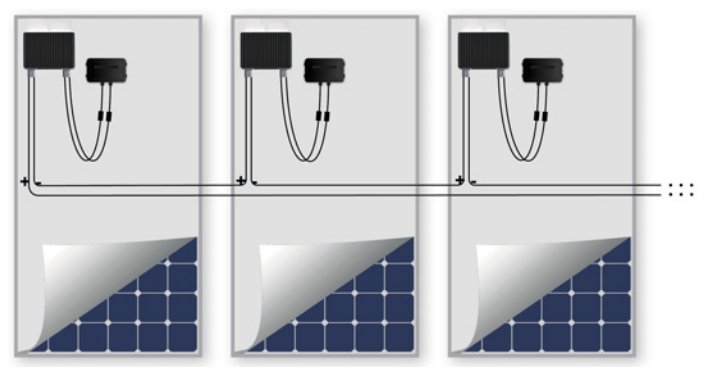

**Şekil 2: Seri olarak bağlanmış güç optimizerleri**

3. SolarEdge izleme portalını kullanarak kurulumu izlemek istiyorsanız, her güç optimizerinin fiziksel konumunu  *[sayfa 30'deki Kurulum Bilgilerini Sağlama](#page-30-0)* kısmında anlatıldığı gibi kaydedin.

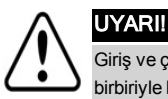

Giriş ve çıkış konektörleri birleştirilmediği takdirde su geçirmez değildir. Açık konektörler birbiriyle birleştirilmeli ve uygun su geçirmez başlıklar ile takılmalıdır.

# <span id="page-14-0"></span>Adım 4: Uygun Güç Optimizeri Bağlantısını Doğrulama

Güç optimizerine bir modül bağlandıktan sonra, güç optimizeri 1V'luk güvenli bir gerilim üretir. Bu nedenle, toplam dizi gerilimi 1V çarpı dizide seri bağlantılı güç optimizerlerin sayısına eşit olacaktır. Örneğin, bir dizide 10 güç optimizerinin bağlanması durumunda, 10V üretilecektir.

Bu süreçte modüllerin güneş ışığına maruz kaldığından emin olun; aksi takdirde, güç optimizerlerine enerji ulaşmayabilir. Bir izleyici kullanıyorsanız, güç optimizerlerinin AÇILMASI için izleyicinin güneşi izlemesi ve modülün en az 2W sağlaması gerekir.

SolarEdge sistemlerinde, PV modülleri ile evirici arasında güç optimizerleri kullanılmasından dolayı, kısa devre akımı I<sub>SC</sub> ve açık devre gerilimi V<sub>OC</sub> geleneksel sistemlerdekilerden farklı anlamlar taşır.

SolarEdge sistemi dizi gerilimi ve akımı hakkında daha fazla bilgi için, SolarEdge web sitesinde bulunan SolarEdge Sistemlerinde *V*<sub>OC</sub><sup>*ve I<sub>SC</sub>*Teknik Notuna başvurun[:http://www.solaredge.com/files/pdfs/isc\\_](http://www.solaredge.com/files/pdfs/isc_and_voc_in_solaredge_sytems_technical_note.pdf)</sup> and voc in solaredge systems technical note.pdf

#### Uygun güç optimizeri bağlantısını doğrulamak için:

Her bir diziyi diğer dizilere veya eviriciye bağlamadan önce dizinin gerilimini ölçün. Dizinin polaritesini bir voltmetre ile ölçerek doğru polariteyi doğrulayın. Ölçüm doğruluğu en az 0,1 V olan bir voltmetre kullanın.

Güç optimizeri çalışma sorunlarını gidermek için,  *[sayfa 67'deki Güç Optimizeri Sorunlarını Giderme](#page-67-0)*  bölümüne bakınız.

# <span id="page-15-0"></span>Bölüm 3: Eviricinin Kurulumu

Eviricinin kurulumunu, modüller ve güç optimizerleri kurulduktan sonra yapın.

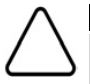

DİKKAT!

Konektörleri yerde eviricinin tabanında tutmayın, çünkü bu durum konektörlere zarar verebilir. Eviriciyi yerde bırakmak için, arkası, önü veya yan tarafı üzerine yatırın.

#### NOT

Tek fazlı 3-7,6 kW eviriciler için, sadece minimum anma değeri 75°C/167°F olan bakır iletkenler kullanın.

Tek fazlı 10-11,4 kW eviriciler ve üç fazlı eviriciler için, sadece minimum anma değeri 90°C/194°F olan bakır iletkenler kullanın.

Karşı kutup DC iletkenlerinin aynı kablo kanalı içine döşendiği üç fazlı eviriciler için, anma değeri 1000V olan kablo ve bileşenler kullanılmalıdır.

# <span id="page-15-1"></span>Evirici Ambalaj İçeriği

- Bir adet SolarEdge evirici
- Bir adet montaj aparatı
- <sup>l</sup> Eviricinin montaj aparatına sabitlenmesi için iki Alyan vidası
- <span id="page-15-2"></span><sup>l</sup> Kurulum kılavuzu (etkinleştirme kartı ve talimatlar ile)

### Eviriciyi Tanımlama

Evirici üzerinde bulunan ve **Seri Numarasını** ve **Elektrik Anma Değerlerini** gösteren etikete başvurun. SolarEdge destek birimiyle iletişim kurduğunuzda seri numarasını verin. Seri numarası ayrıca SolarEdge izleme portalında yeni bir tesis açarken de gerekir.

<span id="page-15-3"></span>Aşağıdaki bölümlerde, aksi belirtilmedikçe, talimatlar hem tek fazlı hem de üç fazlı eviriciler için geçerli olup tek bir grafiksel örnek sunulabilir.

### Evirici Arayüzleri

Aşağıdaki şekilde, eviricinin tabanında yer alan evirici konektör ve bileşenleri gösterilmektedir. AÇMA/KAPATMA anahtarı ve LCD ışığı düğmesi evirici modeline bağlı olarak değişebilir:

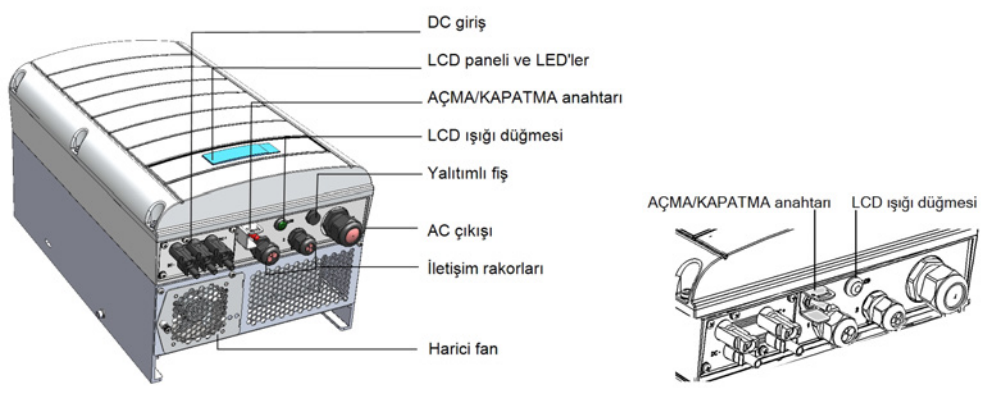

<span id="page-15-4"></span>**Şekil 3: Evirici Arayüzleri** 

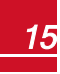

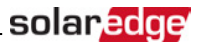

- <sup>l</sup> **LCD paneli**: Evirici bilgilerini ve konfigürasyon parametrelerini görüntüler
- <sup>l</sup> **LCD LED'leri**: Üç LED aşağıdaki evirici durumlarını gösterir:

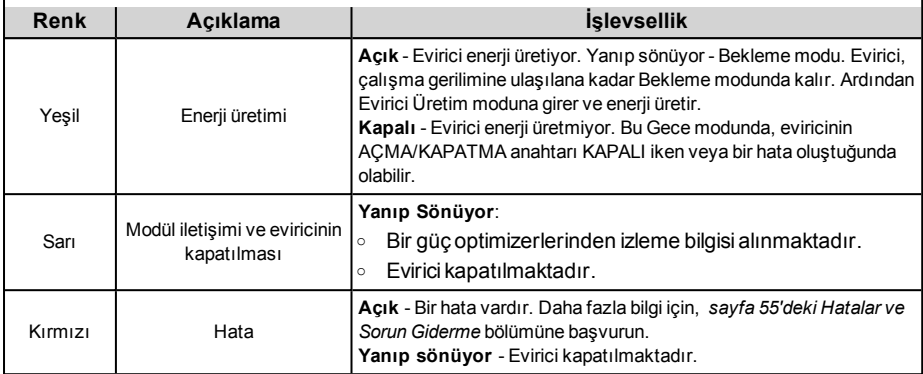

Evirici konfigüre edilirken tüm LED'ler yanar.

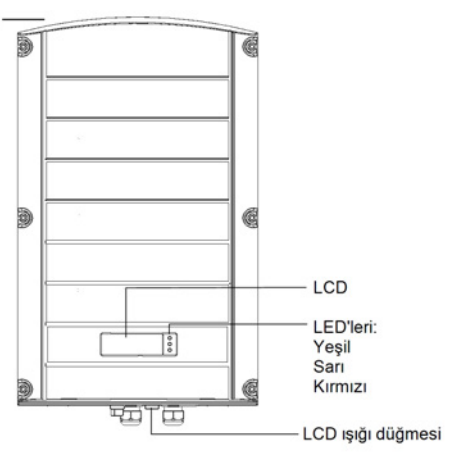

#### **Şekil 4: Eviricinin önden görünümü**

- <sup>l</sup> **AC çıkışı**: AC kablosu dış ölçüsü:
	- o Tek fazlı eviriciler: PG21 (9-16 mm çap)
	- o Üç fazlı eviriciler: M32 (15-21 mm çap)
- <sup>l</sup> **DC girişleri**: PV kurulumunun bağlantısı için

#### DİKKAT!

DC metal panelindeki altı vidayı çıkarmayın, çünkü eviricinin yalıtımına zarar verebilir ve garantiyi geçersiz kılabilir.

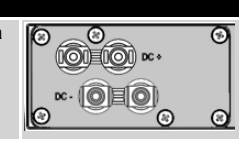

<sup>l</sup> **AÇMA/KAPAMA anahtarı**: Bu anahtarın AÇILMASI güç optimizerlerin çalışmasını başlatır, enerji üretilmesini sağlar ve eviricinin elektrik şebekesine enerji aktarmasına olanak tanır. KAPATILMASI güç

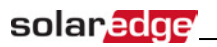

optimizerlerin gerilimini düşük bir güvenlik gerilimine düşürür ve şebekeye enerji aktarımını engeller. Bu anahtar KAPALI iken, evirici kontrol devresinin gücü açık kalır.

- <sup>l</sup> **LCD ışığı düğmesi**: Bu düğmeye basıldığında, LCD 30 saniye süresince aydınlanır. Ek olarak,  *[sayfa](#page-34-0)  [34'deki LCD Işığı Düğmesini Kullanarak Eviriciyi Konfigüre Etme](#page-34-0)* bölümünde açıklandığı gibi konfigürasyon menü seçeneklerine erişmek için de bu düğmeye basabilirsiniz.
- <span id="page-17-0"></span><sup>l</sup> **İki iletişim rakoru**, evirici iletişim seçeneklerinin bağlanması için. Her rakorun üç açıklığı vardır. Daha fazla bilgi için  *[sayfa 46'deki İletişim Ayarları](#page-46-0)* bölümüne başvurun.

### Eviricinin Montajı

Evirici aşağıdaki iki tip montaj aparatından biri ile temin edilir.

Sıradaki bölümlerde geçen montaj adımları bu tiplere aittir.

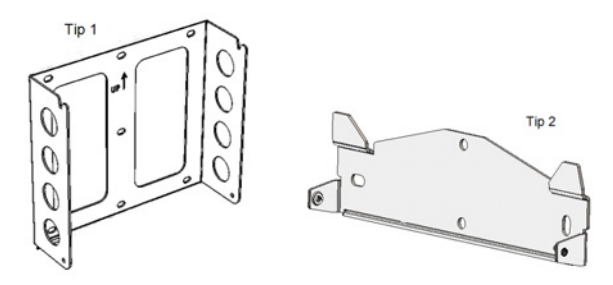

**Şekil 5: Montaj aparatı tipleri**

<span id="page-17-1"></span>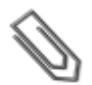

#### NOT

Montaj yüzeyi veya yapısının evirici ve aparatın ağırlığını destekleyebildiğinden emin olun ve aparatın genişliği boyunca uzandığından emin olun.

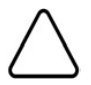

#### DİKKAT!

AĞIR NESNE. Kas gerginliği veya sırt yaralanmasından kaçınmak için, uygun kaldırma teknikleri uygulayın ve gerekirse çıkarma veya değiştirme sırasında bir kaldırma yardımcısı kullanılabilir.

- 1. Bir duvar, dikme çerçevelemesi veya direk üzerinde evirici montaj konumunu belirleyin. Isının uygun şekilde yayılmasına olanak tanımak için, evirici ile diğer nesneler arasında şu minimum açıklığı koruyun:
- <sup>l</sup> Tek bir evirici kurulumu yapıyorsanız:
	- o Eviricinin üstünde ve altında en az 20 cm (8 inç); DC Güvenlik Ünitesi bir evirici kurulumu yapıyorsanız, kablo girişi için yeterli açıklık bıraktığınızdan emin olun.
	- o Eviricinin sağında ve solunda 10 cm (4 inç). Fanlara kolay erişim için (üç fazlı eviriciler), daha fazla açıklık bırakabilirsiniz.
- <sup>l</sup> Birden fazla evirici kurulumu yapıyorsanız:
	- o Eviricileri birbirinin üzerine kurarken, eviriciler arasında en az 40 cm (16 inç) bırakın. DC Güvenlik Ünitesi olan bir evirici kurulumu yaparken, eviricinin üstü ile Güvenlik Ünitesinin tabanı arasında 20 cm (8 inç) bırakın.
	- o Eviricileri yan yana kurarken, şu açıklık değerlerini uygulayın:

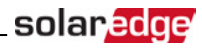

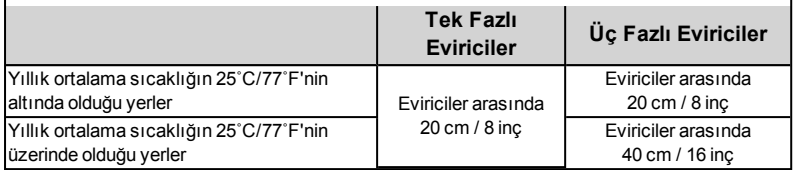

- 2. Montaj aparatını duvara/direğe dayayarak konumlandırın ve delme noktalarını işaretleyin (Evirici ve montaj aparatının boyutları için  *[sayfa 82'deki Mekanik Teknik Özellikler](#page-82-0)* başvurun):
	- o Tip 1 için- U şeklindeki girintilerin yukarı dönük olduğundan ve "UP" (Yukarı) işaretinin aşağıda gösterildiği gibi doğru yönde olduğundan emin olun.

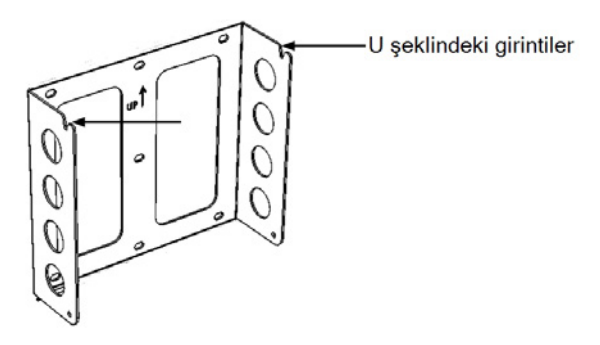

#### **Şekil 6: U şeklindeki girintilerin yukarı dönük olduğu aparat**

- o Tip 2 için *[Şekil 5](#page-17-1)*'de olduğu gibi, aparatın düz tarafının altta olduğundan emin olun.
- o En az iki aparat deliği kullanın. Aparatı sabitlemek için ek delikler kullanılabilir. Montaj yüzeyinin türüne ve malzemesine göre hangi deliklerin ve kaç deliğin kullanılacağını belirleyin.
- 3. Delikleri açın ve aparatı monte edin. Aparatın montaj yüzeyine sağlamca takıldığını doğrulayın.

#### NOT

Bir eviriciyi Tip 2 aparat ile düz olmayan bir yüzeye monte ederken, aparatın üst montaj deliğinin arkasında ara parçalar/rondelalar kullanabilirsiniz (bkz. *[Şekil 7](#page-19-0)*). Açıya bağlı olarak, aparat zemine dik olacak şekilde uygun sayıda ve büyüklükte ara parçalar kullanın. Önerilir: 1/4" mercimek başlı paslanmaz çelik bir 3/4" uzun vida, iki sıkıştırma somunu ve üç rondela.

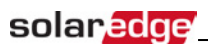

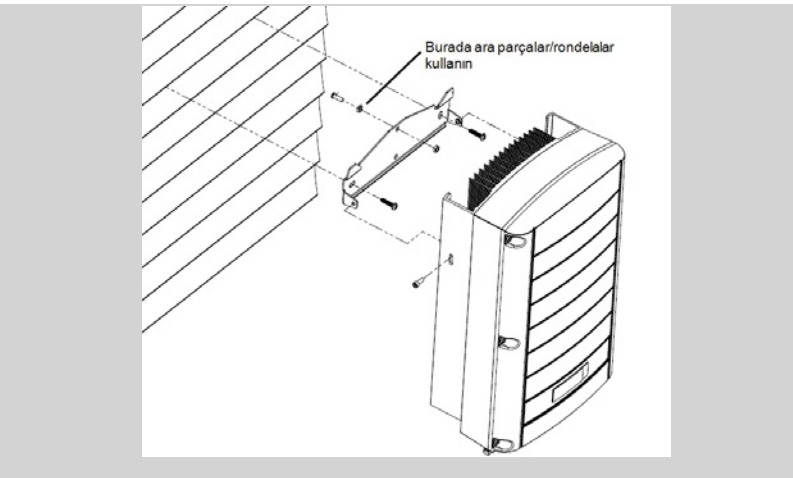

**Şekil 7: [Düz olmayan yüzeylere montaj](#page-19-1)**

- <span id="page-19-0"></span>4. Eviriciyi aparatın üzerine asın (bkz. *Şekil 8* ve *[Şekil 9](#page-20-0)*): Eviriciyi yanlardan kaldırın veya üniteyi kaldırıp yerine getirmek için eviricinin üst ve altından tutun. Güvenlik Anahtarından tutarak kaldırmayın, çünkü zarar görebilir.
- <sup>l</sup> Tip 1 için Aşağıda gösterildiği gibi, eviricinin üstündeki vidaları kullanın. Eviriciyi duvara veya direğe bitişik hale getirin.

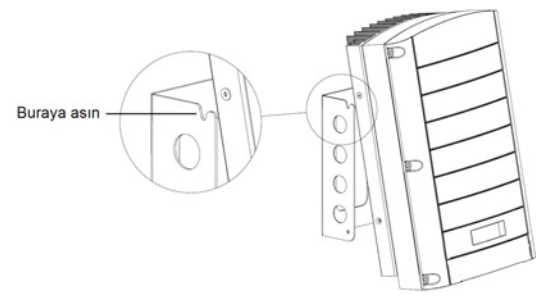

**Şekil 8: Eviriciyi aparatın üzerine asma - Tip 1**

<span id="page-19-1"></span><sup>l</sup> Tip 2 için - Evirici muhafazasındaki iki girintiyi aparatın üçgen şeklindeki iki montaj tırnağıyla hizalayın ve eviriciyi aparat üzerine düz olarak oturana kadar alçaltın.

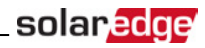

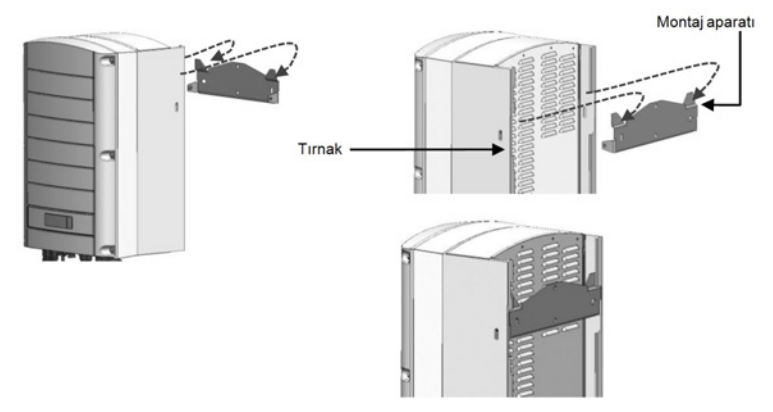

**Şekil 9: Eviriciyi aparatın üzerine asma - Tip 2**

- <span id="page-20-0"></span>5. DC Güvenlik Ünitesi olan eviriciler için - İsteğe bağlı olarak, Güvenlik Anahtarı aparatını duvara sabitleyin:
- <sup>l</sup> Güvenlik Anahtarına ait aparat vidasının yerini işaretleyip deliği açın.

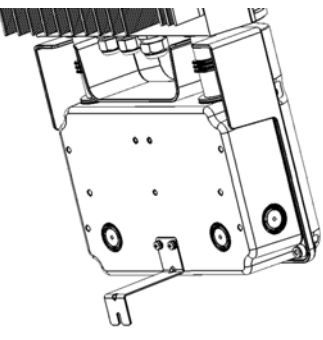

#### **Şekil 10: Güvenlik Anahtarı aparatı**

- Aparatı standart bir cıvata kullanarak sabitleyin. Aparatın montaj yüzeyine sağlamca takıldığını doğrulayın.
- 6. Temin edilen iki vidayı eviricinin her iki yanındaki dış soğutucu kanadından geçirerek aparata yerleştirin. Vidaları 4,0 N\*m / 2,9 lb\*ft tork ile sıkın.

# solar<mark>edge'</mark>

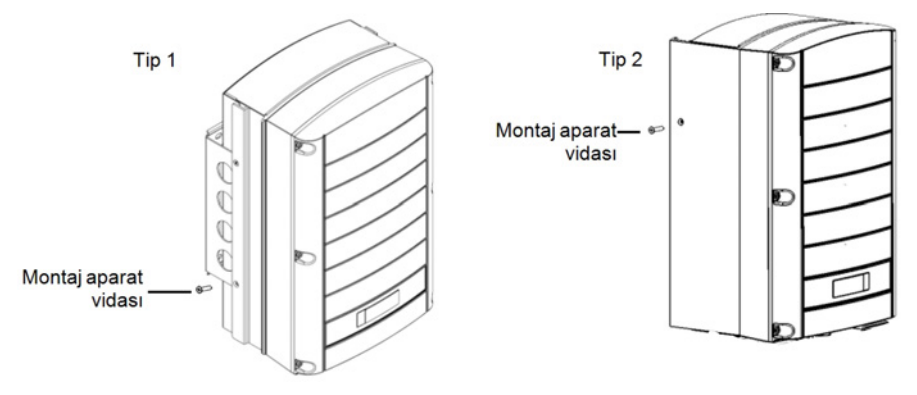

**Şekil 11: Aparat vidalarını yerleştirme**

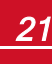

# <span id="page-22-0"></span>Bölüm 4: AC ve Dizileri Eviriciye Bağlama

DC Güvenlik Ünitesine sahip bir evirici kullanıyorsanız,  *[sayfa 89'deki AC ve DC Dizilerini DC Güvenlik Ünitesine](#page-89-0)  [Bağlama](#page-89-0)* .

<span id="page-22-1"></span>Farklı ülkelerdeki eviricilerin teknik özellikleri için  *[sayfa 69'deki Teknik Özellikler](#page-69-0)* başvurun.

# Şebeke Bağlantı Kılavuz İlkeleri

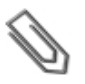

NOT

Üç fazlı eviriciler her zaman nötr bağlantıya gerek duyar (sadece nötr bağlantısı olan şebekeler desteklenir).

- <sup>l</sup> Nötr bağlantısı olmayan bir delta şebekesi üzerine kurulum için, birden fazla tek fazlı evirici kullanılabilir.
- <sup>l</sup> Kablo tesisatıyla ilgili daha fazla bilgi için, SolarEdge web sitesinde yer alan *SolarEdge Önerilen AC Kablo Tesisatı Uygulama Notuna başvurun*: [http://www.solaredge.com/files/pdfs/application-note](http://www.solaredge.com/files/pdfs/application-note-recommended-wiring.pdf)[recommended-wiring.pdf](http://www.solaredge.com/files/pdfs/application-note-recommended-wiring.pdf)
- <sup>l</sup> Üç fazlı bir şebekeye bağlanmış bir kurulum içinde birden fazla tek fazlı evirici bağlarken, servis veya şebeke işletmecisinin faz dengeleme yapması gerekebilir. Faz dengeleme SolarEdge eviricilerde desteklenir. Ayrıntılı bilgi için, SolarEdge web sitesinde bulunan *SolarEdge Faz dengeleme Bağlantı Kılavuzuna* başvurun: [http://www.solaredge.com/files/pdfs/phase\\_balancing\\_connection\\_guide.pdf](http://www.solaredge.com/files/pdfs/phase_balancing_connection_guide.pdf).

# <span id="page-22-2"></span>AC Şebekesini Eviriciye bağlama

Tek fazlı bağlantı için üç telli bir kablo veya üç fazlı bağlantı için beş telli bir kablo kullanın. Giriş terminal blokları için maksimum tel boyutu 16mm²'dir.

- 1. AC devre kesicisini KAPATIN.
- 2. Evirici kapağını açın: Altı Alyan vidayı açın ve kapağı indirmeden önce dikkatlice hareket ettirin.

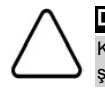

DİKKAT!

Kapağı çıkarırken, dahili bileşenlere zarar vermediğinizden emin olun. SolarEdge, kapağın dikkatsiz şekilde çıkarılması sonucunda oluşan bileşen hasarlarından sorumlu tutulamaz.

3. Kablo dış izolasyon malzemesini 58mm / 2,32 inç soyun ve iç tel izolasyon malzemesini 8 mm / 0,32 inç soyun.

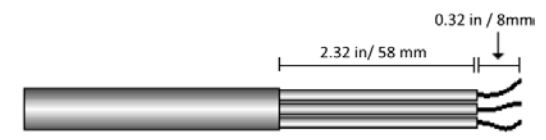

**Şekil 12: İzolasyon soyma – AC (3 telli kablo)**

4. AC kablo rakorunu açın ve kabloyu rakorun içine sokun (bkz. *[Şekil 3](#page-15-4)*).

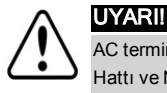

AC terminallerini bağlamadan önce AC'yi kesin. Ekipman topraklama kablosu bağlıyorsanız, AC Hattı ve Nötr kabloları bağlamadan önce bağlayın.

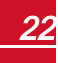

(topraklama) telini bağlayın. 5. Evirici tipine bağlı olarak (tek fazlı veya üç fazlı), AC'yi aşağıdaki şekilde bağlayın. İlk olarak PE

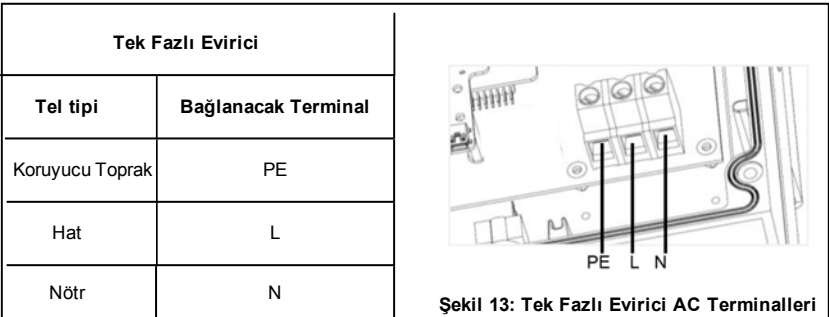

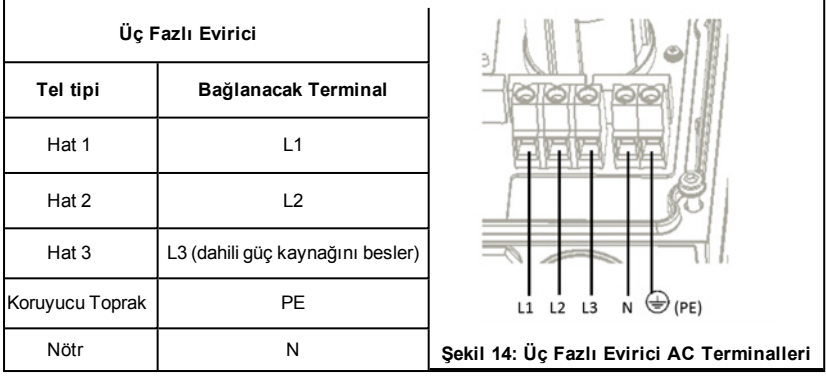

#### NOT

solar, edge

Güç kontrolü etkinleştirilmişse, şebeke hatlarının eviriciye bağlanma sırasına uyulması önemlidir. L1 ile L2 arasında ve L2 ile L3 arasında (L1-L2-L3 ve örneğin L1-L3-L2 arasında değil) 120 derecelik bir faz farkı muhafaza edilmelidir.

Şebeke hatları bu sırada değilse, LCD'de bir hata görüntülenir ve evirici enerji üretmez.

- 6. Her terminalin vidalarını 1,2-1,5 N\*m / 0,88-1,1 lb\*ft tork ile sıkın.
- 7. Tellerin tam olarak yerleştirildiğini ve kolayca çekilemediğini kontrol edin.
- 8. AC kablosunun rakorunu 2,8-3,3 N\*m / 2,0-2,4 lb\*ft tork ile sıkın.
- 9. Eviriciye bağlanmamış teller olmadığını ve kullanılmayan terminal vidalarının sıkılmış olduğunu doğrulayın.

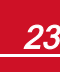

### <span id="page-24-0"></span>Dizileri Eviriciye Bağlama

Diziyi DC giriş çiftlerine bağlayın. Gerekirse, ek dizileri eviriciye bağlamadan önce harici bir birleştirici kutusu/şube kabloları kullanarak paralel bağlayın.

#### NOT

DC tarafındaki negatif ve pozitif kutupların işlevsel elektrik topraklaması yasaktır, çünkü eviricide transformatör yoktur. PV dizi modüllerine ait montaj ekipmanının ve modül kasalarının topraklanması kabul edilebilir.

#### NOT

SolarEdge'in sabit giriş gerilim mimarisi, paralel dizilerin farklı uzunluklarda olmasına olanak tanır. Bu nedenle, her dizinin uzunluğu izin verilen aralık içinde olduğu sürece, aynı sayıda güç optimizerlerine sahip olmalarına gerek yoktur.

Her dizinin DC konektörlerini, evirici üzerindeki etiketlere göre DC+ ve DC- konektörlerine bağlayın.

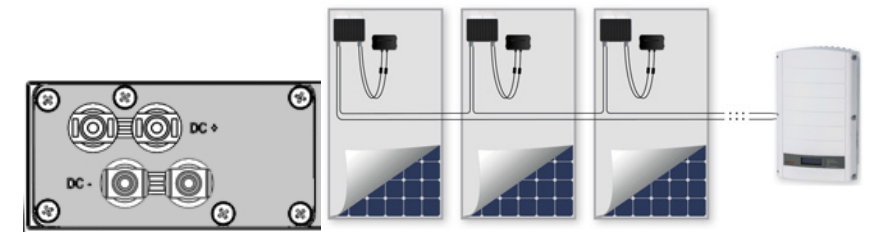

**Şekil 15: Evirici DC Bağlantıları**

### <span id="page-24-1"></span>Bir Artık Akım Cihazı (RCD) Seçme

#### ÖNEMLİ GÜVENLİK ÖZELLİĞİ

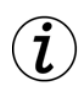

Tüm SolarEdge eviricilerin içinde, PV dizisi, kablolar veya eviricide bir arıza durumunda elektrik çarpması ve yangın tehlikesine karşı koruma sağlamak amacıyla sertifikalı bir dahili Artık Akım Cihazı (RCD) bulunur. Sertifikasyon (DIN VDE 0126-1-1) için gerektiği üzere, RCD için 2 akım kesme eşiği vardır. Elektrik çarpması koruması için varsayılan değer 30 mA, yavaş yükselen akım için 300 mA'dır.

Yerel yönetmeliklerde harici bir RCD zorunlu tutuluyorsa, ilgili elektrik düzenleme için hangi tip RCD'nin gerektiğini kontrol edin. SolarEdge A tipi RCD kullanılmasını önerir. Yerel elektrik düzenlemelerinde özellikle daha düşük bir değer zorunlu tutulmuyorsa, önerilen RCD değeri 100 mA veya 300 mA'dır. Yerel yönetmeliklerde zorunlu tutulduğunda, B tipi RCD kullanılmasına izin verilir.

Yerel elektrik düzenlemelerinin daha düşük bir kaçak RCD cihazının kullanılmasının zorunlu tuttuğu kurulumlarda, kapasifit parazit kaçak deşarj akımı RCD'yi devreye sokabilir. Bu sorunu önlemek için aşağıdaki prosedürü uygulayın:

- <sup>l</sup> Kurulumun düzgün çalışmasını sağlamak için uygun bir RCD seçin. 30 mA'lık bir RCD 15 mA'da da devreye girebilir (IEC 61008'e göre). Üstün kaliteli RCD'ler daha yüksek bir değerde devreye girer.
- **-** Çerçeveye kapasite kaçağı düşük olan PV modülleri tercih edilir.

Ayrıntılı bilgi için, SolarEdge web sitesinde yer alan SolarEdge Eviricileri için RCD Seçimi Uygulama Notuna başvurun: [www.solaredge.com/sites/default/files/application\\_note\\_ground\\_fault\\_rcd.pdf](https://www.solaredge.com/sites/default/files/application_note_ground_fault_rcd.pdf)

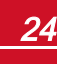

solar.add

<span id="page-25-0"></span>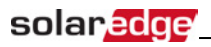

# Bölüm 5: Kurulumu Devreye Alma

<span id="page-25-1"></span>Bu kısımda sistemin nasıl etkinleştirildiği, güç optimizerlerinin evirici ile nasıl eşleştirildiği ve sistemin düzgün çalıştığının nasıl doğrulandığı açıklanmaktadır.

### Adım 1: Sistemi Etkinleştirme

- 1. AÇMA/KAPATMA anahtarının KAPALI olduğunu doğrulayın.
- 2. AC şalterini açın.
- 3. Güvenlik Anahtarını AÇIK konuma getirin.
- 4. DC Güvenlik Ünitesini (gerekliyse) AÇIK konuma getirin.
- 5. Daha önceden çıkarılmamışsa, evirici kapağını çıkarın: Evirici kapağının altı Alyan vidasını açın ve kapağı indirmeden önce dikkatlice çekin.

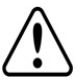

### **UYARI!**

ELEKTRİK ÇARPMASI TEHLİKESİ. Evirici kapağı çıkarıldığında yalıtımsız tellere dokunmayın.

- 6. Evirici paketinde verilen etkinleştirme talimatlarına göre eviriciyi etkinleştirin:
	- a. Kart S/N ile evirici S/N'nin eşleştiğini doğrulayın.
	- b. Kartı haberleşme kartındaki "CARD" (KART) yazılı yuvaya yerleştirin.
	- c. AC'yi açın.
	- d. LCD'de şu gösterilir: Running Script...  $\rightarrow$  Done!
	- e. LCD'de şu gösterilirse: Komut dosyası hatası, SolarEdge Destek birimiyle iletişim kurun.
- 7. Eviricinin uygun ülkeye göre konfigüre edildiğini doğrulayın: ID durum ekranına ulaşana kadar LCD ışığı düğmesine basın:

```
I D : # # # # # # # # # #
D S P 1 / 2 : 1 . 0 2 1 0 / 1 . 0 0 3 4
C P U : 0 0 0 3 . 1 4 x x
C o u n t r y : E S P
```
- 8. Gerekirse, aşağıdaki ek adımları uygulayın:
- <sup>l</sup> Dahili LCD kullanıcı düğmeleri kullanılarak evirici konfigürasyonu veya ülke ayarları  *[sayfa 36'deki Ülke](#page-36-1)  [ve Şebeke](#page-36-1)*.
- <sup>l</sup> İletişim seçeneklerinin bağlantısı  *[sayfa 46'deki İletişim Ayarları](#page-46-0)*.
- 9. Vidaları 9,0 N\*m/ 6,6 lb\*ft tork ile sıkarak eviriciyi kapatın. Uygun yalıtım için, önce köşe vidalarını ve ardından ortadaki iki vidayı sıkın. Aşağıdaki şekilde, önerilen sıra gösterilmektedir:

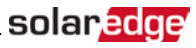

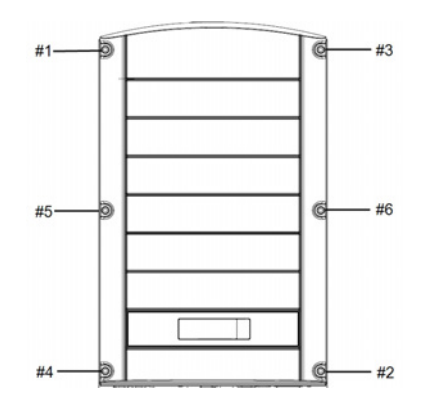

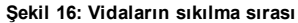

10. DC Güvenlik Ünitesini (gerekliyse) AÇIN. Güç optimizerleri ile evirici(ler) arasına ek bir harici DC anahtarı monte edilmişse, bu anahtarı AÇIN.

LCD panelinde aşağıdakine benzer bir durum ekranı açılır:

V a c [ V ] V d c [ V ] P a c [ w ]  $240.7$   $14.1$  0.0  $P$  O K : 0 0 0 / 0 0 0 < S \_ O K >  $\hbox{O}\hskip 1mm\mathbf{F}\hskip 1mm\mathbf{F}$ 

- 11. LCD panelinde aşağıdaki bilgilerin gösterildiğini doğrulayın:
	- **P\_OK**: Sadece güç optimizerlerden ilk kez telemetri alımında görüntülenir. Güç optimizerlerine bağlantıyı ve güç optimizerlerinden en az birinin izleme verileri göndermekte olduğunu gösterir. P\_ OK görünmüyorsa, güç optimizeri, dizi ve DC giriş bağlantılarını kontrol edin.
	- <sup>l</sup> **000/000**: Sadece güç optimizerlerinden ilk kez telemetri alımında görüntülenir. Bu evirici ile eşleştirilmiş olan güç optimizerlerinin sayısını gösterir. Bu aşamada, sayı 000 olmalıdır, çünkü henüz eşleştirilmiş güç optimizeri yoktur.
	- **S OK**: SolarEdge izleme portalıyla bağlantı başarıyla kuruldu (sadece evirici sunucuya bağlandığında görüntülenecektir). S\_OK görüntülenmiyor ve evirici sunucuya bağlıysa,  *[sayfa 55'deki Hatalar ve](#page-55-0)  [Sorun Giderme](#page-55-0)* bölümüne bakınız.
	- <sup>l</sup> **Vac [V]**: Şebeke AC çıkış gerilimi. Doğru değeri doğrulayın.
	- <sup>l</sup> **Vdc [V]**: Eviriciye bağlanan en uzun dizinin DC giriş gerilimi. Dizideki her güç optimizeri için 1V değerinde bir güvenlik gerilimi olmalıdır.

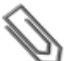

NOT

Evirici LCD ekrandaki ±3 Voltluk ölçüm hatası kabul edilebilir.

- <sup>l</sup> **Pac [w]**: AC çıkış gücü (evirici KAPALI olduğundan **0.0** olmalıdır).
- <span id="page-26-0"></span>**• KAPALI**: Evirici AÇMA/KAPATMA anahtarını KAPALI konuma getirin.

### Adım 2: Güç Optimizerini Evirici ile Eşleştirme

Tüm bağlantılar yapıldıktan sonra, tüm güç optimizerleri kendi eviricileriyle mantıksal olarak eşleştirilmelidir. Güç optimizerleri bir evirici ile eşleştirilene kadar enerji üretmeye başlamaz. Bu adımda, her eviricinin enerji üreteceği güç optimizerlerine nasıl atandığı açıklanmaktadır.

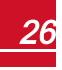

solar.edge

Bu adımı modüller güneş ışığına maruz kaldığında uygulayın. Dizi uzunluğu değiştirildiği veya güç optimizeri yenisiyle değiştirildiği takdirde, eşleştirme işlemini tekrarlayın.

1. Evirici LCD Işığı düğmesini yaklaşık **10 saniye** basılı tutun. Aşağıdaki mesaj görüntülenir:

Keep holding button for pairing, release to enter menu... Remaining : 3 sec

Aşağıdaki görüntülenene kadar 5 saniye basılı tutmaya devam edin:

```
P a i r i n g
Turn Switch To On
```
2. Evirici AÇMA/KAPATMA anahtarını 5 saniye içinde AÇIK konuma getirin. 5 saniyeden daha uzun süre beklerseniz evirici eşleştirme modundan çıkar. Aşağıdaki mesaj görüntülenerek eviricinin eşleştirme işlemini yürüttüğünü bildirir:

```
P a i r i n g
Remaining [sec]: 180
```
3. Eşleştirmenin tamamlanmasını bekleyin (kalan saniye: 0). Eşleştirmenin başarısız olması durumunda, bir hata görüntülenir. Bu durumda, eşleştirme adımlarını tekrarlayın ve  *[sayfa 67'deki Güç Optimizeri](#page-67-0)  [Sorunlarını Giderme](#page-67-0)* bölümüne bakınız. Sorun devam ederse, SolarEdge Destek birimiyle iletişim kurun. Eşleştirme başarılı olduğunda, şu mesaj görüntülenir:

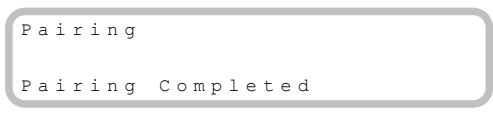

Sistem başlatma işlemi başlar:

Evirici AÇIK olduğundan, güç optimizerleri enerji üretmeye başlar ve evirici AC'yi dönüştürmeye başlar.

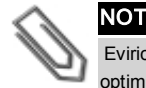

Evirici AÇMA/KAPATMA anahtarını açtığınızda, DC kabloları yüksek gerilim taşır ve güç optimizerleri artık güvenli bir 1V çıkışa sahip değildir.

AC ile ilk bağlantının ardından evirici enerjiyi dönüştürmeye başladığında, çalışma gerilimine ulaşılana kadar evirici Bekleme moduna girer. Bu mod, titreşen yeşil renkli bir evirici LED'i ile gösterilir.

Evirici Bekleme modundayken, şebekeyi izler ve şebeke gerilim ve frekansının doğru olduğunu kontrol eder. Aşağıdaki mesaj görüntülenir:

```
Waking Up...
Remaining: 051 Sec
```
Geri sayım Üretim moduna girmeye kalan saniye sayısını gösterir. Bu süre yerel yönetmeliklere uygundur ve tipik olarak üç ile beş dakika arasındadır.

Geri sayım tamamlandığında, evirici Üretim moduna girer ve enerji üretir. Sabit yanan yeşil evirici LED'i bu modu gösterir.

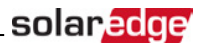

### <span id="page-28-0"></span>Adım 3: Düzgün Çalışmayı Doğrulama

Uyanma süresi bittiğinde, evirici LCD panelinde aşağıdakine benzer bir durum ekranı açılır:

.<br>V a c [ v ] V d c [ v ] P a c [ w ] 2 4 0 . 7 3 7 1 . 9 2 3 4 9 . 3 P O K : X X X / Y Y Y < S O K >  $\hbox{O\,{\sc N}}$ 

- 1. Aşağıdakileri kontrol edin:
- <sup>l</sup> Yeşil evirici LED'i sabit yanmalıdır.
- <sup>l</sup> LCD panelindeki AÇMA/KAPATMA göstergesi **ON** (AÇIK) gösterilmelidir.
- **P\_OK: XXX/YYY**: Güç optimizerleriyle bağlantı olmalı ve güç optimizerlerinden en az biri izleme verileri gönderiyor olmalıdır. Optimizerler en fazla 10 dakikalık sıklıklarla telemetriler gönderir. Başlangıçta eşleştirmenin ardından, hem XXX hem de YYY değerleri 000 gösterir ve eşleştirilen güç optimizerleri raporlandıkça değerler yükselir.

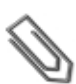

#### NOT

Tüm güç optimizerlerinin telemetrilerini iletmeleri ve LCD ekranında sayılmaları 20 dakikaya kadar sürebilir.

- <sup>l</sup> Evirici SolarEdge izleme portalına bağlandığı takdirde **S\_OK** görüntülenmelidir.
- <sup>l</sup> **Vac [V]** ölçülen şebeke AC çıkış gerilimini belirtmelidir.
- <sup>l</sup> **Vdc [v]** : Tüm modüllerin çıkış gerilimlerinin toplamına eşit olması gereken (ve eviricinin çalışma aralığı içinde olması gereken) DC giriş gerilimini belirtir.
- **Pac [W]** üretilen toplam AC çıkış gücünü belirtmelidir.
- 2. Her cihaz üzerindeki çıkarılabilir 2 boyutlu barkod etiketini kullanarak eviricinin seri numarasını not alın. Bu bilgi SolarEdge izleme portalında bu eviriciyi tanımlamak için kullanılır izleme portalında yeni bir tesis açmak için gerekir.

SolarEdge enerji üretimi sisteminiz artık çalışır durumdadır.

NOT

### <span id="page-29-0"></span>Adım 4: Kurulum Verilerini Raporlama ve İzleme

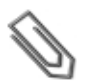

Bu adım için iletişim seçeneklerinden birinin bağlanması gerekir. *[sayfa 46'deki İletişim Ayarları](#page-46-0)* bölümüne başvurun.

### <span id="page-29-1"></span>SolarEdge İzleme Sistemi

SolarEdge izleme portalı, fiziksel ve mantıksal görünümde görüntülenen güncel bilgiler dahil SolarEdge tesisi bilgilerine erişilebilmesini sağlar. İzleme portalı SolarEdge web sitesinde bulunan *SolarEdge İzleme Portalı Kullanıcı Kılavuzunda* ayrıntılı olarak açıklanmaktadır:

[http://www.solaredge.com/files/pdfs/solaredge-monitoring-portal-user-guide.pdf.](http://www.solaredge.com/files/pdfs/solaredge-monitoring-portal-user-guide.pdf) SolarEdge izleme portalında, kurulumu yapılan sistemin mantıksal ve fiziksel düzenleri aşağıdaki gibi görüntülenebilir:

- <sup>l</sup> **Mantıksal Düzen(Logical Layout)**: Eviriciler, diziler ve modüllerin yanı sıra bunların elektrik bağlantı özellikleri gibi sistemdeki bileşenlerin şematik mantıksal düzeni gösterilir. Bu görünümde, her dizi içinde hangi modüllerin bağlandığını, her eviriciye hangi dizilerin bağlandığı gibi bilgileri görebilirsiniz.
- <sup>l</sup> **Fiziksel Düzen(Phsyical Layout)**: Eviriciler, diziler ve modüllerin yanı sıra bunların elektrik bağlantı özellikleri gibi sistemdeki bileşenlerin şematik fiziksel düzeni gösterilir. Bu görünüm, bir sistem bileşeninin gerçek konumunun kuş bakışı olarak görülebilmesini sağlar.

Portalı kullanarak:

- <sup>l</sup> Belirli bileşenlerin en son performansını görebilirsiniz.
- <sup>l</sup> Modüller gibi bileşenlerin performansını aynı tipteki diğer bileşenlerle karşılaştırarak düşük performans gösteren bileşenleri burabilirsiniz.
- <sup>l</sup> Fiziksel düzeni kullanarak ikaz verilen bileşenlerin konumunu tespit edebilirsiniz.
- <sup>l</sup> Bileşenlerin birbirine nasıl bağlandığını görebilirsiniz.
- <sup>l</sup> Güç optimizerlerini uzaktan eşleştirebilirsiniz.

Mantıksal bir düzeni görüntülemek için, eviriciseri numarasını uygulamada oluşturulan yeni tesise ekleyin. Evirici ile izleme sunucusu arasında iletişim kurulduğunda, mantıksal düzen görüntülenir.

Fiziksel bir düzeni görüntülemek için, kurulumu yapılan güç optimizerlerinin konumlarının haritasını çıkarmanız gerekir. Fiziksel harita oluşturmak için, Site Mapper (Tesis Harita Oluşturucu) uygulamasını kullanın ya da çıkarılabilir etiketler kullanılarak doldurulması gereken harita oluşturma şablonunu kullanın (aşağıdaki *[Kurulum Bilgilerini Sağlama](#page-30-0)* bölümüne bakın).

Mantıksal ve fiziksel harita oluşturma, SolarEdge izleme portalı kullanılarak bir sorunun giderilmesi için kullanılabilir.

Kurulumu yapılan güç optimizerlerin fiziksel ve mantıksal haritasını SolarEdge'e raporlamazsanız, SolarEdge izleme portalında hangi eviriciye hangi güç optimizerlerin bağlandığını bildiren mantıksal düzen gösterilir, ancak diziler veya güç optimizerlerin fiziksel konumu gösterilmez.

Evirici, LAN üzerinden veya eviricinin RS232 konektörüne bağlanan harici bir modem aracılığıyla SolarEdge izleme portalına bağlanabilir. Alternatif olarak, eviriciyi, daha önceden sunucuya bağlanmış olan başka bir eviriciye, ana-yardımcı konfigürasyonunda bağlayabilirsiniz.  *[sayfa 46'deki İletişim Ayarları](#page-46-0)* bölümüne başvurun.

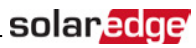

### <span id="page-30-1"></span><span id="page-30-0"></span>Kurulum Bilgilerini Sağlama

#### **Kağıt Şablonu**

Her güç optimizeri üzerindeki çıkarılabilir 2 boyutlu barkod etiketlerini kullanarak Fiziksel Düzen Şablonunu (SolarEdge sitesinden indirilebilir) doldurun. Form doldurulduktan sonra, tarayın ve tesis kaydı sırasında taranmış dosyayı SolarEdge izleme portalına yükleyin. Örnek kağıt şablonu için,

<span id="page-30-2"></span><http://www.solaredge.com/files/pdfs/physical-layout-template.pdf>adresine başvurun.

#### **Saha Haritası Çıkarma Uygulaması**

Güç optimizerini ve evirici 2 boyutlu barkodlarını taramak için SolarEdge Site Mapper akıllı telefon uygulamasını kullanın. Uygulama, tesis kaydı sırasında SolarEdge izleme portalına yüklenebilen bir XML dosyası oluşturur. SolarEdge Site Mapper uygulama mağazalarından indirilebilir.

<span id="page-30-3"></span>Ayrıntılı bilgi için, SolarEdge web sitesinde bulunan *SolarEdge Site Mapper Yazılım Kılavuzuna veya Site Mapper* demo filmine başvurun:<http://www.solaredge.com/groups/installer-tools/site-mapper>.

#### **SolarEdge İzleme Portalında bir Tesis Oluşturma**

<http://www.solaredge.com/groups/site-registration> adresinden ulaşılabilen kayıt formunu kullanarak izleme portalında tesisi oluşturun. Kurulumunuz hakkındaki bilgiler ve mantıksal ve fiziksel haritası dahil olmak üzere formda istenen tüm bilgileri doldurun.

# <span id="page-31-1"></span><span id="page-31-0"></span>Bölüm 6: Kullanıcı Arayüzü

### LCD Kullanıcı Düğmeleri

Eviricinin içinde LCD panelinin yukarısında aşağıda gösterildiği gibi dört düğme yer alır ve LCD menülerini kontrol etmek için kullanılır:

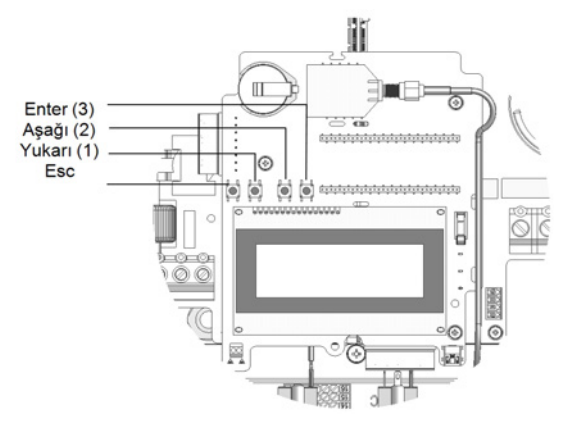

#### **Şekil 17: LCD Dahili menü düğmeleri**

LCD panel menülerini kontrol etmek için dört kullanıcı düğmesini kullanın:

- <sup>l</sup> **Esc**: İmleci (>) o anda görüntülenmekte olan parametrenin başına götürür; önceki menüye gider ve uzun basıldığında değer değişikliğini iptal eder (**Aborted** (İptal Edildi) görüntülenene kadar).
- <sup>l</sup> **Yukarı**(1) ve **Aşağı** (2): İmleci bir menü seçeneğinden diğerine götürür, görüntülenen bir parametrenin karakterleri arasında hareket eder ve bir değer ayarlanırken olası karakterler arasında geçiş yapar.
- <sup>l</sup> **Enter** (3): Bir menü seçeneğini seçer ve uzun basıldığında bir değer değişikliğini kabul eder (**Applied** (Uygulandı) görüntülenene kadar).

Ayarlama modu parolası olarak **12312312**'yi girerken **123** girmek için en sağdaki üç düğmeyi kullanın.

LCD ekranda sistemin durum bilgisi ve konfigürasyon seçenekleri için çeşitli menüler görüntülenir. LCD paneli ve düğmeleri şu işlemler sırasında kullanılır:

- <sup>l</sup> **Çalışma modu**: LCD paneli sistemin düzgün çalıştığının kontrol edilmesine olanak tanır. Bu seçeneğin açıklaması için  *[sayfa 41'deki Durum Ekranları - Çalışma Modu](#page-41-0)*bölümüne başvurun. Bilgi ekranları arasında geçiş yapmak için LCD ışığı düğmesini kullanın.
- <sup>l</sup> **Ayarlama modu**: Kurulum yapıldıktan sonra, kurulum görevlisi ,  *[sayfa 31'deki Evirici Konfigürasyon](#page-31-2)  [Ayarlama Modu](#page-31-2)* bölümünde açıklandığı gibi temel konfigürasyon yapabilir.
- <sup>l</sup> **Hata mesajları**: Bir sorun durumunda, LCD panelinde bir hata mesajı görüntülenebilir. Daha fazla bilgi için,  *[sayfa 55'deki Hatalar ve Sorun Giderme](#page-55-0)* bölümüne ve  *[sayfa 31'deki Evirici Konfigürasyon – Ayarlama](#page-31-2)  [Modu](#page-31-2)* bölümüne bakınız.

### <span id="page-31-2"></span>Evirici Konfigürasyon – Ayarlama Modu

Şunlardan birini kullanarak eviriciyi konfigüre edebilirsiniz:

- <sup>l</sup> Dahili LCD kullanıcı [düğmeleri](#page-32-0). Bu seçeneği kullanırken, evirici kapağı çıkarılır.
- <sup>l</sup> Harici LCD ışığı [düğmesi](#page-34-0).Bu seçeneği kullanırken, evirici kapağının çıkarılmasına gerek yoktur. Bu konfigürasyon seçeneği daha az detaylı bir konfigürasyon menüsü içerir.

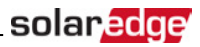

### <span id="page-32-0"></span>Dahili LCD Kullanıcı Düğmelerini Kullanarak Eviriciyi Konfigüre Etme

Evirici kurulumundan sonra, bir saha mühendisi temel sistem konfigürasyonunu gerçekleştirebilir. Konfigürasyon, evirici Ayarlama modundayken yapılır.

#### Ayarlama moduna girmek için:

UYARI!

1. Evirici AÇMA/KAPATMA anahtarını KAPALI konuma getirin (AC AÇIK kalır).

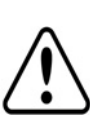

Evirici düzgün şekilde çalışıyorsa (enerji, güç optimizerleri tarafından üretilir) aşağıdaki mesaj görüntülenir. DC VOLTAGE NOT SAFE<br>DO NOT DISCONNECT VDC: 72.0 Bu mesaj, DC gerilimi güvenli (50V) olana kadar görüntülenir. Gerilim güvenli hale gelene kadar

```
veya en az beş dakika geçene kadar kapağı açmayın.
```
2. Enter düğmesine en az 5 saniye süreyle basın. Aşağıdaki mesaj görüntülenir:

```
Please enter
 P a s s w o r d
 * * * * * * * *
```
3. Aşağıdaki parolayı yazmak için en sağdaki dahili LCD kullanıcı düğmelerini kullanın:**12312312**. Aşağıdaki mesaj görüntülenir:

```
Country <Italy>
Lanquage <Eng>
C o m m u n i c a t i o n
Power Control
D i s p l a y
M a i n t e n a n c e
I n f o r m a t i o n
```
Evirici artık Ayarlama modundadır ve tüm LED'leri yanar. 2 saniyeden daha uzun süre hiçbir düğmeye basılmazsa Evirici Ayarlama modundan otomatik olarak çıkar.

Aşağıda,  *[sayfa 36'deki Konfigürasyon Menüsü Seçenekleri](#page-36-0)* açıklanan menü seçenekleri hiyerarşik bir şema halinde gösterilmektedir. Gerçek menüler, eviricinin donanım yazılımı sürümüne bağlı olarak gösterilenden farklı olabilir.

Ana menü:

```
Country <Italy>
Lanquage <Eng>
Communication
Power Control
D i s p l a y
M a i n t e n a n c e
I n f o r m a t i o n
```
Ülke:

```
G e r m a n y +
S p a i n
F r a n c e
.
.
.
```
Dil:

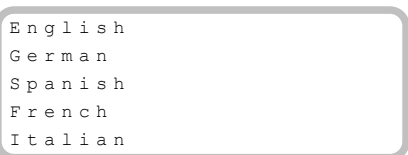

İletişim1

```
S e r v e r < L A N >
L A N C o n f
R S 4 8 5 - 1 C o n f < S >
ZigBee Conf < S >
W i - F i C o n f < N / A >
R S 2 3 2 C o n f
G P I O C o n f < M T R >
```
Güç Kontrolü 2:

```
Grid Control <En>
Energy Manager
RRCR Conf.
Reactive Pwr Conf.
A c t i v e P w r C o n f .
Phase Balance < Dis>
Wakeup Conf.
P ( f )
A d v a n c e d
Load Defaults
```
Görüntüle:

T e m p e r a t u r e < C >  $L CD$  On Time  $< 30$ TLM On Time <15>

1ZigBee bağlanırsa, Wi-Fi Conf (Wi-Fi Konf) menüsü görüntülenmez. ZigBee bağlanmazsa, ZigBee Conf (ZigBee Konf) ve Wi-Fi Conf (Wi-Fi Konf) birlikte <N/A> ile görüntülenir.

2Faz Dengesi sadece tek fazlı eviriciler için geçerlidir

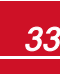

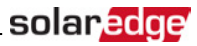

Bakım:

```
Date and Time
R e s e t C o u n t e r s
Factory Reset
SW Upgrade SD-Card
D i a g n o s t i c s
Standby Mode
Grid Protection
```
Bilgi:

```
V e r s i o n s
E r r o r L o g
Warning log
H a r d w a r e I D s
```
### <span id="page-34-0"></span>LCD Işığı Düğmesini Kullanarak Eviriciyi Konfigüre Etme

Evirici kapağını açmaya gerek kalmadan Hata günlüğünü ve Uyarı Günlüğünü görüntülemek ve iletişim ayarları için LCD ışığı düğmesini kullanın. Bu konfigürasyon seçeneği kullanılırken daha az sayıda menü vardır; ancak, bu menülerin işlevsellikleri dahili LCD kullanıcı düğmelerinin kullanımıyla aynıdır.

- 1. Evirici AÇMA/KAPATMA anahtarını KAPALI konuma getirin.
- 2. Aşağıdaki mesaj görüntülenene kadar LCD ışığı düğmesini basılı tutun:

```
Keep holding button
for pairing, release
to enter menu...
Remaining: 3 sec
```
Düğme serbest bırakıldığı şu menü görüntülenir:

```
O p t i m i z e r p a i r i n g
Lanquage <eng>
C o m m u n i c a t i o n
M a i n t e n a n c e
I n f o r m a t i o n
E x i t
```
3. Sıradaki menü seçeneğine gitmek için kısa basın (bir saniye) ve öğeyi seçmek için uzun basın (üç saniye). Bir menü seviyesi yukarı çıkmak veya ana menüdeki Ayarlama modundan çıkmak için **Exit** (Çıkış) seçeneğini kullanabilirsiniz.

### solar*edge*

Aşağıda, LCD ışığı düğmesi kullanılırken görüntülenen menü seçenekleri hiyerarşik bir şema olarak gösterilmektedir:

Ana menü:

```
O p t i m i z e r p a i r i n g
Lanquage <eng>
Communication
M a i n t e n a n c e
I n f o r m a t i o n
E x i t
```
Dil:

```
E n g l i s h
G e r m a n
S p a n i s h
F r e n c h
I t a l i a n
E x i t
```
İletişim1:

```
S e r v e r < L A N >
L A N C o n f
R S 4 8 5 – 1 C o n f < S >
ZigBee Conf < S >
W i - F i C o n f < N / A >
G P I O C o n f < M T R >
R S 2 3 2 C o n f
C e l l u l a r C o n f
E x i t
```
Bilgi:

```
V e r s i o n s
E r r o r L o g
Warning log
H W I D s
E x i t
```
1Wi-Fi bağlanırsa, ZigBee Conf (ZigBee Konf) menüsü görüntülenmez ve tersi de geçerlidir
Bakım:

```
Date and Time
R e s e t C o u n t e r s
Factory Reset
SW Upgrade SD-Card
D i a g n o s t i c s
Standby Mode
Grid Protection
E x i t
```
Bu menülerde sunulan seçenekler sıradaki bölümde açıklanmaktadır.

## Konfigürasyon Menüsü Seçenekleri

Bu bölümde, LCD menülerinin eviricinin konfigürasyonu için nasıl kullanıldığı açıklanmaktadır. Konfigürasyonun yapılabilmesi için evirici AÇMA/KAPATMA anahtarının KAPALI olması gerekir. Menü seçeneklerini seçmek ve aralarında ilerlemek için dahili LCD kullanıcı düğmelerini veya harici LCD ışık düğmesini kullanın.

### <span id="page-36-1"></span>**Ülke ve Şebeke**

Ülke ve şebeke konfigürasyonu sadece dahili kullanıcı düğmeleri kullanılarak yapılabilir.

1. Eviricinin kurulduğu ülkeyi ve bağlandığı şebekeyi belirtmek için **Country** (Ülke) seçeneğini seçin. Bu parametre önceden konfigüre edilmiş olarak gelebilir. Bu durumda, doğru ülke ayarının yapıldığını doğrulayın.

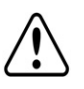

Eviricinin ilgili ülkenin şebeke kurallarına uygun olduğundan ve o ülkenin şebekelerinde düzgün çalıştığından emin olmak için, evirici gereken şekilde konfigüre edilmelidir.

Bir ülke listesi görüntülenir. Ülke konfigürasyonu yapılmamışsa, değer <**NONE**> (HİÇBİRİ) şeklindedir.

#### NOT

UYARI!

Evirici hiçbir ülke için konfigüre edilmemişse, enerji üretmez ve LCD ekranda aşağıdaki mesaj görüntülenir:

No Country Selected (Ülke Seçilmedi)

Ülkenin yakınındaki bir artı işareti (+), seçimden sonra başka bir menünün görüntüleneceğini gösterir.

2. Onay ekranında ülke seçiminizi onaylayın: **YES** (EVET) seçeneğine geçin ve **Enter** tuşuna basın.

### **Dil**

- 1. LCD'nin görüntüleneceği dili ayarlamak için **Language** (Dil) seçeneğini seçin.
- <span id="page-36-0"></span>2. Onay ekranında dil seçiminizi onaylayın: **YES** (EVET) seçeneğine geçin ve **Enter** tuşuna basın.

### **İletişim**

- 1. Şunları tanımlamak ve konfigüre etmek için **Communication** (İletişim) seçeneğini seçin:
	- <sup>l</sup> Evirici tarafından SolarEdge izleme portalıyla iletişim kurmak için kullanılan iletişim seçeneği
	- <sup>l</sup> Birden fazla SolarEdge cihazı veya elektrik sayaçları veya kaydediciler gibi SolarEdge dışındaki diğer harici cihazlar arasında iletişim sağlamak için kullanılan iletişim seçeneği.

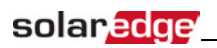

2. Cihazlar ile SolarEdge izleme portalı arasında iletişim kurmak için kullanılan iletişim yöntemini ayarlamak için **Server** (Sunucu) öğesini seçin. Bu iletişim seçeneklerinin tam açıklaması için  *[sayfa 46'deki İletişim](#page-46-0)  [Ayarları](#page-46-0)* bölümüne başvurun.

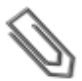

#### **NOT**

Server (Sunucu) menüsünde sadece eviriciye kurulumu yapılan iletişim seçenekleri gösterilir.

Aşağıda, **Communication** (İletişim) menüsündeki menü seçenekleri hiyerarşik bir şema olarak gösterilmektedir.

Tüm konfigürasyon seçenekleri hakkında ayrıntılı bilgi için, SolarEdge web sitesinde yer alan *İletişim Seçenekleri Uygulama Notuna* başvurun: [http://www.solaredge.com/files/pdfs/solaredge](http://www.solaredge.com/files/pdfs/solaredge-communication_options_application_note_v2_250_and_above.pdf)[communication\\_options\\_application\\_note\\_v2\\_250\\_and\\_above.pdf.](http://www.solaredge.com/files/pdfs/solaredge-communication_options_application_note_v2_250_and_above.pdf).

İletişim1:

```
S e r v e r < L A N >
L A N C o n f
R S 4 8 5 – 1 C o n f < S >
ZigBee Conf < S >
W i - F i C o n f < N / A >
R S 2 3 2 C o n f
G P I O C o n f < M T R >
```
Server (Sunucu):

L A N R S 4 8 5 Z i g b e e  $W$   $\mathbf{i}$  -  $\mathbf{F}$   $\mathbf{i}$ C e l l u l a r R S 2 3 2 N o n e

1ZigBee bağlanırsa, Wi-Fi Conf (Wi-Fi Konf) menüsü görüntülenmez. ZigBee bağlanmazsa, ZigBee Conf (ZigBee Konf) ve Wi-Fi Conf (Wi-Fi Konf) birlikte <N/A> ile görüntülenir ve menülerine erişilemez.

solaredge

LAN Konf:

```
I P C o n f i g
S e t DHCP \langle en \rangleS \cap F T P
Set Mask
Set Gateway
Set DNS
Set Server Addr
Set Server Port
```
RS485-1 Konf:

```
Device Type <SE>
P r o t o c o l < M >
Device ID <1>
S lave Detect <#>
Slave List <#>
```
(sadece ZigBee dahili modülü bağlandığında etkinleştirilir):

```
Device Type<SE>
P r o t o c o l < M P >
Device ID < 1 >
P A N I D
Scan Channel
Load ZB Defaults
P r o f i l e < Z B 2 0 0 7 >
```
Wi-Fi Konf (sadece dahili modül bağlandığında etkinleştirilir):

```
S c a n N e t w o r k s
Set kev
Load Defaults
```
RS232 conf:

```
Device Type<SE>
P r o t o c o l < G S M >
S e t A P N
Set Modem Type
Set User Name
S e t P a s s w o r d
```
GPIO Konf:

Device Type <RRCR>

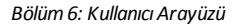

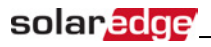

### <span id="page-39-0"></span>**Güç Kontrolü**

Aktif ve reaktif güç kontrol seçenekleri hakkında ayrıntılı bilgi için, SolarEdge web sitesinde yer alan *Güç Kontrol Uygulama Notuna* başvurun: [http://www.solaredge.com/files/pdfs/application\\_note\\_power\\_](http://www.solaredge.com/files/pdfs/application_note_power_control_configuration.pdf) [control\\_configuration.pdf](http://www.solaredge.com/files/pdfs/application_note_power_control_configuration.pdf).

```
Grid Control <En>
Energy Manager
R R C R C o n f .
Reactive Pwr Conf.
A c t i v e P w r C o n f .
Phase Balance < Dis>
Wakeup Conf.
P ( f )
A d v a n c e d
Load Defaults
```
#### NOT

Faz Dengesi sadece tek fazlı eviriciler için geçerlidir. Ayrıntılı bilgi için, SolarEdge web sitesinde bulunan SolarEdge *Faz Dengeleme Kılavuzuna* başvurun:

[http://www.solaredge.com/files/pdfs/phase\\_balancing\\_connection\\_guide.pdf](http://www.solaredge.com/files/pdfs/phase_balancing_connection_guide.pdf)

Grid Control (Şebeke Kontrolü) seçeneği varsayılan olarak etkisizdir. Bu seçeneğin etkinleştirilmesi, sayfa [33](#page-33-0)'de gösterildiği gibi menüde ek seçenekleri açar.

### **Ekran**

**Display** (Ekran) öğesini aşağıdakileri ayarlamak için seçin:

```
Temperature < C >
LCD On Time \langle 30 \rangleTLM On Time \langle 15 \rangle
```
- <sup>l</sup> **Temperature** (Sıcaklık): Celsius veya Fahrenheit birimlerini seçin.
- <sup>l</sup> **LCD On Time <30>** (LCD Açık Kalma Süresi <30>): LCD ışığı düğmesine basıldıktan sonra LCD arka ışığının AÇIK kaldığı saniye sayısı. 10 ile 120 saniye arasında bir değer ayarlayın.
- <sup>l</sup> **TLM On Time <15>** (TLM Açık Kalma Süresi <15>): Telemetri penceresi görüntülenirken LCD arka ışığının AÇIK kaldığı dakika sayısı. 1 ile 120 dakika arasında bir değer ayarlayın.

### **Bakım**

**Maintenance** (Bakım) öğesini aşağıdaki seçenekleri ayarlamak için seçin:

```
Date and Time
R e s e t C o u n t e r s
Factory Reset
SW Upgrade SD-Card
D i a g n o s t i c s
Standby Mode
Grid Protection
```
<sup>l</sup> **Date and Time** (Tarih ve Saat): Dahili gerçek zamanlı saati ayarlayın. SolarEdge izleme portalına bağlandığı takdirde, tarih ve saat otomatik olarak ayarlanır ve sadece saat dilimi ayarlanmalıdır.

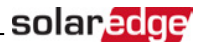

- <sup>l</sup> **Reset Counters** (Sayaçları Sıfırla): SolarEdge izleme portalına gönderilen birikmiş enerji sayaçlarını sıfırlar
- <sup>l</sup> **Factory Reset** (Fabrika Ayarlarına Sıfırlama): Varsayılan cihaz ayarlarına genel bir sıfırlama yapar.
- <sup>l</sup> **SW Upgrade SD-Card** (SD Kart ile Yazılım Yükseltme): Bir SD kart kullanarak yazılım yükseltmesi yapar.
- <sup>l</sup> **Diagnostics** (Tanılama): Isolation Status (İzolasyon Durumu) ekranını görüntüler. Bkz. [www.solaredge.com/files/pdfs/application\\_note\\_isolation\\_fault\\_troubleshooting.pdf](http://www.solaredge.com/files/pdfs/application_note_isolation_fault_troubleshooting.pdf)
- **· Standby Mode** (Bekleme Modu): Uzaktan devreye alma için, Bekleme Modunu etkinleştirir/etkisizleştirir.
- <sup>l</sup> **Grid Protection** (Şebeke Koruması): Belirli ülkelerde kullanılabilir. Şebeke koruma değerlerinin görülebilmesini ve ayarlanabilmesini sağlar. Bkz. [http://www.solaredge.com/files/pdfs/viewing\\_grid\\_](http://www.solaredge.com/files/pdfs/viewing_grid_protection_values.pdf) [protection\\_values.pdf.](http://www.solaredge.com/files/pdfs/viewing_grid_protection_values.pdf)

### **Information (Bilgi)**

**Information** (Bilgi) öğesini aşağıdaki seçenekleri görüntülemek için seçin:

```
V e r s i o n s
E r r o r L o g
Warning log
H a r d w a r e I D s
```
- <sup>l</sup> **Versions** (Sürümler): Evirici donanım yazılımı sürümlerini görüntüler:
	- o **ID** (Kimlik): Evirici kimliği.
	- o **DSP 1/2**: DSP dijital kontrol kartı yazılımı sürümü
	- o **CPU**: Haberleşme kartı yazılımı sürümü

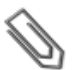

## NOT

SolarEdge Destek birimiyle iletişim kurduğunuzda lütfen bu numaraları hazır bulundurun.

- <sup>l</sup> **Error Log** (Hata Günlüğü): Son beş hatayı görüntüler.
- <sup>l</sup> **Warning Log (Uyarı Günlüğü):** Son beş uyarıyı görüntüler.
- <sup>l</sup> **Hardware IDs** (Donanım Kimlikleri): Aşağıdaki donanım seri numaralarını görüntüler (varsa ve eviriciye bağlanmışsa):
	- o **ID** (Kimlik):Eviricinin kimliği
	- o **RGM1**: Elektrik sayacı (daha düşük Modbus kimliği ile)
	- o **RGM2**: İkinci bir harici elektrik sayacı (daha yüksek Modbus kimliği ile)
	- o **ZB**: Zigbee MAC adresi
	- o **Cell** (Hücresel): MEID (CDMA) veya IMEI (GSM)
	- o **WiFi**: Wi-Fi MAC adresi

## solar, edge

## Durum Ekranları - Çalışma Modu

Normal çalışma sırasında, harici LCD ışığı düğmesine basıldığında LCD arka ışığı açılır.

Daha fazla basıldığında, art arda aşağıdaki ekranlar görüntülenir.

### Başlangıç Durumu (Initial Status)

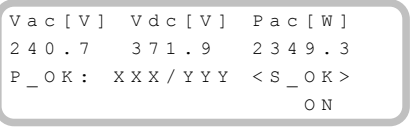

- **Vac [V]: AC cıkıs gerilimi**
- <sup>l</sup> **Vdc [V]**: DC giriş gerilimi
- **Pac [W]: AC cıkıs gücü**
- **P\_OK: XXX/YYY**: Güç optimizerleriyle bağlantı olmalı ve güç optimizerlerden en az biri izleme verileri gönderiyor olmalıdır. XXX, son iki saat içinde telemetrilerin alındığı güç optimizerlerinin sayısıdır. YYY en son eşleştirme sürecinde tespit edilen, eşleştirilmiş güç optimizerlerinin sayısıdır. XXX ve YYY eşit değilse, güç optimizerlerinin birinde veya birkaçında bir sorun olabilir.
- **S OK**: SolarEdge izleme portalıyla bağlantı başarıyla kuruldu (sadece evirici sunucuya bağlandığında görüntülenir).
- **· ON/OFF** (ACIK/KAPALI): Evirici ACMA/KAPATMA anahtarının konumunu gösterir.

## Ana Evirici Durumu (Main Inverter Status)

```
Vac [ V ] V d c [ V ] P a c [ W ]
2 4 0 . 7 3 7 1 . 9 3 2 1 0 . 0
Fac [ H z ] O P s O k
Temp 50.0 11 28.2
```
- **Vac [V: AC cikis gerilimi.**
- **Vdc [V]: DC giris gerilimi.**
- **Pac [W]:** AC cıkış gücü.
- **Fac [Hz]: AC cikis frekansı.**
- **-** OPs Ok: Telemetriler gönderen optimizerlerin sayısı (esleştirildiklerini gösterir)
- **Temp [C or F]** (Sıcaklık [C veya F]): Evirici soğutucu sıcaklığı

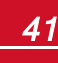

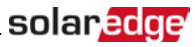

## Enerji Sayaç Durumu (Energy Meter Status)

Son gün, ay, yıl içinde ve evirici kurulumundan bu yana üretilen toplam enerjiyi görüntüler.

```
D av [Wh]: 0.0M o n t h [ K W h ] : 0 . 0
Y \in \mathsf{arr} [ K W h ] : 0 \quad 0T of a 1 [KWh1: 0.0]
```
Eviriciye bir elektrik sayacı bağlanmışsa, yukarıdaki ekranın yerine toplam enerji değerini gösteren aşağıdaki durum ekranı görüntülenir:

```
Revenue Grade Meter
Stating: <0 K< E r r o r M e s s a g e >
T o t a l [ W h ] : X X X X X X X
```
- <sup>l</sup> **Status** (Durum): Sayaç haberleşme kartıyla iletişim kuruyorsa OK görüntülenir.
- <sup>l</sup> **<Hata mesajı>**: Burada dahili bir sayaç hatası görüntülenirse, SolarEdge Destek birimiyle iletişim kurun.
- <sup>l</sup> **Total (Wh)** (Toplam [Wh]): Sayaç tarafından ölçülen enerji. Bu satırda görüntülenen değer, eviriciye bağlanan sayaç tipine ve konumuna bağlıdır:
	- o Tüketim noktasına çift yönlü bir sayaç bağlanırsa, bu değer tüketilen enerjidir.
	- o Sayaç üretim bağlantı noktasına bağlanırsa, bu değer tesis tarafından üretilen enerjidir.
	- o Sayaç şebeke bağlantı noktasına bağlanırsa, bu değer şebekeye beslenen enerjidir.

Evirici SolarEdge sunucusuna bağlandıysa, bu değer izleme portalında da görüntülenir.

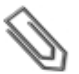

NOT

Bu veriler, dahili gerçek zamanlı saate göre biriktirilir.

## Telemetri Durumu (Telemetry Status)

Bu pencerede, alınan son güç optimizeri telemetrisi görüntülenir. Her güç optimizeri telemetrisini gönderdikçe görüntü değişir.

Uygun kurulumu doğrulamak için, kurulum görevlisi güç optimizerlerinin rapor işlemini gözlemlemek için Telemetri penceresini bir süre görüntüleyebilir.

```
Module: 000C1ED9-03
Energy [Wh]: 0 Vdc 0
[ V ] : 40.5 V d c I
[ V ] : 2 9 . 5
```
- <sup>l</sup> **Modül No**: Güç optimizeri seri numarası
- **·** Enerji: Güç optimizerleri enerjisi
- **· Vdc O**: Güç optimizeri çıkış gerilimi
- <sup>l</sup> **Vdc\_I**: Güç optimizeri giriş gerilimi (modül gerilimi)

## ID Durumu (ID Status)

Bu pencerede, evirici yazılım sürümü ve eviricinin konfigüre edildiği ülke görüntülenir.

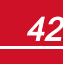

## solaredge

```
I D : # # # # # # # # # #
D S P 1 / 2 : 1 . 0 2 1 0 / 1 . 0 0 3 4
C P II : 0 0 0 3 . 1 4 x x
C o u n t r y : E S P
```
- <sup>l</sup> **ID** (Kimlik): Evirici kimliği.
- **.** DSP 1/2: DSP dijital kontrol kartı yazılımı sürümü
- **CPU**: Haberlesme kartı yazılımı sürümü
- <sup>l</sup> **Country** (Ülke): Geçerli ülke ayarı

## Sunucu İletişim Durumu (Server Communication Status)

```
Server: LAN <S OK>
S t a t u s : \langle OK \ranglex x x x x x x x
< E R R O R M E S S A G E >
```
- <sup>l</sup> **Server** (Sunucu): SolarEdge izleme portalıyla bağlantı yöntemi.
- <sup>l</sup> **S\_OK**: SolarEdge izleme portalıyla bağlantı başarıyla kuruldu (sadece evirici sunucuya bağlandığında görüntülenecektir).
- <sup>l</sup> **Status** (Durum): Evirici belirtilen sunucu portu/cihaz (LAN, RS485, Wi-Fi veya ZigBee modülü) ile başarılı bağlantı ve iletişim kurduğundan OK görüntülenir.
- <sup>l</sup> **xxxxxxxx**: Sekiz bit Ethernet iletişim bağlantı durumu: 1 ve 0'lardan oluşan bir dizi görüntülenir. 1 sorun olmadığını, 0 ise bir hata olduğunu bildirir. Olası hatalar ve bunların nasıl giderileceğinin belirtildiği bir liste için,  *[sayfa 55'deki İletişim Sorunlarını Giderme - S\\_OK Görüntülenmediğinde](#page-55-0)* bölümüne başvurun.
- <sup>l</sup> **Hata mesajı**, başarısızlığa göre.  *[sayfa 55'deki Hatalar ve Sorun Giderme](#page-55-1)* bölümüne başvurun.

### IP Durumu (IP Status)

Bu pencerede Ethernet konfigürasyonu açıklanmaktadır: Evirici IP, Maske, Ağ Geçidi ve MAC adresi (Medya Erişim Kontrolü).

```
IP 192.168.2.119
M S K 2 5 5 . 2 5 5 . 2 5 5 . 0
G W 1 9 2 . 1 6 8 . 2 . 1
M A C 0 - 2 7 - 0 2 - 0 0 - 3 9 - 3 6
```
### ZigBee Durumu (ZigBee Status)

Bu pencerede ZigBee konfigürasyonu açıklanmaktadır:

```
P A N : X X X X X
C H : X X / X X X X R S S I : < L >
M T D · X X X X X X X
```
- <sup>l</sup> **RSSI**: Sistemde en yakın ZigBee alım sinyalinin güç göstergesi. L = düşük, M = orta, H = yüksek ve  $(-)$  = sinyal yok.
- **PAN ID**: ZigBee verici-alıcı PAN ID'si
- <sup>l</sup> **Ch.**: ZigBee verici-alıcı kanalı

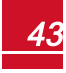

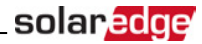

- <span id="page-44-0"></span>**·** ID (Kimlik): ZigBee verici-alıcı ID'si
- <sup>l</sup> **MID**: Koordinatör (ana) ZigBee modülünün Ana ID'si. Bu alan yönlendirici (yardımcı) ZigBee modüllerine sahip cihazlarda ve başarılı bir ZigBee bağlantısından sonra gösterilir. ZigBee modülü bağlanmamışsa, **MID** alanının yerine **No ZigBee** (ZigBee Yok) mesajı görüntülenir.

### Wi-Fi Durumu (Wi-Fi Status)

Bu pencerede Wi-Fi konfigürasyonu açıklanmaktadır:

```
I P : 1 9 2 . 1 6 8 . 2 . 1 1 9
G W : 1 9 2 . 1 6 8 . 2 . 1
S S I D : x x x x x x x x
R S S I : < L / M / H / - >
```
- <sup>l</sup> **IP**: DHCP tarafından verilen adres
- **GW**: Ağ gecici IP adresi
- <sup>l</sup> **SSID**: Hizmet Kümesi Tanımlayıcısı kablosuz yerel alan ağının (WLAN) adı. WLAN üzerindeki tüm kablosuz cihazlar, birbiriyle iletişim kurabilmek için aynı SSID'yi kullanmalıdır.
- **· RSSI**: SolarEdge en yakın Wi-Fi alım sinyalinin güç göstergesi. L = düşük, M = orta, H = yüksek ve - = sinyal yok.

## İletişim Portları Durumu (Communication Ports Status)

```
D e v P r o t # #
R S 4 8 5 - 1 < S E > < S > < - - >Z i \sigma B e e < S E > < M P S > < - - >
```
- <sup>l</sup> **##**: Belirli bir portta tespit edilen toplam yardımcı sayısı
- <sup>l</sup> **Dev**: Aşağıdaki şekilde, belirli bir port için konfigüre edilen cihaz tipi (portun işlevselliğine bağlıdır):
	- o **SE**: SolarEdge cihazı (varsayılan)
	- o **DM**: Gelir tipi sayaç
	- o **LGR**: SolarEdge dışındaki kaydedici
- <sup>l</sup> **PROT**: Portun ayarlandığı protokol tipi:
	- o Bir SolarEdge cihazı için:
		- n **S**: SolarEdge yardımcı cihazı
		- n **M**: SolarEdge ana cihazı
		- n **P2P**: ZigBee noktadan noktaya bağlantısı
		- **NPM**: ZigBee çok noktalı ana cihaz (SolarEdge ZigBee ev ağ geçici için)
		- n **MPS**: ZigBee çok noktalı yardımcı cihaz (bir ZigBee yönlendirici modülü için)
	- o Elektrik sayaçları için, *Elektrik Sayacının SolarEdge Cihazlarına Bağlanması uygulama notuna başvurun:* [http://www.solaredge.com/files/pdfs/connecting-revenue-grade-meter-to-solaredge](http://www.solaredge.com/files/pdfs/connecting-revenue-grade-meter-to-solaredge-devices.pdf)[devices.pdf.](http://www.solaredge.com/files/pdfs/connecting-revenue-grade-meter-to-solaredge-devices.pdf)
	- o **SS**: SunSpec SolarEdge dışı kaydedici cihaz için

## Fan Durumu (Fan Status)

Bu pencere Üç Fazlı Eviriciler için geçerlidir ve eviricinin harici ve dahili fanlarının durumu hakkında bilgi sağlar:

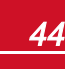

```
Fan Status:
Fan1: Not Working
Fan 2: O perating
```
veya

solaredge

```
Fan Status:
Int: Not Working
Ext: Operating
```
Her fan aşağıdaki durumlardan birinde olabilir:

- **Operating** (Calisiyor): Fanda sorun yoktur
- <sup>l</sup> **Not Working** (Çalışmıyor): Bu durum mutlaka bir fan arızasını değil, bir sistem hatasını da gösteriyor olabilir. AC'nin KAPATILIP tekrar AÇILMASI bu durumu ortadan kaldırabilir. Durum değişmezse, fanı değiştirin.

Daha fazla bilgi için,  *[sayfa 94'deki Harici Fan Bakımı ve Değişimi](#page-94-0)* bölümüne başvurun.

### Güç kontrol durumu (Power Control Status)

İletişim panosu (CPU) donanım yazılımı sürüm 2.7xx/3.7xx ve sonrasında kullanılabilir.

```
P W R C T R I : R E M O T E
P W R L i m i t : 10.04 k W
C \circ s P h i : 0.9Power Prod: 7000W
```
- **.** PWR CTRL (GÜÇ KONTROLÜ): Güç kontrol durumu:
	- o **REMOTE** (UZAK) RRCR veya akıllı enerji yöneticisi ile iletişim doğrulanır/onaylanır.
	- o **LOCAL** (YEREL) Enerji yerel olarak kontrol edilmektedir (örn. sabit bir limit ile) veya bu evirici, akıllı enerji yöneticisi ile iletişimin kesilmesinden dolayı PV enerji üretimini şebekeye beslenen enerji limitinin rölatif kısmıyla sınırlamaktadır. Bu durum görülürse, akıllı enerji yöneticisi ile iletişimi veya sayaç ile iletişimi kontrol edin.
- <sup>l</sup> **PWR Limit** (GÜÇ Limiti): Güç sınırlama seçeneklerinden biriyle ayarlanan evirici maksimum çıkış gücü:
	- o RRCR
	- o Akıllı enerji yöneticisi (Şebekeye besleme sınırlaması)
	- $\circ$  P(f)
	- $O(U)$
- <sup>l</sup> **Cos Phi**: Aktif-reaktif enerji arasındaki oran
- <sup>l</sup> **Power Prod** (Enerji Üretimi): Evirici tarafından üretilen enerji

Daha fazla bilgi için, aşağıdaki uygulama notlarına başvurun:

- o SolarEdge web sitesinde yer alan *Güç Kontrolü Uygulama Notu*: [http://www.solaredge.com/files/pdfs/application\\_note\\_power\\_control\\_configuration.pdf](http://www.solaredge.com/files/pdfs/application_note_power_control_configuration.pdf)
- o SolarEdge web sitesinde yer alan *Şebekeye Beslemenin Sınırlanması Uygulama Notu*: [https://www.solaredge.com/sites/default/files/feed-in\\_limitation\\_application\\_note.pdf](https://www.solaredge.com/sites/default/files/feed-in_limitation_application_note.pdf)

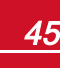

# <span id="page-46-0"></span>Bölüm 7: İletişim Ayarları

Güç optimizerleri DC enerji hatları (PV çıkış devresi) aracılığıyla eviriciye bilgi gönderir. Bilgi İnternet yoluyla eviriciden SolarEdge izleme portalına gönderilir. Eviriciden veri göndermek için, bu kısımda açıklandığı üzere bir iletişim bağlantısı kurulmalıdır. İletişim ayarları enerji toplanması için gerekli olmamakla birlikte, SolarEdge izleme portalının kullanılması için gerekir.

Bu kısımda bir ana/yardımcı konfigürasyonun için birden fazla evirici arasındaki iletişim ayarları açıklanmaktadır.

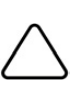

#### DİKKAT!

İletişim kablolarını bağlarken, eviricinin altındaki AÇMA/KAPATMA anahtarının KAPATILDIĞINDAN ve AC'nin KAPATILDIĞINDAN emin olun. İletişim parametrelerini konfigüre ederken, AÇMA/KAPATMA anahtarının KAPALI, AC'nin ise AÇIK olduğundan emin olun.

## İletişim Tipleri

- <sup>l</sup> **Ethernet**: LAN bağlantısı için kullanılır
- <sup>l</sup> **RS485**: aynı veriyolu üzerindeki birkaç SolarEdge cihazının ana-yardımcı konfigürasyonunda bağlanması için kullanılır. RS485 tipi ayrıca gelir tipi sayaçlar ve veri kaydediciler gibi SolarEdge cihazları dışındaki harici cihazlar için de bir arayüz olarak kullanılabilir.
- <sup>l</sup> **ZigBee**: Opsiyonel kablosuz iletişim (ayrıca satın alınır; verilen kılavuza başvurun).
- <sup>l</sup> **Wi-Fi**: Opsiyonel kablosuz bağlantı (ayrıca satın alınır; verilen kılavuza başvurun).

Sadece SolarEdge tarafından sunulan iletişim ürünleri desteklenir.

İletişim seçeneklerini her zaman evirici KAPALI iken bağlayın.

## İletişim Konektörleri

İki iletişim rakoru çeşitli iletişim seçeneklerinin bağlanması için kullanılır. Her rakorun üç açıklığı vardır. Aşağıdaki tabloda, her açıklığın işlevi açıklanmaktadır. Kullanılmayan açıklıklar kapalı tutulmalıdır.

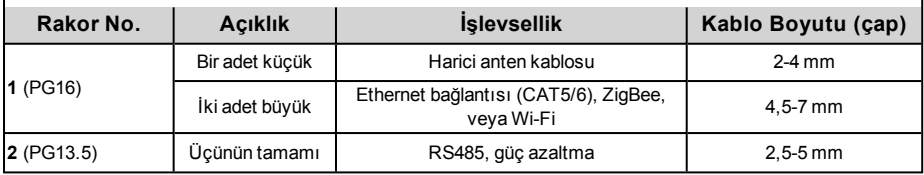

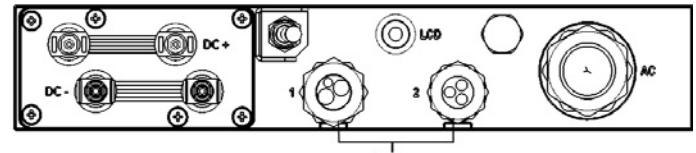

İletişim rakorları

**Şekil 18: İletişim Rakorları**

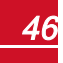

solar.ad

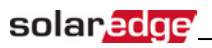

Haberleşme kartındanda, aşağıda gösterildiği gibi Ethernet bağlantısı için standart bir RJ45 terminal bloku, RS485 bağlantısı için 9 pimli bir terminal bloku bulunur:

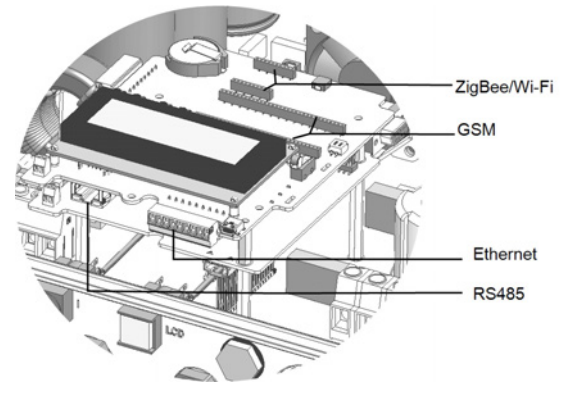

**Şekil 19: Dahili konektörler**

## <span id="page-47-0"></span>Evirici Kapağını Çıkarma

İletişim amaçlı bağlantı için kapağın çıkarılmasına yönelik aşağıdaki prosedürü kullanın.

- 1. Evirici AÇMA/KAPATMA anahtarını KAPALI konuma getirin.
- 2. Dağıtım panelindeki devre kesicileri KAPATARAK eviriciye gelen AC gücünü kesin. Kapasitörlerin deşarj olması için 5 dakika bekleyin.
- 3. Evirici kapağının altı Alyan vidasını açın ve kapağı indirmeden önce dikkatlice çekin.

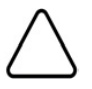

#### DİKKAT!

Kapağı çıkarırken, dahili bileşenlere zarar vermediğinizden emin olun. SolarEdge, kapağın dikkatsiz şekilde çıkarılması sonucunda oluşan bileşen hasarlarından sorumlu tutulamaz.

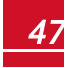

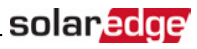

## <span id="page-48-0"></span>Bir Ethernet (LAN) Bağlantısı Oluşturma

Bu iletişim seçeneği eviriciyi LAN üzerinden izleme portalına bağlamak için bir Ethernet bağlantısının kullanılabilmesini sağlar.

Ethernet kablosu teknik özellikleri:

- $\bullet$  Kablo tipi CAT5/CAT6
- <sup>l</sup> Evirici ile yönlendirici arasındaki maksimum mesafe 100 m/ 330 fit

NOT Yıldırım nedeniyle indüklenmiş gerilim yükselme riski olan bölgelerde 10 m/33 fit'ten daha uzun bir kablo kullanıyorsanız, harici aşırı gerilim koruma cihazları kullanmanız önerilir. Ayrıntılar için bkz:[http://www.solaredge.com/files/pdfs/lightning\\_surge\\_protection.pdf.](http://www.solaredge.com/files/pdfs/lightning_surge_protection.pdf) İletişim tellerinin yönlendirilmesi için topraklanmış metal kablo kanalları kullanılıyorsa, yıldırım koruma cihazına gerek yoktur.

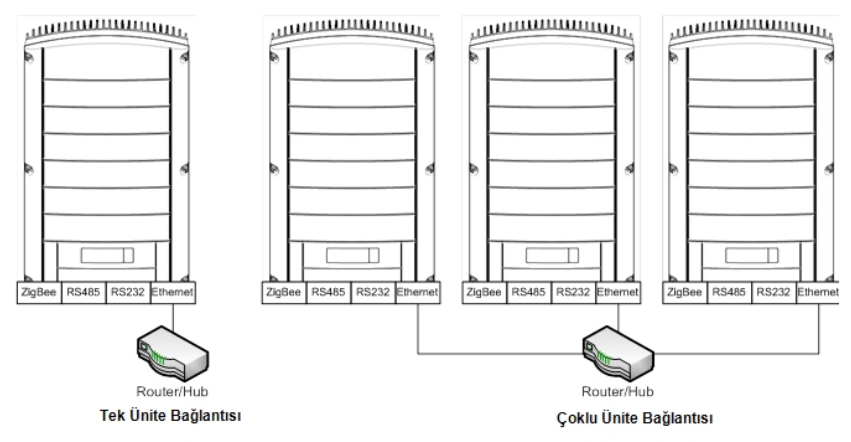

**Şekil 20: Ethernet bağlantısı örneği**

#### Ethernet kablosunu bağlamak için:

- 1. Evirici kapağını ...'de açıklandığı gibi çıkarın.
- 2. İletişim rakoru No.1'i açın.

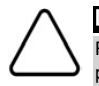

### DİKKAT!

Rakorda, uygun yalıtımın sağlanması için kullanılması gereken bir kauçuk su geçirmez bağlantı parçası yer alır.

- 3. Plastik mührü, kauçuk bağlantı parçasında kesiği bulunan büyük açıklıktan çıkarın.
- 4. Kauçuk bağlantı parçasını çıkarın ve CAT5/6 kablosunu rakorun içinden ve eviricideki rakor açıklığından geçirin.
- 5. Kabloyu kauçuk bağlantı parçasının kesik açıklığına itin.

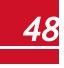

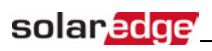

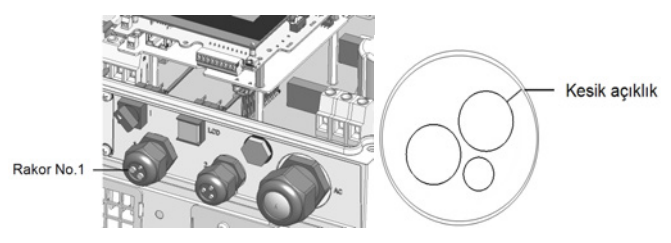

**Şekil 21: Kablo rakorları ve kauçuk bağlantı parçası**

Aşağıdaki şemada gösterildiği gibi, CAT5/6 standart kablolarının sekiz teli vardır (dört bükülü çift). Tel renkleri bir kablodan diğerine farklılık gösterebilir. Kablonun her iki tarafında da aynı işlev şeması ve renk kodlamasına sahip olduğu sürece her iki kablo standardını kullanabilirsiniz.

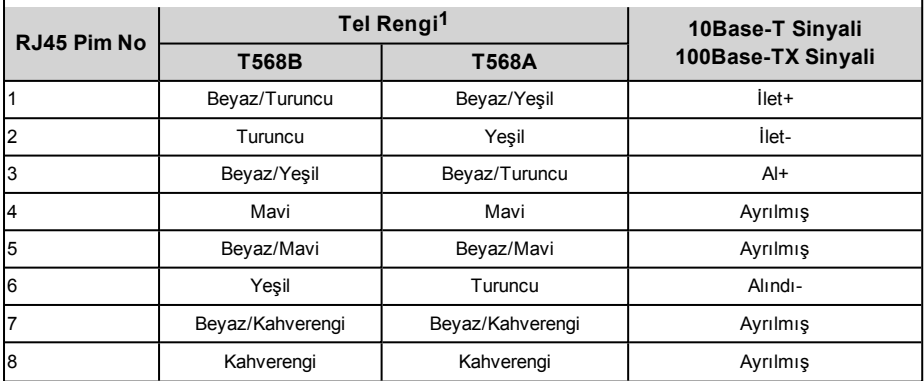

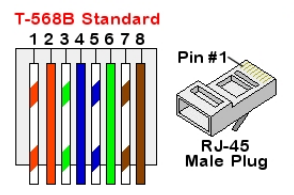

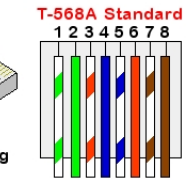

**Şekil 22: Standart kablo tesisatı**

- <span id="page-49-0"></span>6. Rakor No.1 üzerinden eviricinin haberleşme kartındaki RJ45 fişine bağlamak için önceden sıkıştırılmış bir kablo kullanın veya kablo makarası kullanıyorsanız, aşağıdaki şekilde bağlayın:
	- a. Kabloyu rakor no.1 içinden geçirin.
	- b. Bir sıkıştırma aleti veya kablo kesici kullanarak kablonun dış izolasyon malzemesini soyun ve sekiz teli açığa çıkarın.
	- c. Sekiz teli *[Şekil 22](#page-49-0)*'de açıklandığı gibi bir RJ45 konektörü içine sokun
	- d. Konektörü sıkıştırmak için bir sıkıştırma aleti kullanın.
	- e. Ethernet konektörünü haberleşme kartı üzerindeki RJ45 portuna bağlayın.

**<sup>1</sup>**Evirici bağlantısı RX/TX kutup değişimini desteklemez. Çapraz Ethernet kablolarının desteklenmesi, anahtar yeteneklerine bağlıdır.

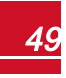

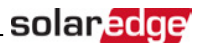

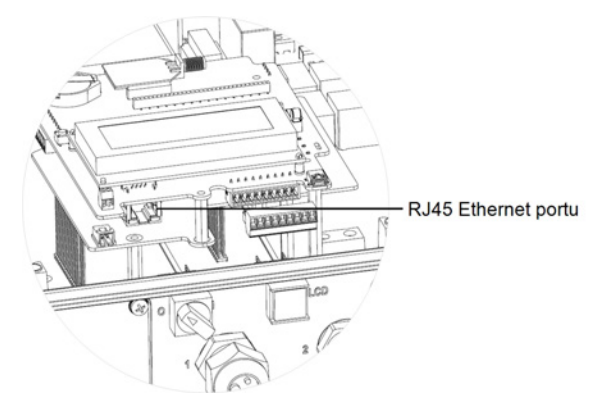

**Şekil 23: RJ45 Ethernet bağlantısı**

- 7. Anahtar/Yönlendirici tarafı için, önceden sıkıştırılmış bir kablo kullanın veya RJ45 iletişim konektörünü hazırlamak için sıkıştırma aleti kullanın. Sekiz teli RJ45 konektörüne, yukarıdakiyle aynı sırada yerleştirin (*[Şekil 22](#page-49-0)*).
- 8. Kablo RJ45 konektörünü Ethernet anahtarı veya yönlendiricisinin RJ45 portuna bağlayın. Gerektiğinde, aynı anahtara/yönlendiriciye veya farklı anahtarlara/yönlendiricilere birden fazla evirici bağlayabilirsiniz. Her evirici izlenen verilerini bağımsız şekilde SolarEdge izleme portalına gönderir.
- 9. Evirici varsayılan olarak LAN konfigürasyonundadır.Konfigürasyonun tekrarlanması gerekirse:
	- a. AÇMA/KAPATMA anahtarının KAPALI olduğundan emin olun.
	- b. Ana dağıtım panelindeki devre kesiciyi AÇARAK eviriciye gelen AC gücünü AÇIN.
	- c. *[sayfa 36'deki İletişim](#page-36-0)* bölümünde açıklandığı gibi bağlantıyı konfigüre etmek için dahili kullanıcı düğmelerini kullanın.

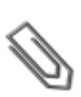

NOT

Ağınızda bir güvenlik duvarı varsa, aşağıdaki adrese bağlantıyı sağlamak için yeniden konfigüre etmeniz gerekebilir:

- <sup>l</sup> Hedef Adres: prod.solaredge.com
- TCP Portu: 22222 (gelen ve giden veriler için)
- 10. *[sayfa 54'deki Bağlantıyı Doğrulama](#page-54-0)* ölümünde anlatıldığı şekilde bağlantıyı doğrulayın.

## Bir RS485 Veriyolu Bağlantısı Oluşturma

RS485 seçeneği, en fazla 31 yardımcı evirici ile 1 ana eviriciden oluşan, bağlı eviricilerin yer aldığı bir veriyolunun oluşturulabilmesini sağlar. Bu seçenek kullanıldığında, eviriciler RS485 konektörleri aracılığıyla bir veriyolu (zincir) içinde birbirine bağlanır. Zincirdeki ilk ve son eviriciler sonlandırılmalıdır.

RS485 kablo tesisatı teknik özellikleri:

- <sup>l</sup> Kablo tipi: Min. 3 telli blendajlı bükülü çift (4 telli bir kablo kullanılabilir)
- <sup>l</sup> Tel çapraz kesit alanı: 0.2- 1 mm²/ 24-18 AWG (bir CAT5 kablosu kullanılabilir)
- <sup>l</sup> Maksimum düğümler: 32
- ilk ve son cihazlar arasındaki azami mesafe: 1 km /3300 fit

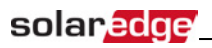

#### NOT

Yıldırım nedeniyle indüklenmiş gerilim yükselme riski olan bölgelerde 10 m/33 fit'ten daha uzun bir kablo kullanıyorsanız, harici aşırı gerilim koruma cihazları kullanmanız önerilir. Ayrıntılar için bkz:[http://www.solaredge.com/files/pdfs/lightning\\_surge\\_protection.pdf.](http://www.solaredge.com/files/pdfs/lightning_surge_protection.pdf) İletişim tellerinin yönlendirilmesi için topraklanmış metal kablo kanalları kullanılıyorsa, yıldırım koruma cihazına gerek yoktur.

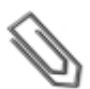

#### NOT

Eviricinizebir elektrik sayacı bağlıysa, RS485 portunu kullanır ve dolayısıyla RS485 iletişim veriyolu oluşturulamaz.

Aşağıdaki bölümlerde, RS485 veriyolunun fiziksel olarak nasıl bağlandığı ve veriyolunun nasıl konfigüre edileceği açıklanmaktadır.

#### Þ RS485 iletişim veriyolunu bağlamak için:

- 1. *[sayfa 47'deki Evirici Kapağını Çıkarma](#page-47-0)*bölümünde açıklandığı gibi evirici kapağını çıkarın.
- 2. İletişim rakoru #2'de bulunan açıklıklardan birindeki contayı çıkarın ve teli açıklığın içine sokun.
- 3. 9 pimli RS485/RS232 terminal blok konektörünü, aşağıda gösterildiği gibi çekip çıkarın:

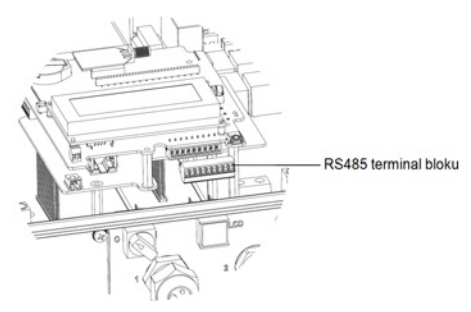

**Şekil 24: RS485 terminal bloku**

4. RS485 terminal blokunun solundaki A(+), B(-) ve G pimlerinin vidalarını gevşetin.

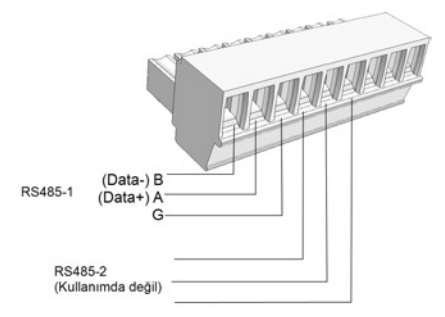

**Şekil 25: RS485 terminal bloku**

5. Tellerin uçlarını yukarıda gösterilen **G**, **A** ve **B** pimlerine takın. Bu bağlantı için dört veya altı telli bükülü çift kablo kullanın. Tüm A pimleri için aynı renkte tel, tüm B pimleri için aynı renk ve tüm G pimleri için aynı renk kullanıldığı sürece, **A**, **B** ve **G** bağlantıları için herhangi bir renkteki teli kullanabilirsiniz.

6. Bir RS485 veriyolu oluşturmak için, tüm eviricilerde tüm B, A ve G pimlerini bağlayın. Aşağıdaki şekilde bu bağlantı şeması gösterilmektedir:

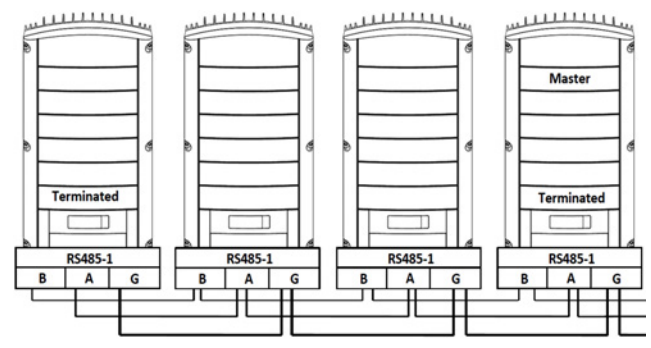

**Şekil 26: Eviricileri bir zincir halinde bağlama** 

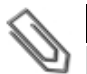

B, A ve G tellerini çapraz bağlamayın. RS485- 2 pimlerine telleri sokmayın.

7. Terminal bloku vidalarını sıkın.

**NOT** 

- 8. Tellerin tam olarak yerleştirildiğini ve kolayca çekilemediğini kontrol edin.
- 9. RS485 terminal blokunu, haberleşme kartının sağ tarafındaki konektörün içine sonuna kadar kuvvetlice itin.
- 10. Evirici içindeki sonlandırma DIP anahtarını AÇIK konumuna getirerek (anahtarı yukarı kaldırarak) zincirdeki ilk ve son SolarEdge cihazını (evirici/SMI/Kontrol ve ağ geçidi vb.) sonlandırın. Anahtar haberleşme kartında yer alır ve **SW7** olarak işaretlenmiştir.

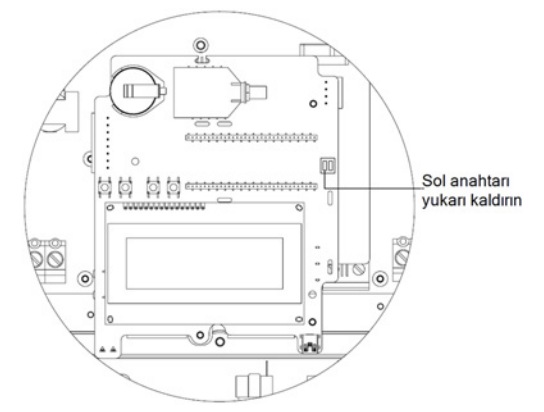

#### **Şekil 27: RS485 sonlandırma anahtarı**

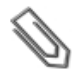

NOT

Sadece zincirdeki ilk ve son SolarEdge cihazları sonlandırılmalıdır. Zincirdeki diğer eviricilerin sonlandırma anahtarı KAPALI (aşağı konumda) olmalıdır.

#### İzleme portalına bağlanmak için:

- 1. RS485 veriyolu ile SolarEdge izleme portalı arasında bağlantı noktası olarak tek bir evirici belirleyin. Bu evirici ana evirici olarak görev görecektir.
- 2. Ana eviriciyi SolarEdge izleme portalına LAN veya ZigBee iletişim seçeneği üzerinden bağlayın.

#### Þ RS485 iletişim veriyolunu konfigüre etmek için:

Varsayılan ayarlarda tüm eviriciler yardımcı olarak konfigüre edilir: Konfigürasyonun tekrarlanması gerekirse:

- 1. AÇMA/KAPATMA anahtarının KAPALI olduğundan emin olun.
- 2. Ana dağıtım panelindeki devre kesiciyi AÇARAK eviriciye gelen AC gücünü AÇIN.

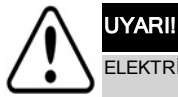

ELEKTRİK ÇARPMASI TEHLİKESİ. Evirici kapağı çıkarıldığında yalıtımsız tellere dokunmayın.

- 3. Bağlantıyı konfigüre etmek için kullanıcı düğmelerini kullanın. Eviriciyi ana evirici olarak belirlemek için, LCD menüsünde aşağıdakileri seçin:
- <sup>l</sup> Communication (İletişim) è Server è (Sunucu) **LAN, ZigBee** veya **Wi-Fi**
- RS485-1 Conf. **→** Device Type (Cihaz Tipi) → SolarEdge
- RS485-1 Conf. **→** Protocol (Protokol) → Master (Ana)
- <sup>l</sup> RS485-1 Conf. (RS485-1 Konf. è**Slave Detect (Yardımcı Algıla)**

Sistem, ana eviriciye bağlanan SolarEdge yardımcı eviricileri otomatik olarak tespit etmeye başlar. Evirici doğru sayıda yardımcı eviriciyi raporlamalıdır. Raporlamazsa, bağlantıları ve sonlandırmaları doğrulayın.

4. Bir sonraki sayfada anlatıldığı şekilde ana eviricinin SolarEdge izleme portalı ile bağlantı kurduğunu doğrulayın ( *[sayfa 54'deki Bağlantıyı Doğrulama](#page-54-0)*).

## Kablosuz ZigBee Bağlantısı Oluşturma

Bu iletişim seçeneği SolarEdge izleme portalındaki bir veya birkaç cihaza bağlanmak için bir ZigBee bağlantısının kullanılabilmesini sağlar.

ZigBee cihazı, bağlantı öncesinde gözden geçirilmesi gereken bir kullanıcı kılavuzuyla birlikte temin edilir. SolarEdge web sitesinden edinilebilir:<http://www.solaredge.com/groups/products/communication> (ZigBee altında).

## Wi-Fi Bağlantısı Oluşturma

Bu iletişim seçeneği cihazın SolarEdge izleme portalındaki bir veya birkaç cihaza bağlanması için bir WiFi bağlantısının kullanılabilmesini sağlar.

Wi-Fi kiti ayrıca satın alınıp kurulum sırasında birleştirilebilir. Wi-Fi kiti, bağlantı öncesinde gözden geçirilmesi gereken bir kullanıcı kılavuzuyla birlikte temin edilir. SolarEdge web sitesinden edinilebilir: <http://www.solaredge.com/groups/products/communication> (Wi-Fi altında).

## <span id="page-54-0"></span>Bağlantıyı Doğrulama

İletişim seçeneğini bağlayıp konfigüre ettikten sonra, izleme sunucusuyla bağlantının başarıyla kurulduğunu kontrol etmek için aşağıdaki adımları uygulayın.

- 1. Evirici kapağını kapatın: Vidaları 9,0 N\*m/ 6,6 lb\*ft tork ile sıkarak eviriciyi takın ve sabitleyin. Uygun yalıtım için, önce köşe vidalarını ve ardından ortadaki iki vidayı sıkın (ayrıca bkz. *[Şekil 16](#page-26-0)*).
- 2. Ana dağıtım panelindeki devre kesiciyi AÇARAK eviriciye gelen AC gücünü AÇIN.
- 3. Eviricinin SolarEdge izleme portalına bağlanmasını bekleyin. Bu en fazla iki dakika sürer.

LCD panelinde aşağıdakine benzer bir durum ekranı açılır:

```
V a c [ V ] V d c [ V ] P a c [ w ]
240.7 14.1 0.0
P OK: 000/000 <S OK>
                   O F F
```
**S\_OK**: SolarEdge izleme portalıyla bağlantının başarılı olduğunu gösterir. S\_OK görüntülenmiyorsa,  *[sayfa](#page-55-1)  [55'deki Hatalar ve Sorun Giderme](#page-55-1).*

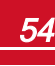

solar.ed

# <span id="page-55-1"></span>Ek A: Hatalar ve Sorun Giderme

<span id="page-55-0"></span>Bu ekte, bir hata oluştuğunda LCD panelinde gösterilen hata mesajları ve bunların nasıl giderildiği açıklanmaktadır.

## İletişim Sorunlarını Giderme - S\_OK Görüntülenmediğinde

S\_OK görüntülenmiyorsa, aşağıdakileri uygulayın:

## Ethernet İletişim Sorunlarını Giderme

Ethernet iletişimi kullanıldığında, hatanın konumunu tespit etmek için **Server Communication Status** (Sunucu İletişim Durumu) kullanılabilir.

```
Server:LAN <S OK>
Status: < OK >
    x x x x x x x x
< E R R O R M E S S A G E >
```
**xxxxxxxx**, sekiz bit iletişim bağlantı durumunu gösteren 1 ve 0'lardan oluşan bir dizidir. 1 sorun olmadığını, 0 ise bir hata olduğunu bildirir. Olası hatalar ve bunların çözüm yöntemleri aşağıdaki tabloda ayrıntılı olarak açıklanmaktadır:

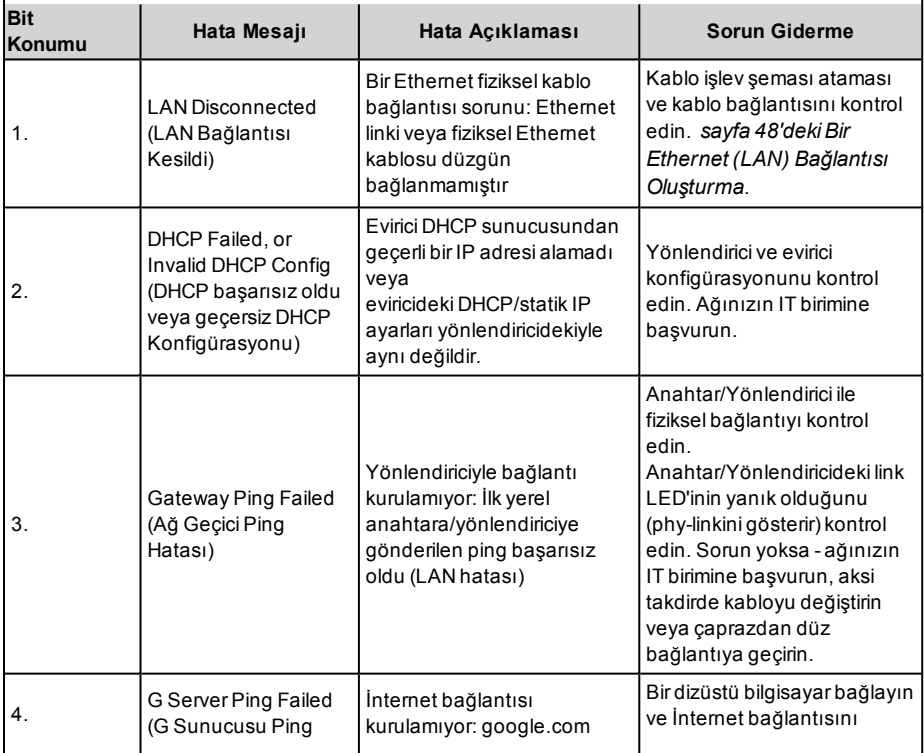

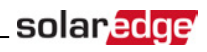

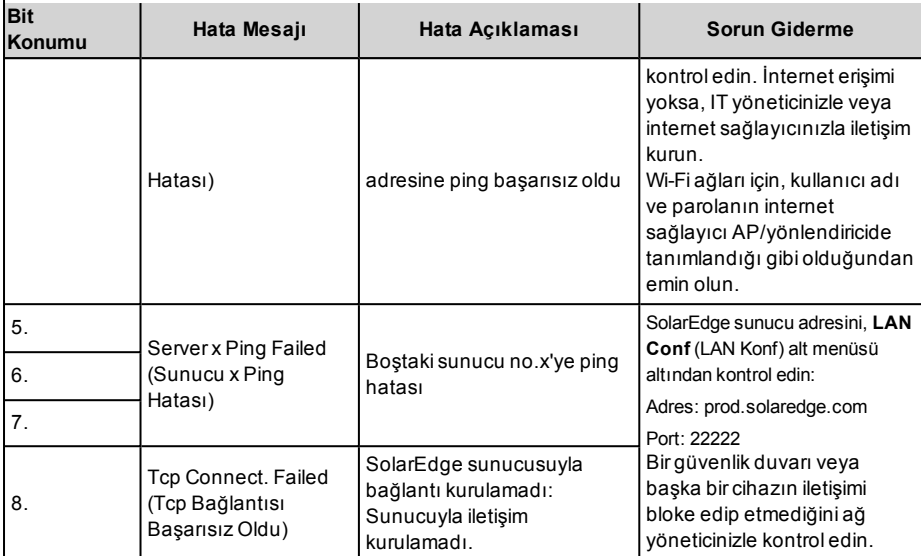

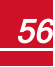

## RS485 İletişim Sorunlarını Giderme

- 1. **Master Not Found** (Ana Cihaz Bulunamadı) mesajı görüntülenirse, ana cihaz yanıt vermiyordur veya RS485 kablosu bağlanmamıştır. Ana cihazla bağlantıları kontrol edin ve gerekirse düzeltin.
- 2. Yardımcı cihaz tespitinden sonra, ana cihazda raporlanan yardımcı cihaz sayısı gerçek yardımcı cihaz sayısından küçük çıkarsa, eksik yardımcı cihazları tespit etmek ve bağlantı sorunlarını aşağıdaki şekilde gidermek için yardımcı cihaz listesini1 kullanabilirsiniz.

#### Ana cihaz üzerinde yardımcı cihaz listesini göstermek için:

1. Yardımcı cihaz tespitinin ardından, yardımcı cihaz tespit edilmesi durumunda, RS485-X Conf. (RS485-X Konf.) menüsünde ek bir menü görüntülenir: **Slave List** (Yardımcı Cihaz Listesi).

Tespit edilen yardımcı cihaz sayısı ana cihaza bağlanan yardımcı cihaz sayısıyla eşleşmiyorsa, eksik yardımcı cihazları ve bunların bağlantılarını kontrol etmek için yardımcı cihaz listesini kullanın.

```
D e v i c e T y p e < S E >
P r o t o c o l < M >
Device ID <1>
Slave Detect <#>
Slave List \langle # \rangle
```
2. **Slave List** (Yardımcı Cihaz Listesi) seçeneğini seçin. Tespit edilen yardımcı cihazların seri numaralarının gösterildiği bir liste görüntülenir. Örneğin:

```
5 0 0 0 F E 0 1 - 4 F
5 0 0 0 F E 0 2 - 5 0
.
.
```
3. Tespit edilen yardımcı cihazın ayrıntılarını görüntülemek için, seri numarası girişini seçin. Aşağıdaki bilgiler görüntülenir:

```
I D : 5 0 0 0 F E 0 1 - 4 F
Last Communication
1 7 / 0 2 / 2 0 1 5
1 4 : 2 4 : 0 1
```
- **ID** (Kimlik): Cihaz seri numarası
- <sup>l</sup> **Last Communication** (Son İletişim): Cihazın ana cihaz ile son kez iletişim kurduğu tarih ve saat (gg:aa:yy 24s). Bu cihaz ana cihaz uyandıktan sonra ilk kez tespit edildiyse, bu bilgi yerine **N/A** (Geçerli Değil) görüntülenir.

### Ek Sorun Giderme

- 1. Modemin veya dağıtıcının/yönlendiricinin düzgün çalıştığını kontrol edin.
- 2. Haberleşme kartındaki dahili konektörle bağlantının uygun şekilde sağlandığını kontrol edin.
- 3. Seçilen iletişim seçeneğinin düzgün şekilde konfigüre edildiğini kontrol edin.

1CPU sürüm 3.14xx ve sonrasında kullanılabilen

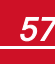

- 4. Ağ ve modemin düzgün çalışıp çalışmadığını kontrol etmek için SolarEdge cihazından bağımsız bir yöntem kullanın. Örneğin, Ethernet yönlendiricisine bir dizüstü bilgisayar bağlayın ve İnternet'e bağlanın.
- 5. Bir güvenlik duvarı veya başka tipte bir ağ filtresinin iletişimi engelleyip engellemediğini kontrol edin.
- 6. ZigBee sorunlarını gidermek için, ZigBee kurulum kılavuzlarına başvurun.

## Hata Kodları

Hata mesajları bir hata numarası ve bir açıklama içerir ve aşağıdaki biçimdedir:

```
E r r o r X X X
( 0 x N N N N N N )
< L i n e 1 >
< L i n e 2 >
```
**XXX**: Hata numarası. Hata kodu numaraları, aşağıdaki tabloda açıklandığı şekilde evirici tipine (tek fazlı mı yoksa üç fazlı mı olduğuna) bağlı olarak farklılık gösterebilir.

**(0xNNNNNNN)**: Hatanın kaynağını gösteren onaltılı bir sayı ve izleme sunucusuna gönderilen hata bilgisi. Bu bilgi SolarEdge Destek birimi tarafından gelişmiş sorun giderme için kullanılır.

**Line 1-2** (Hat 1-2): Hata Açıklaması

Hata mesajı 30 saniye süreyle görüntülenir ve ardından evirici gereken yeniden bağlanma süresini bekler ve yeniden başlar. Bu süre boyunca, LCD ekranında Waking Up (Uyanıyor) mesajı ve yeniden bağlantıya kalan süre görüntülenir.

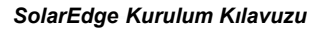

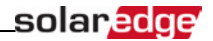

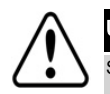

UYARI!

Sorunlar giderilirken bu kılavuzda yer alan tüm Uyarı ve Dikkat ibarelerine riayet edilmelidir.

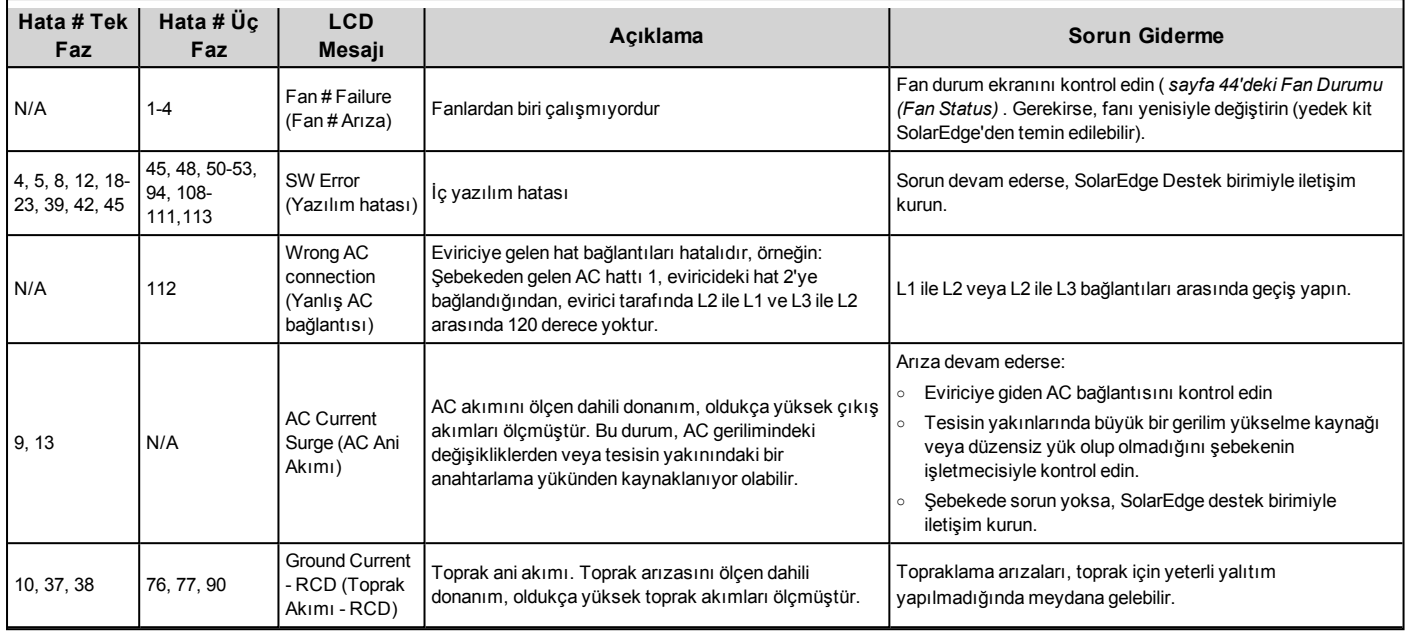

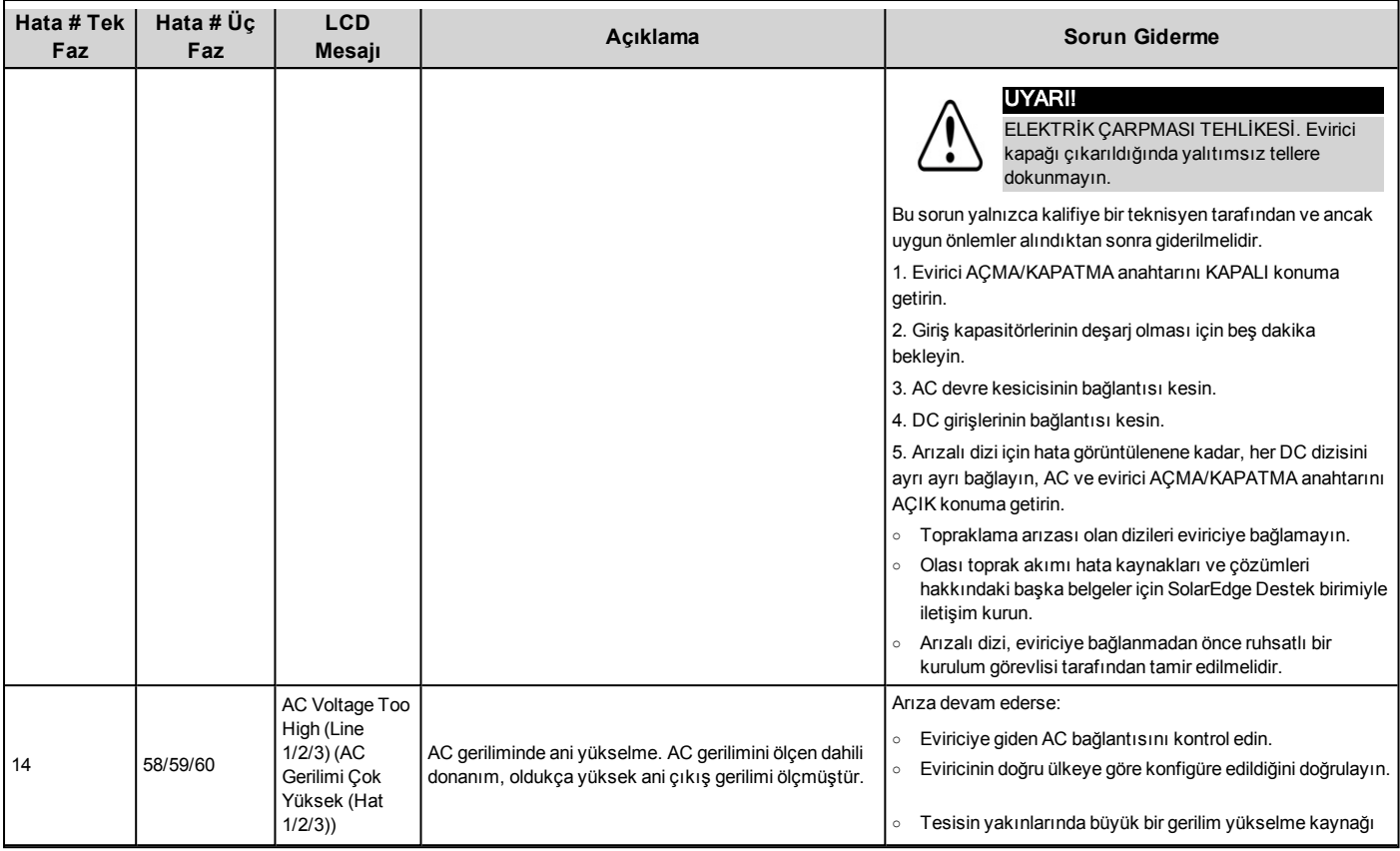

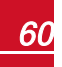

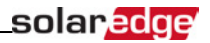

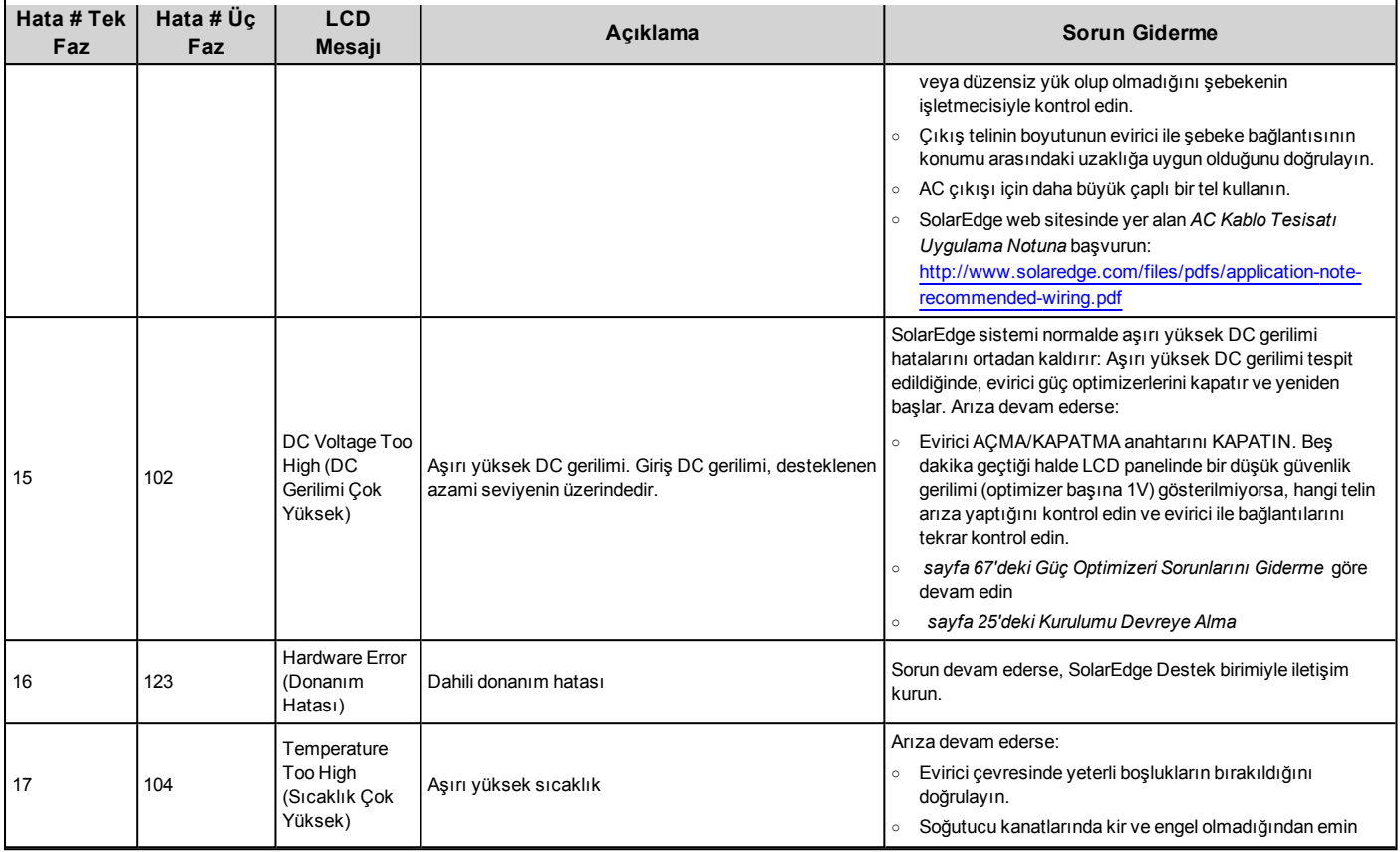

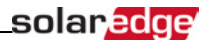

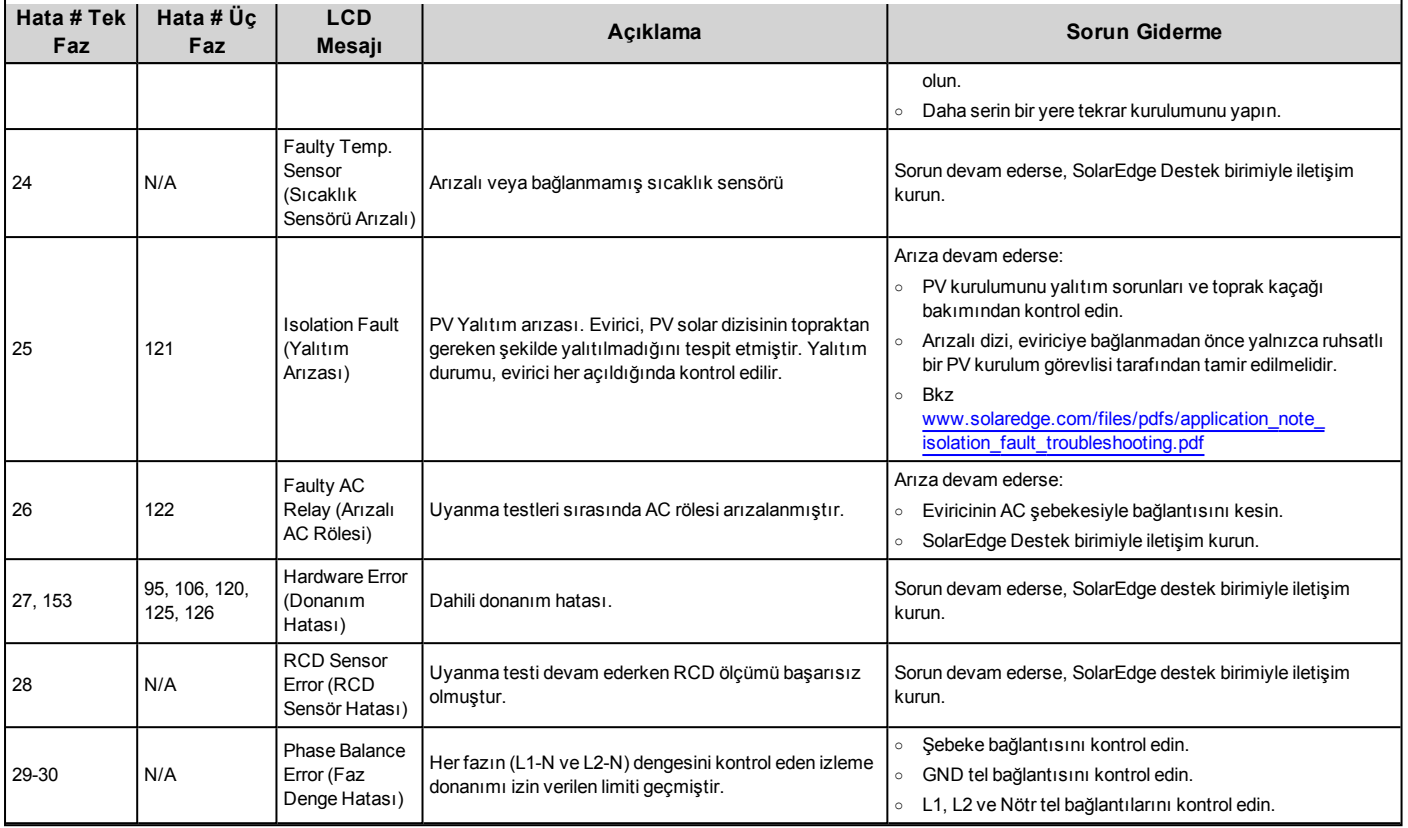

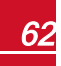

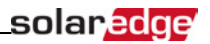

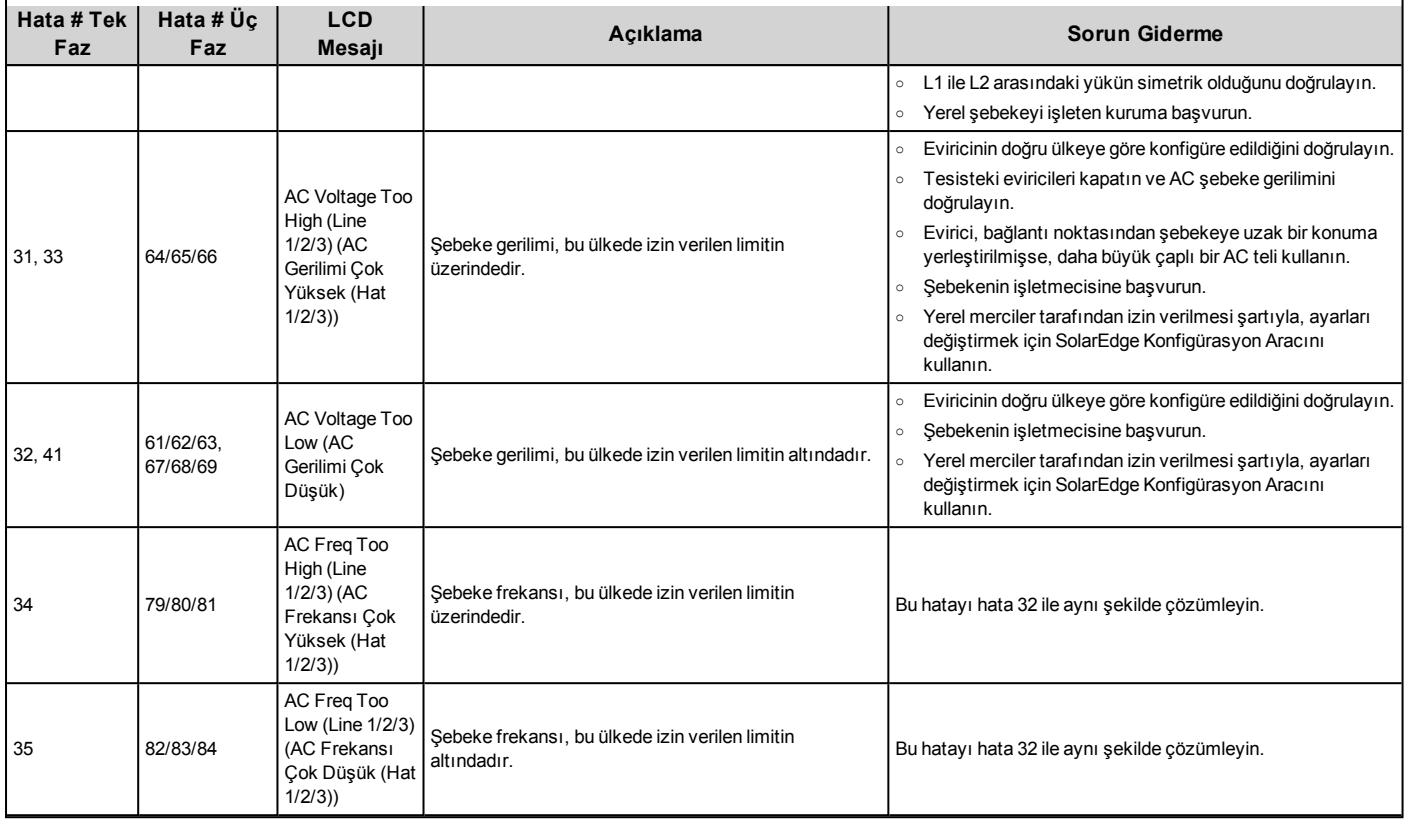

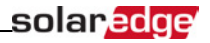

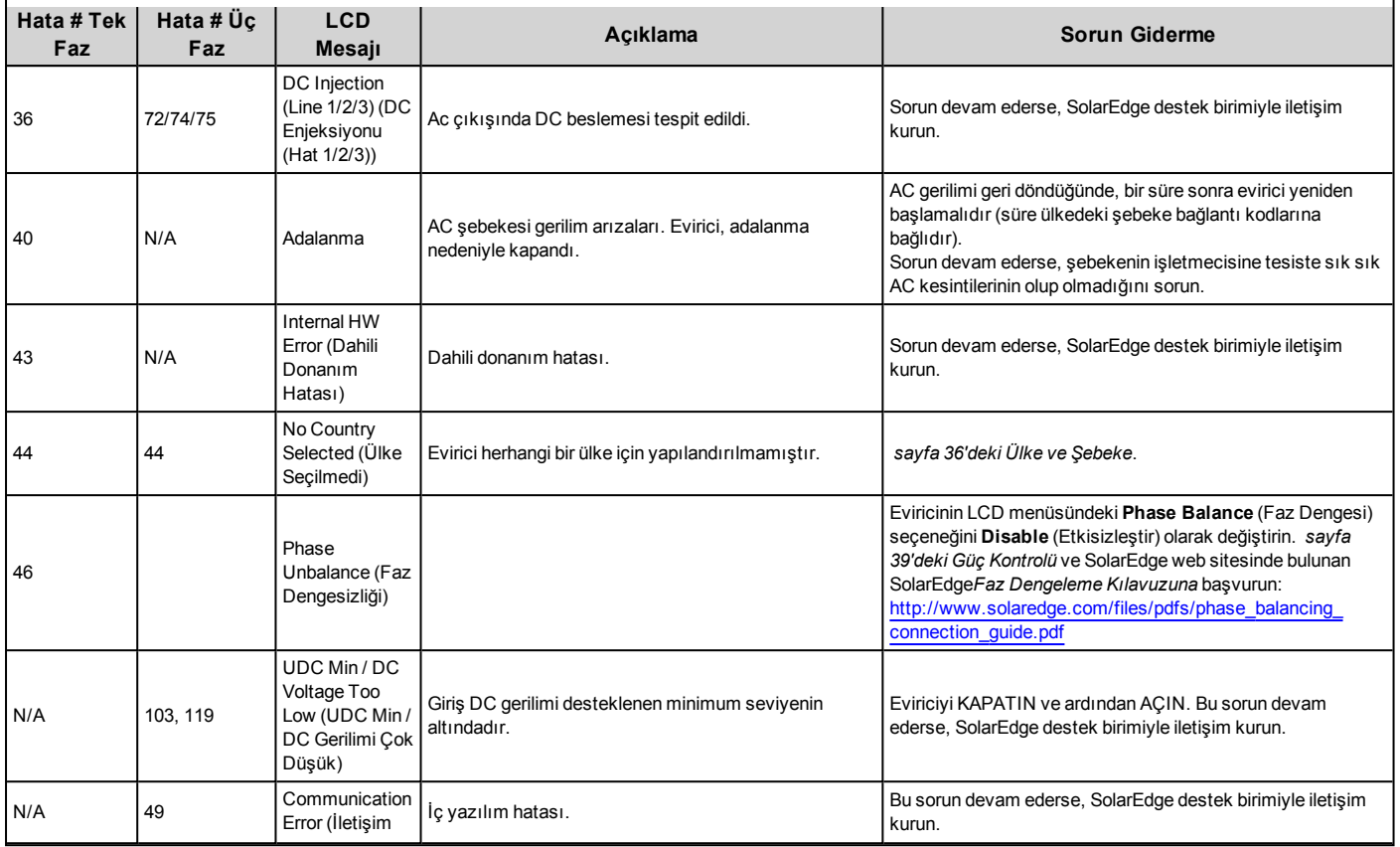

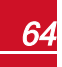

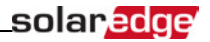

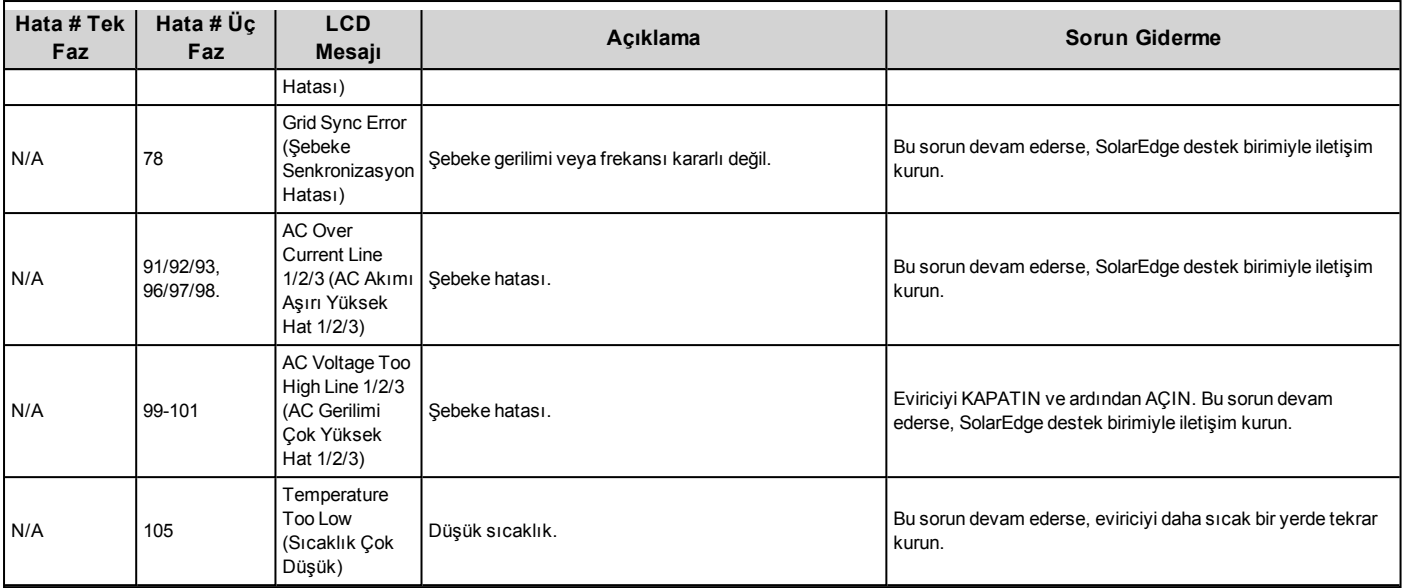

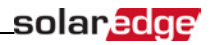

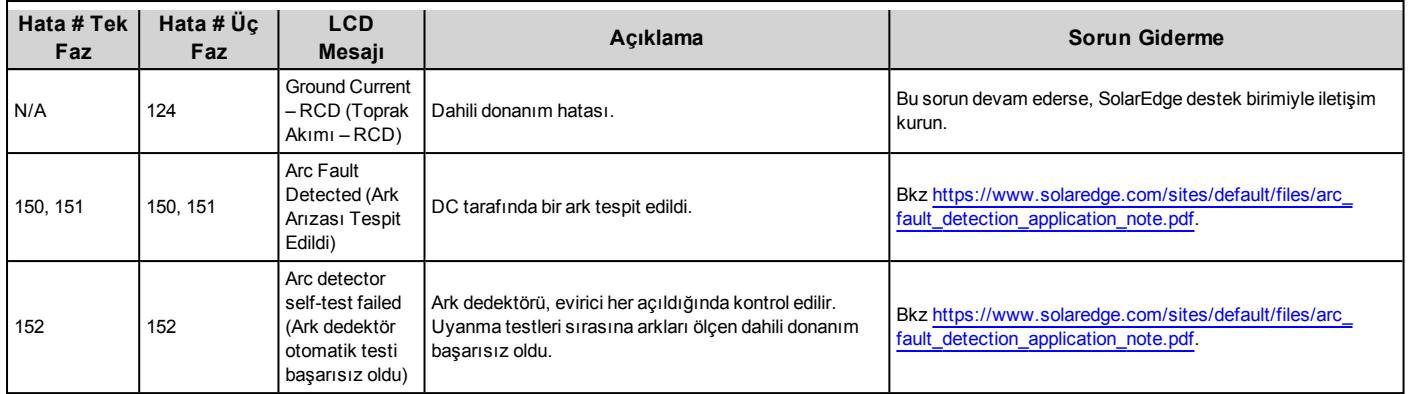

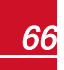

## <span id="page-67-0"></span>Güç Optimizeri Sorunlarını Giderme

Evirici durum ekranında tüm güç optimizerlerinin eşleştirilmediği veya tümünün (P\_OK xxx/yyy ve x<y) bildiriminde bulunmadığı bildiriliyorsa, bu optimizerler LCD üzerinden tespit edilebilir. Bkz. <http://www.solaredge.com/files/pdfs/products/inverters/non-responding-power-optimizers.pdf>

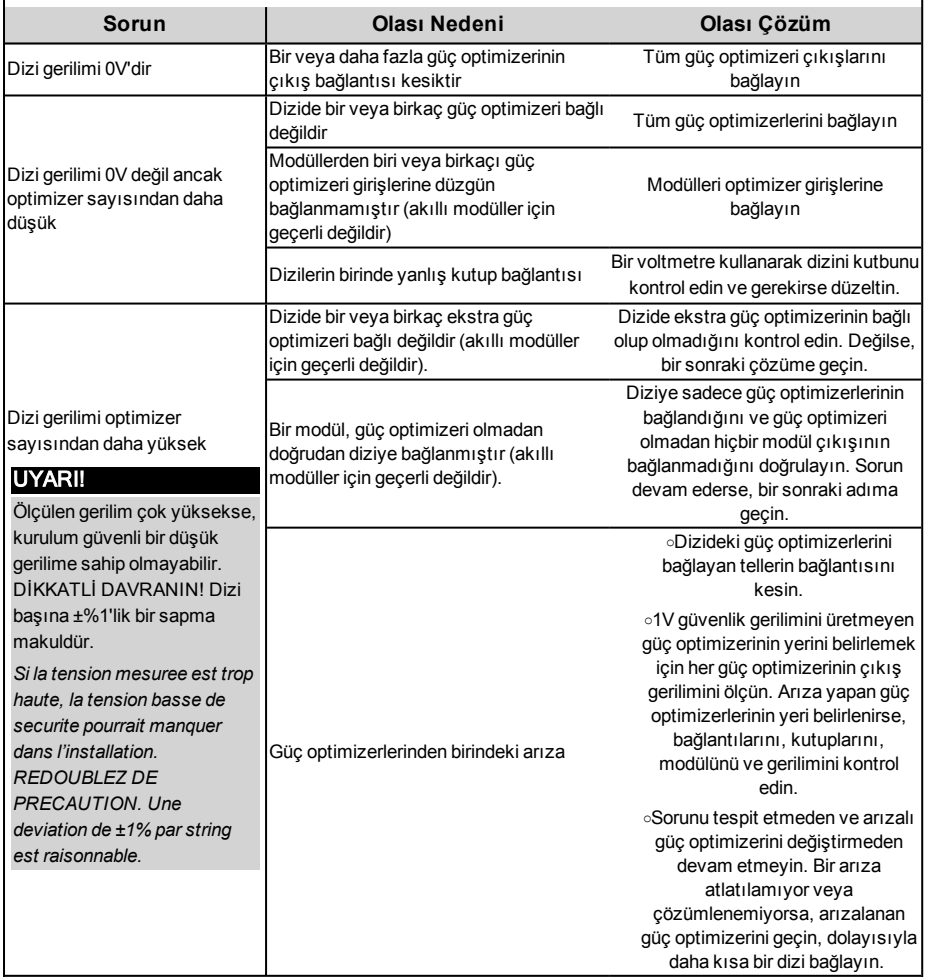

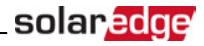

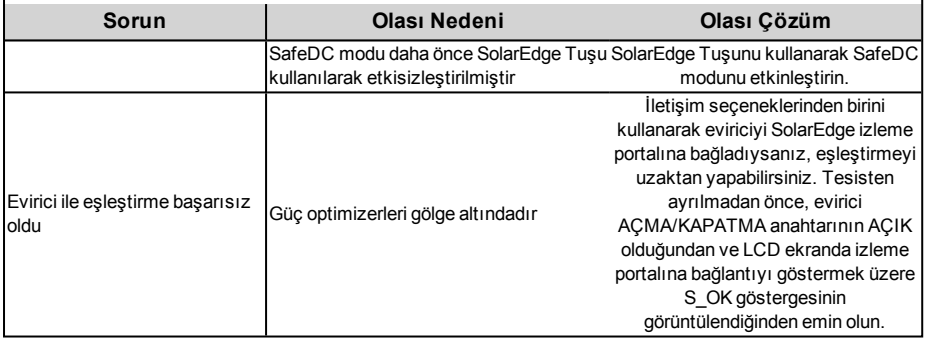

# Ek A: Teknik Özellikler

## Tek fazlı Eviriciler

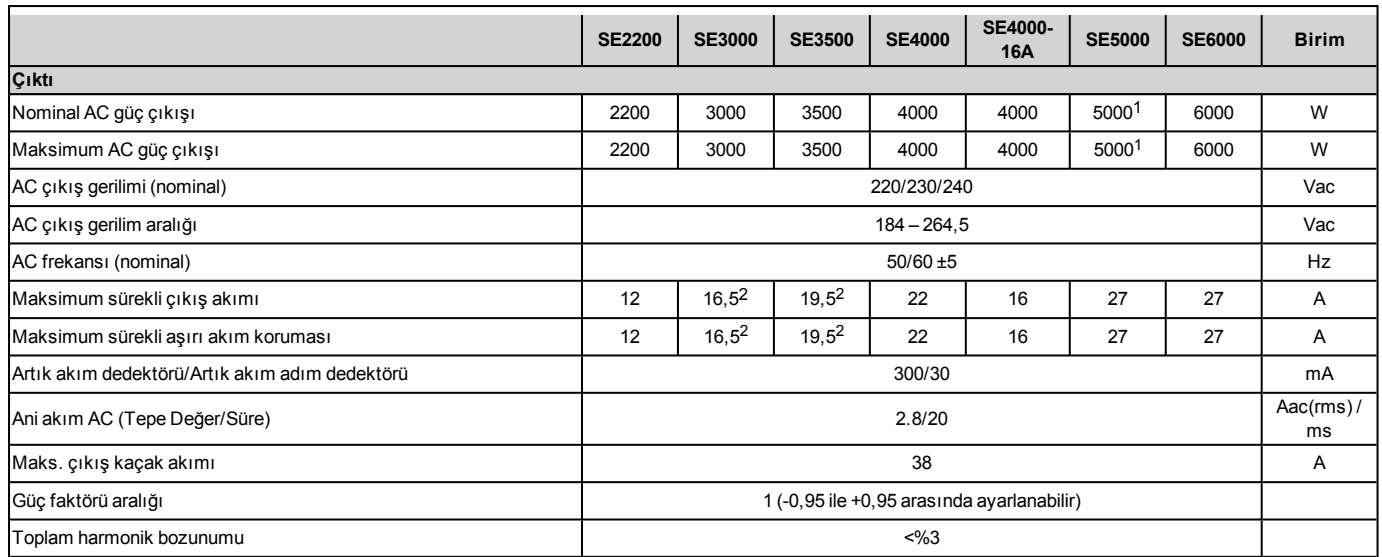

1Ülke Avustralya olarak ayarlandığında 4985W;Ülke Almanya veya Çek Cumhuriyeti olarak ayarlandığında 4600W.

2Ülke Danimarka, Portekiz, İngiltere veya Polonya olarak ayarlandığında 16A. Diğer ülkeler için, SolarEdge ile iletişim kurun.

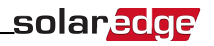

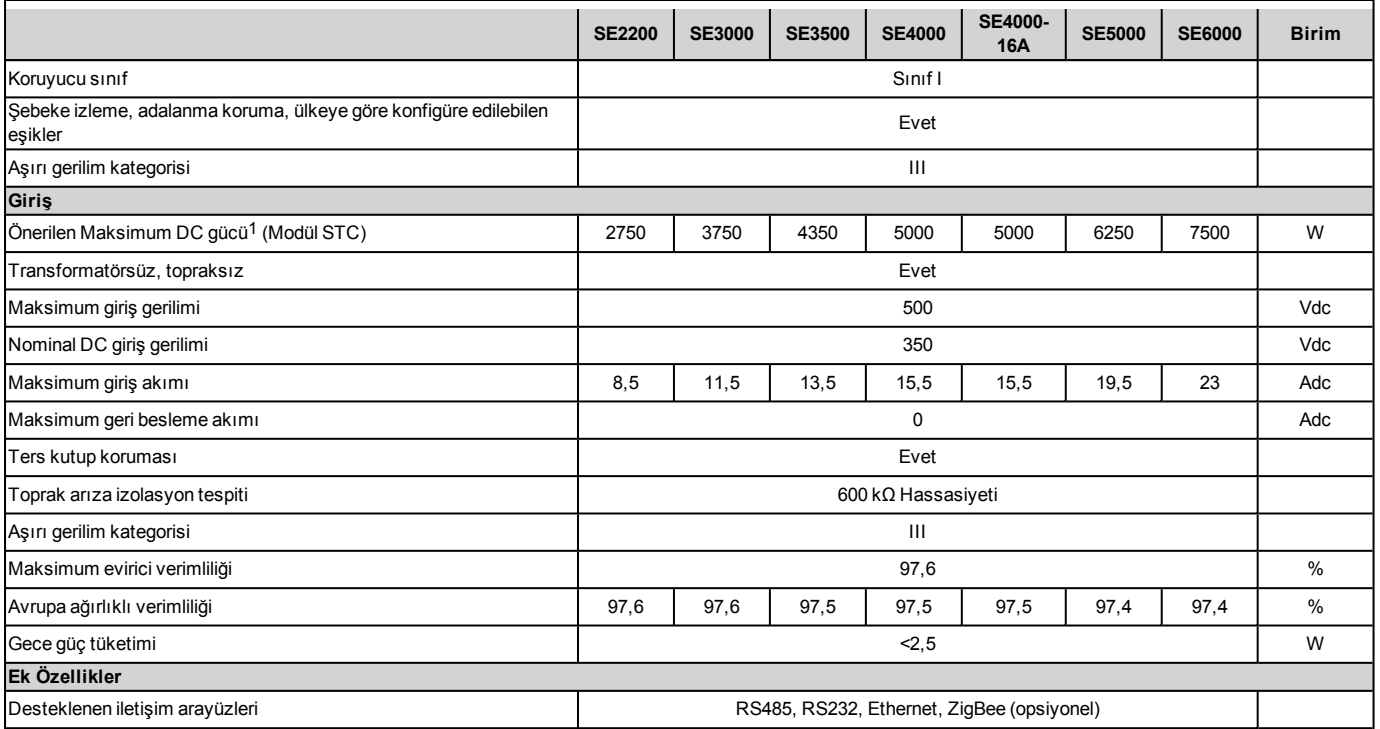

1AC gücün %135 ile sınırlıdır.

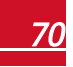

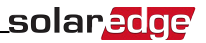

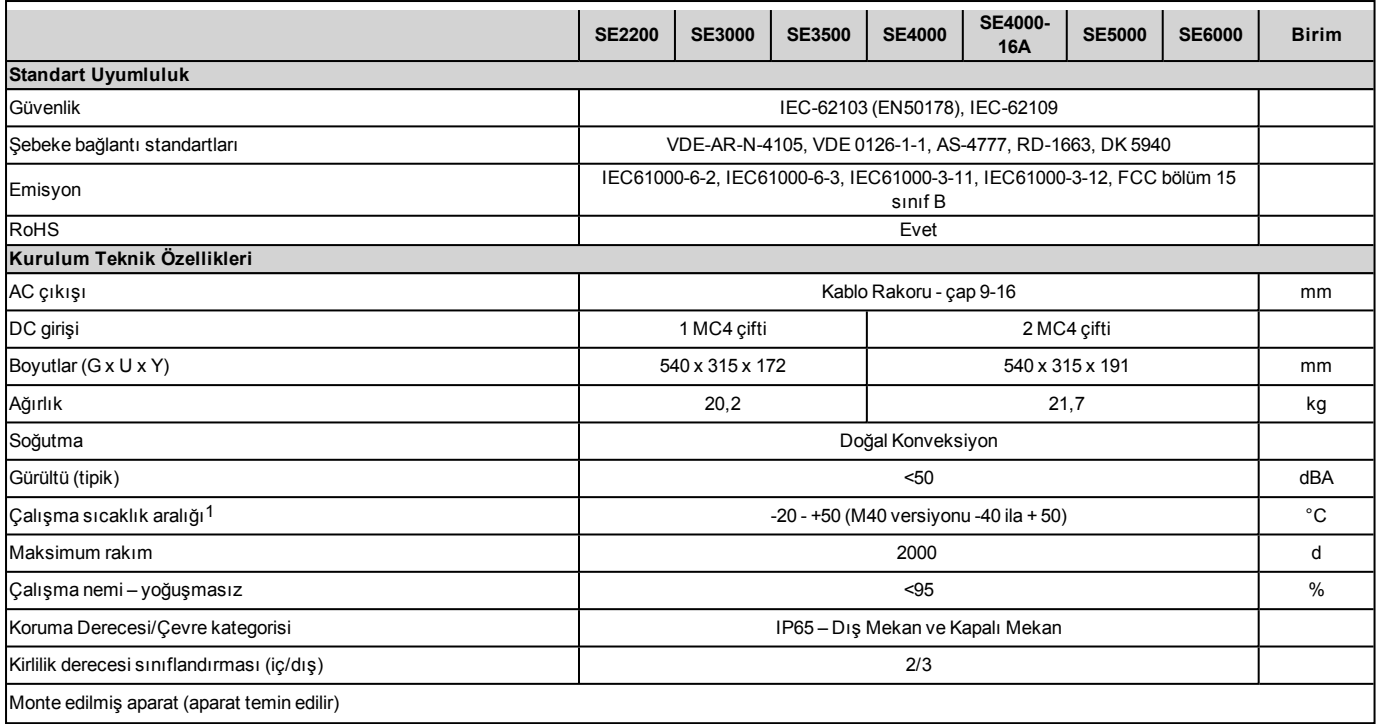

1Evirici güç azaltımı için, şu linkteki uygulama notuna başvurun:<http://www.solaredge.com/files/pdfs/se-temperature-derating-note.pdf>
SolarEdge eviricinin şebekeye bağlantı noktasında kullanılacak, önerilen devre kesici/sigorta boyutu:

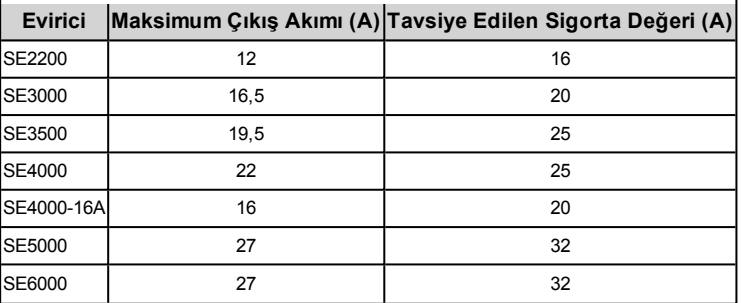

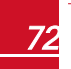

## Üç Fazlı Eviriciler

## $SE4K<sup>1</sup>$ - SE12.5K

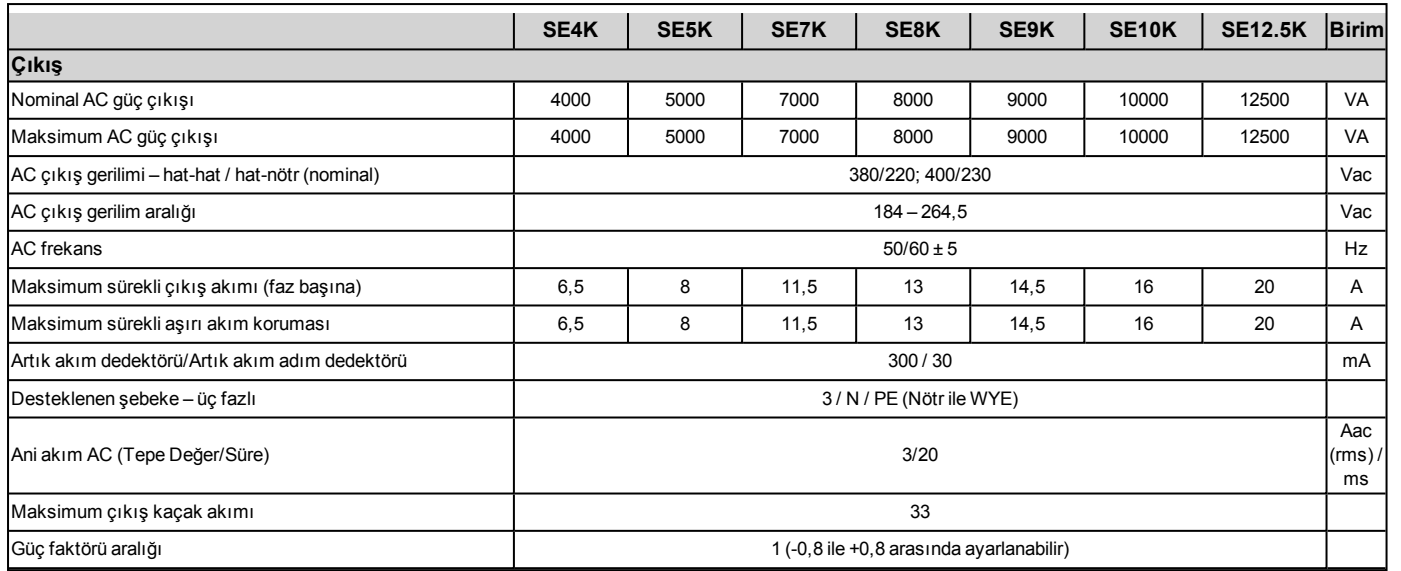

1SE4K modeli bazı ülkelerde mevcuttur; şu adresteki Sertifikasyonlara başvurun: <http://www.solaredge.com/groups/support/downloads>

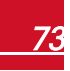

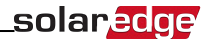

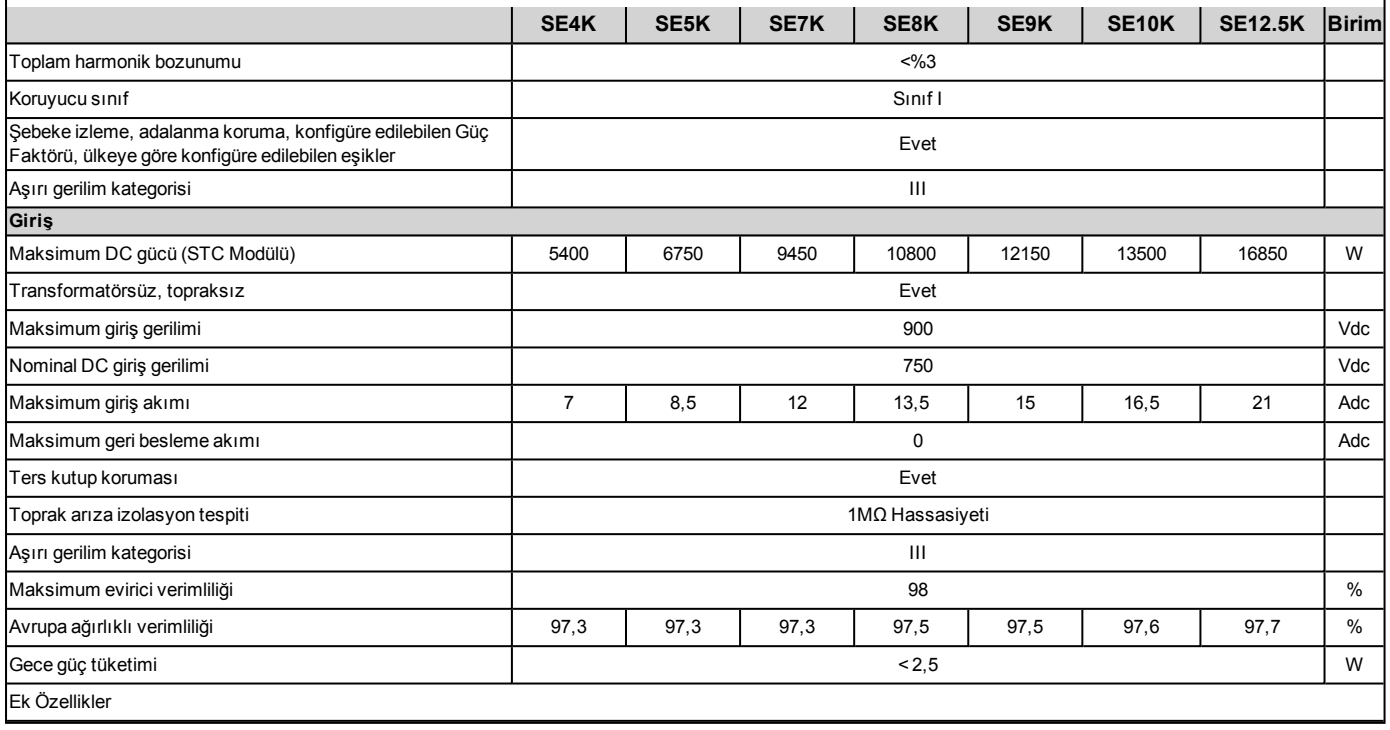

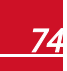

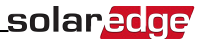

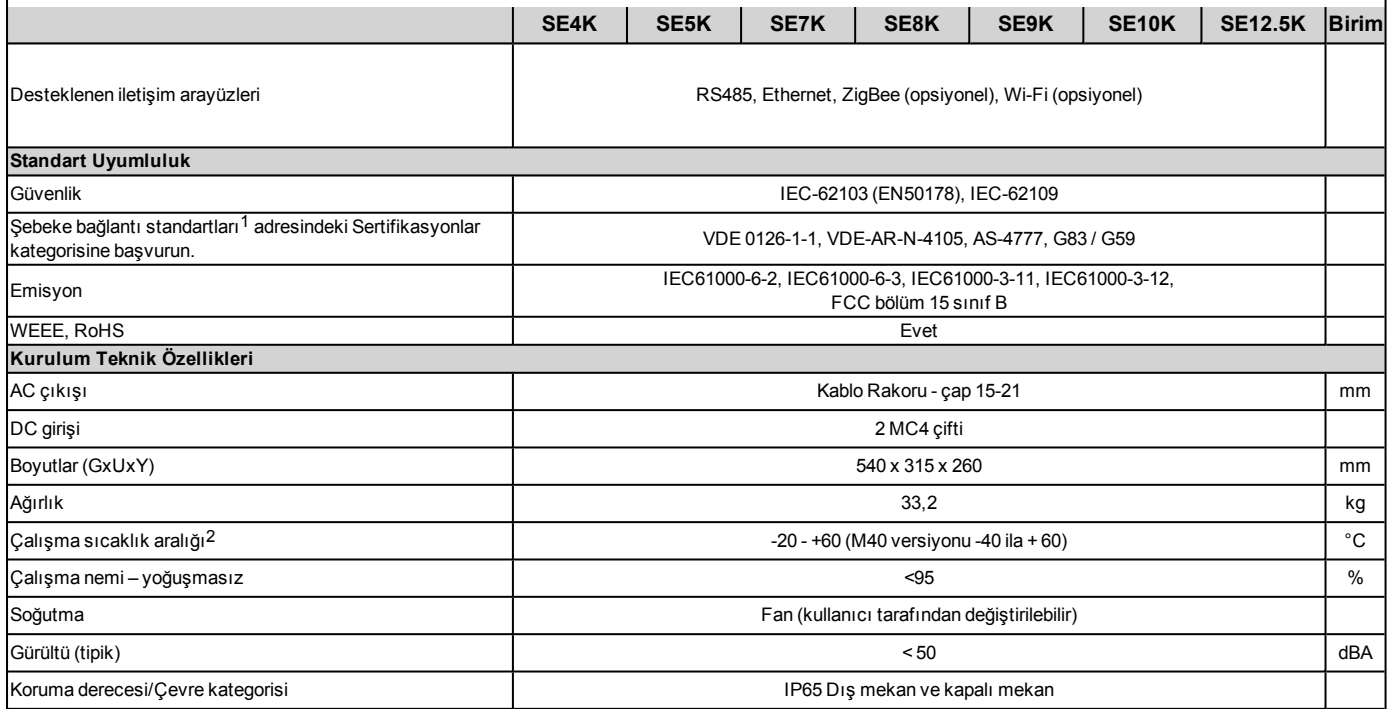

1Tüm standartlar için, <http://www.solaredge.com/groups/support/downloads>.

2Evirici güç azaltımı için, şu linkteki uygulama notuna başvurun:<http://www.solaredge.com/files/pdfs/se-temperature-derating-note.pdf>

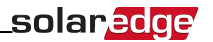

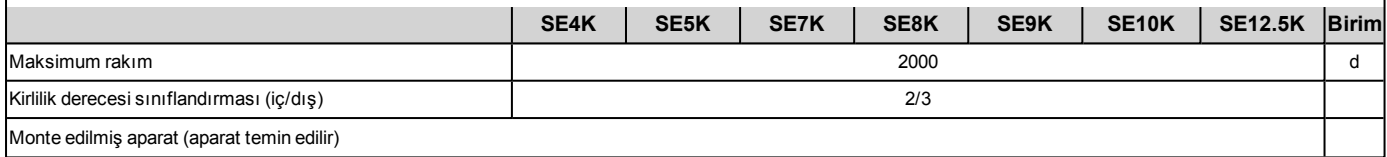

### **SE15K - SE33.3K**<sup>1</sup>

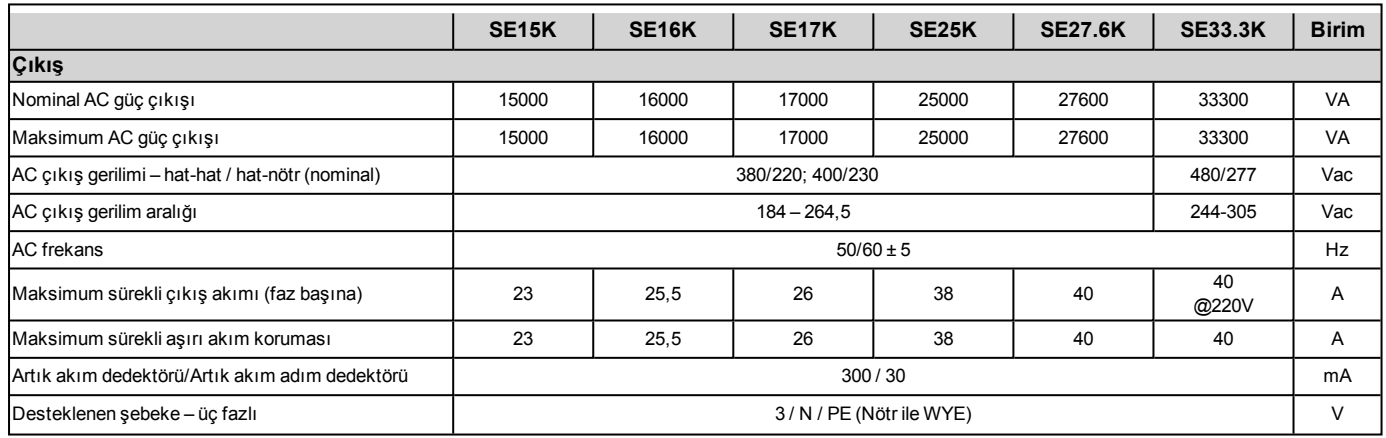

1SE33.3K modeli için orta gerilim transformatörü gerekir

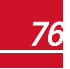

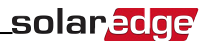

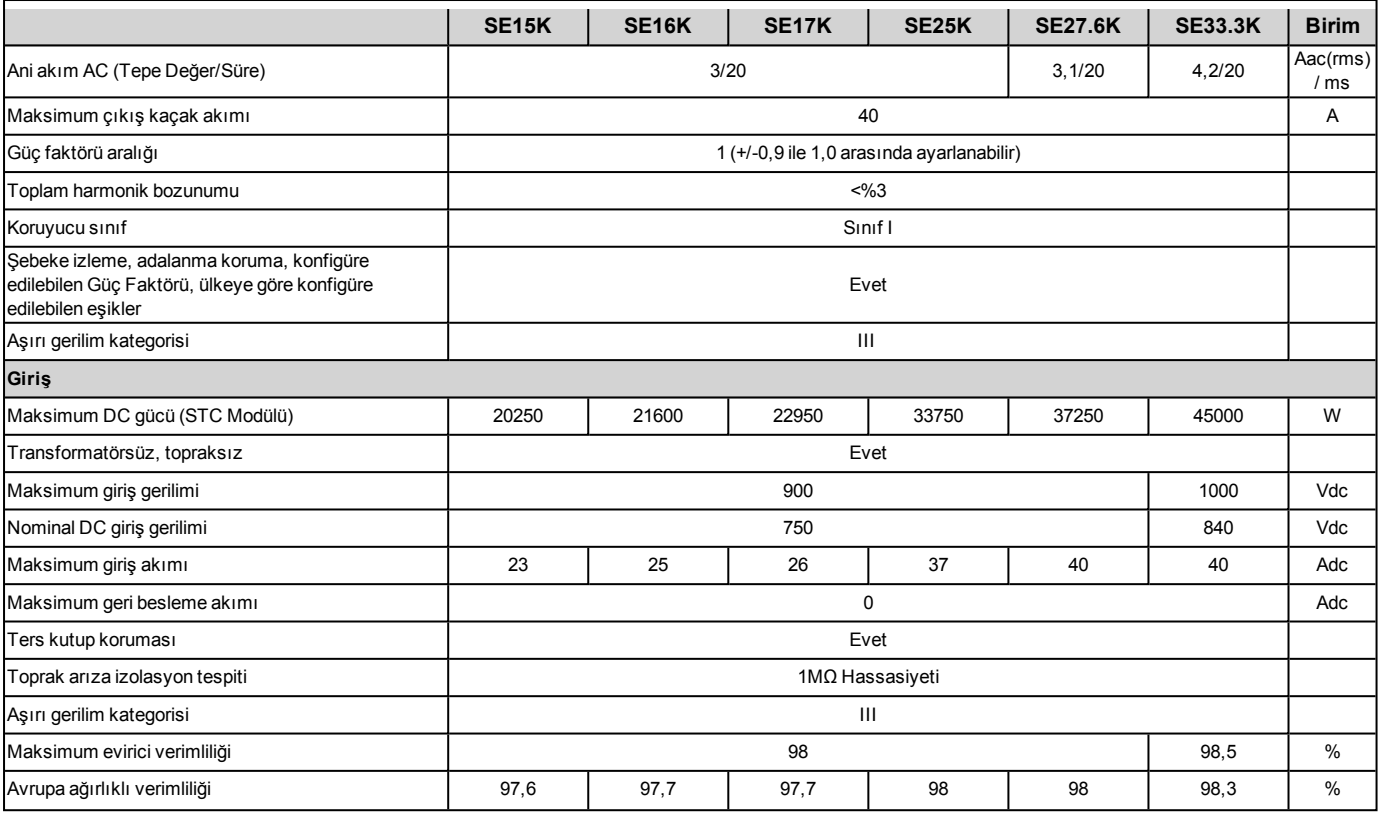

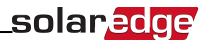

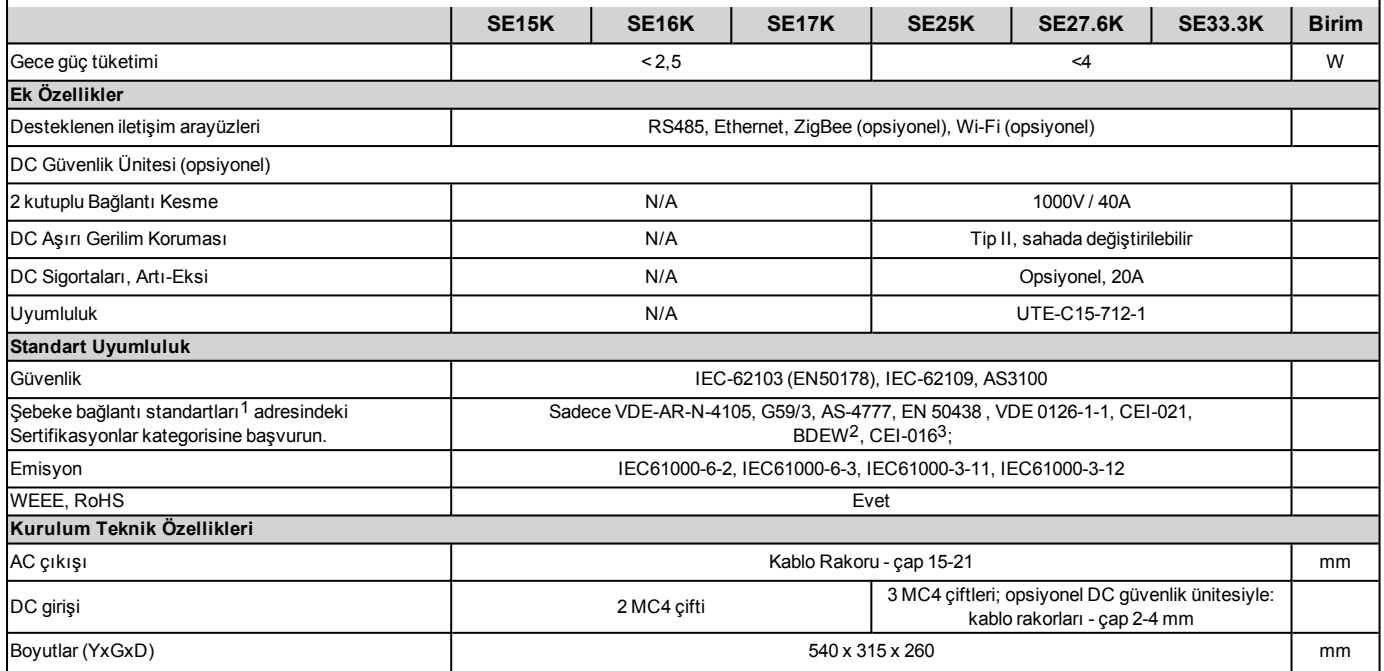

1Tüm standartlar için, http://www.solaredge.com/groups/support/downloads.

2Modelleri Sadece SE27.6K ve SE33.3K

3Modelleri Sadece SE27.6K ve SE33.3K

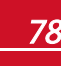

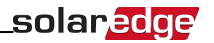

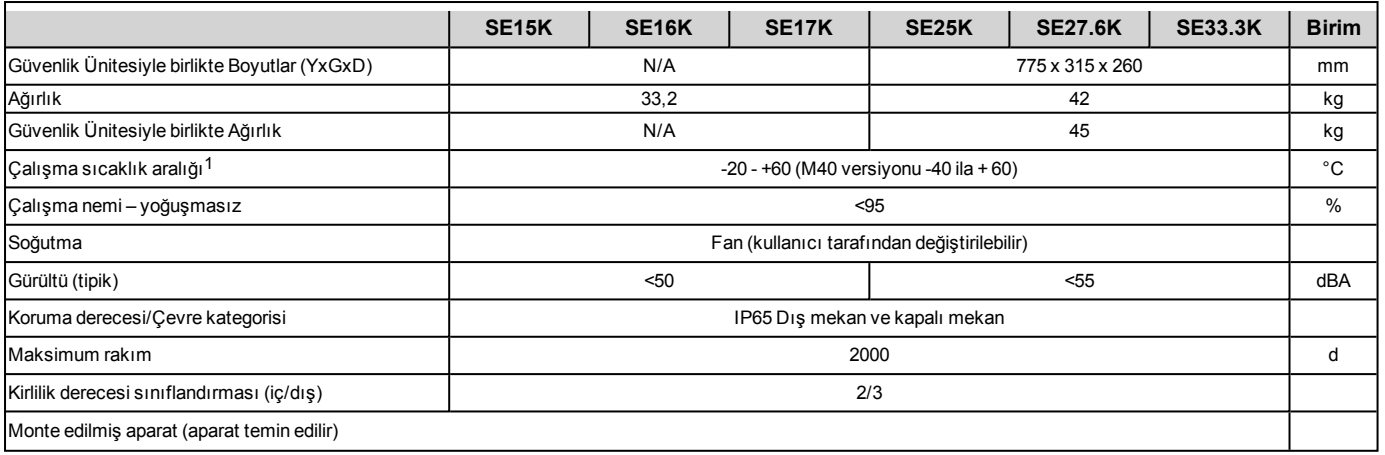

1Evirici güç azaltımı için, şu linkteki uygulama notuna başvurun:http://www.solaredge.com/files/pdfs/se-temperature-derating-note.pdf

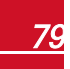

SolarEdge eviricinin şebekeye bağlantı noktasında kullanılacak, önerilen devre kesici/sigorta boyutu:

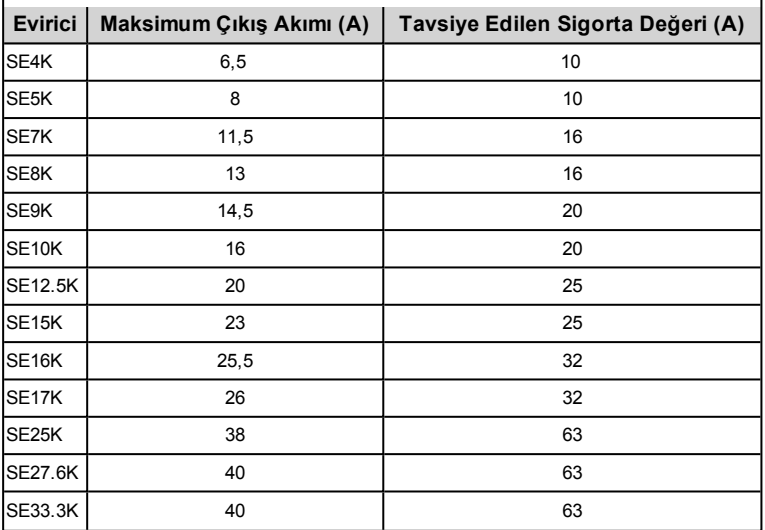

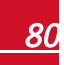

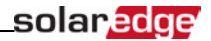

## DC Güvenlik Ünitesi Teknik Özellikleri

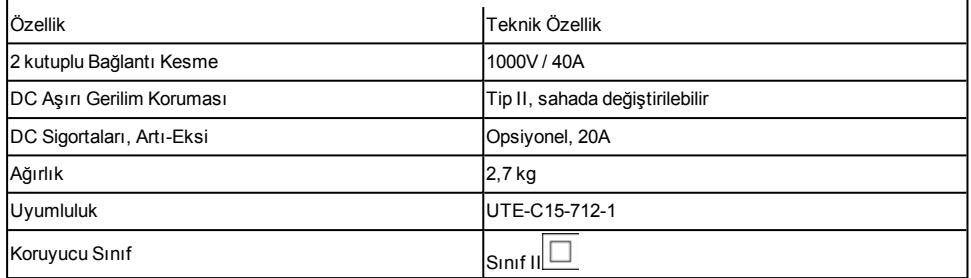

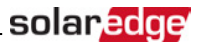

# Ek C: Mekanik Teknik Özellikler

Aşağıdaki şekillerde tek ve üç fazlı eviricilere ait montaj aparatlarının boyutları belirtilmektedir.

- Tip 1 montaj aparatı 1,3 kg ağırlığındadır.<br>■ Tip 2 montaj aparatı 0.4 kg ağırlığındadır.
- n Tip 2 montaj aparatı 0,4 kg ağırlığındadır.

## Tek Fazlı Evirici ve Montaj Aparatı Tip 1

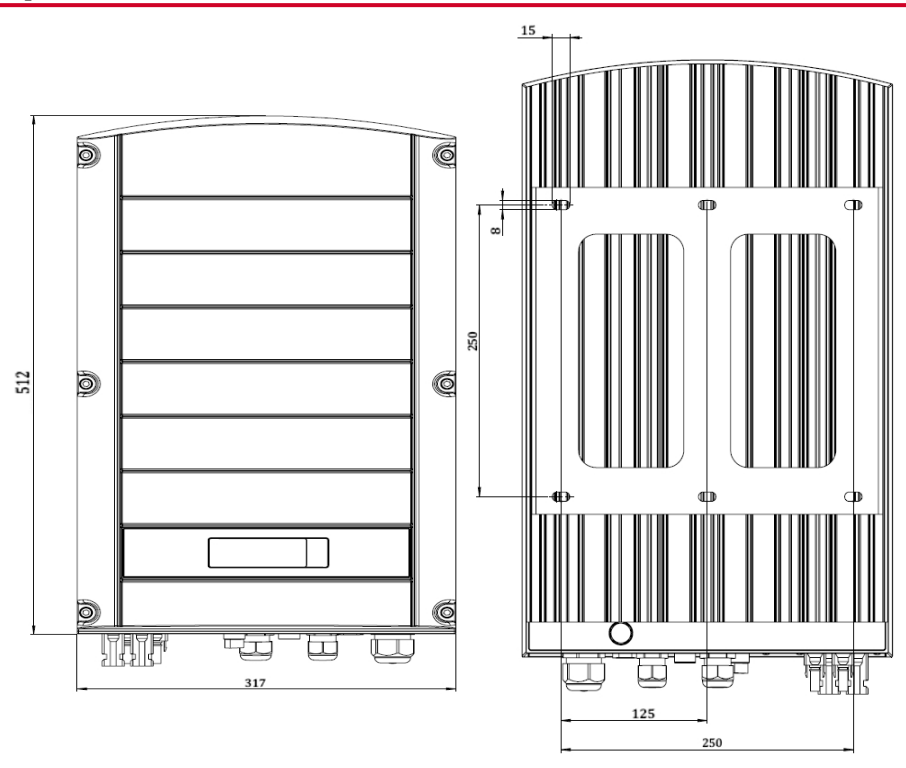

**Şekil 28: Tip 1 aparatlı tek fazlı evirici - önden ve arkadan görünümler**

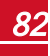

# solar<mark>edge</mark>

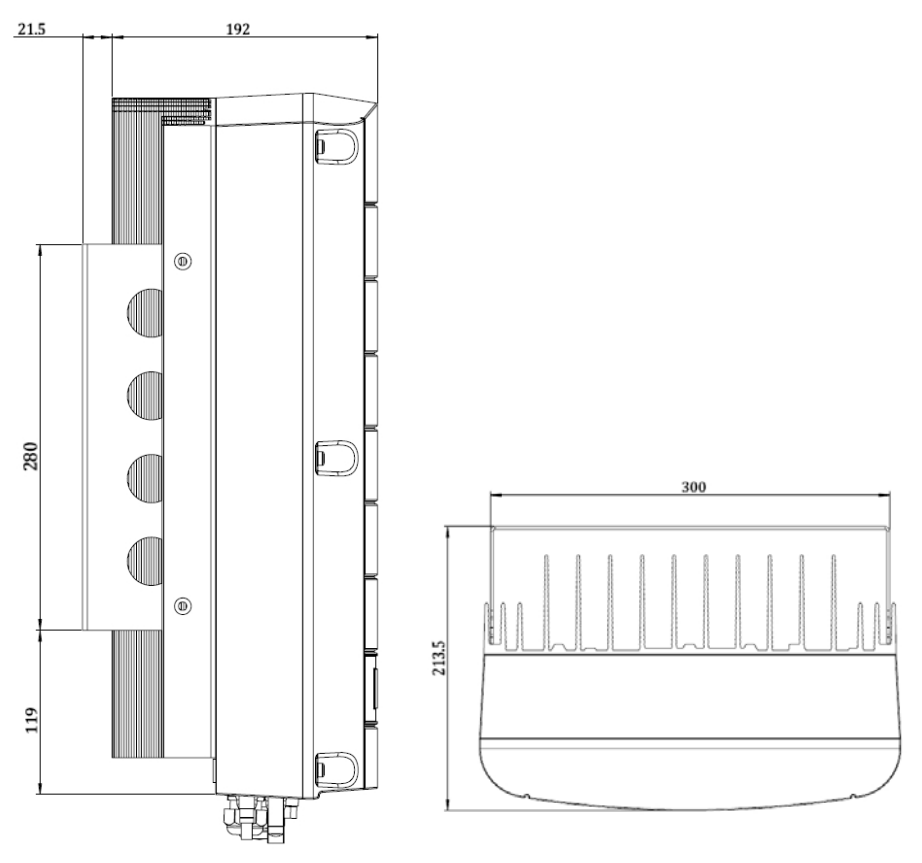

**Şekil 29: Tip 1 aparatlı tek fazlı evirici - yandan ve alttan görünümler**

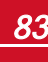

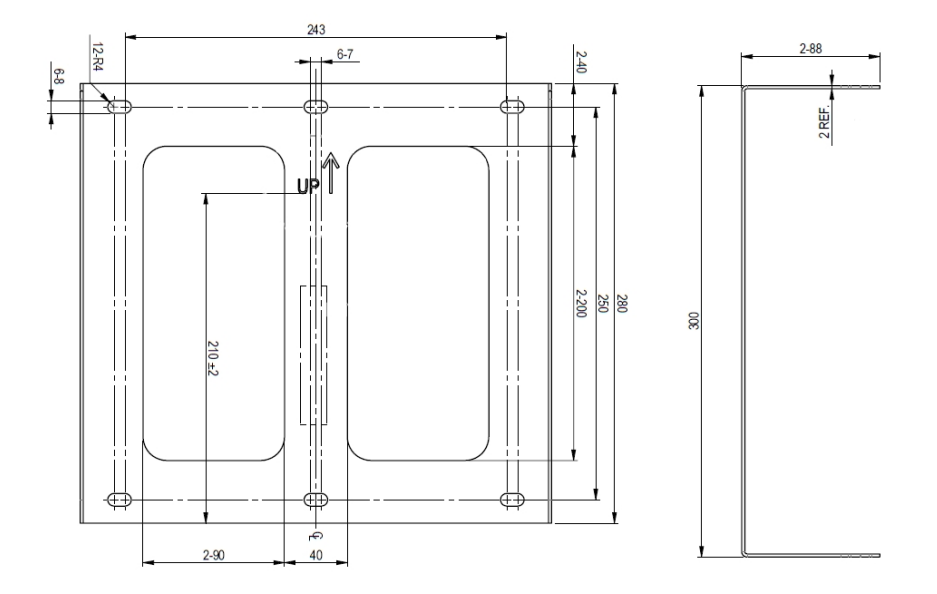

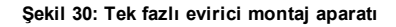

## Tek Fazlı Evirici ve Montaj Aparatı Tip 2

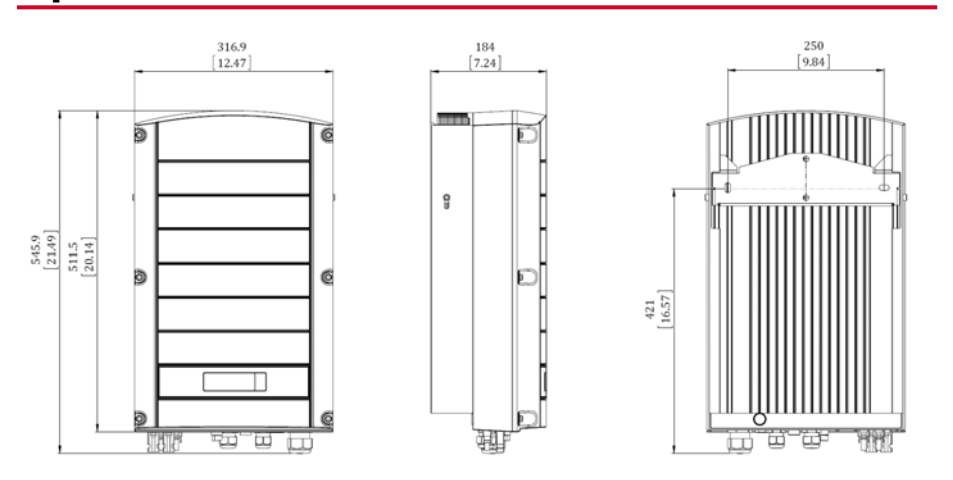

**Şekil 31: Tip 2 aparatlı tek fazlı evirici - önden, yandan ve arkadan görünümler**

solar<mark>.edge</mark>

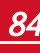

# solar<mark>edge</mark>

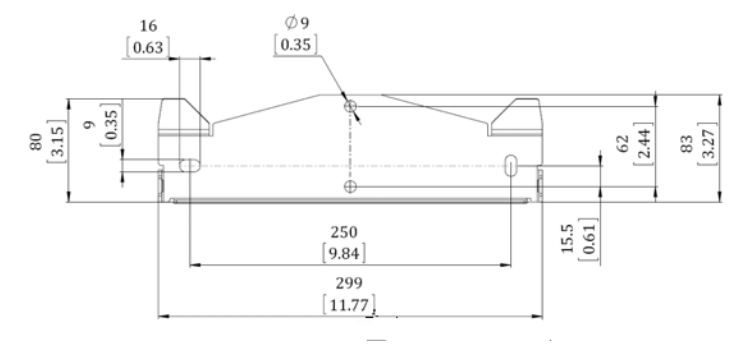

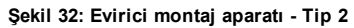

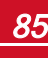

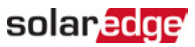

## Üç Fazlı Evirici ve Montaj Aparatı Tip 1

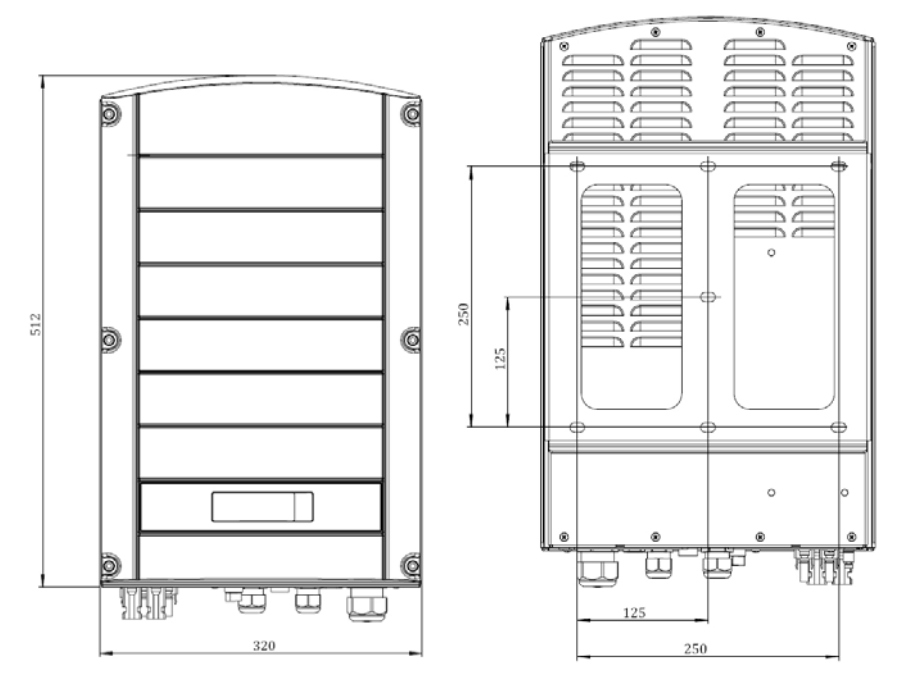

**Şekil 33: Tip 1 aparatlı üç fazlı evirici - önden ve arkadan görünümler**

# solar<mark>edge'</mark>

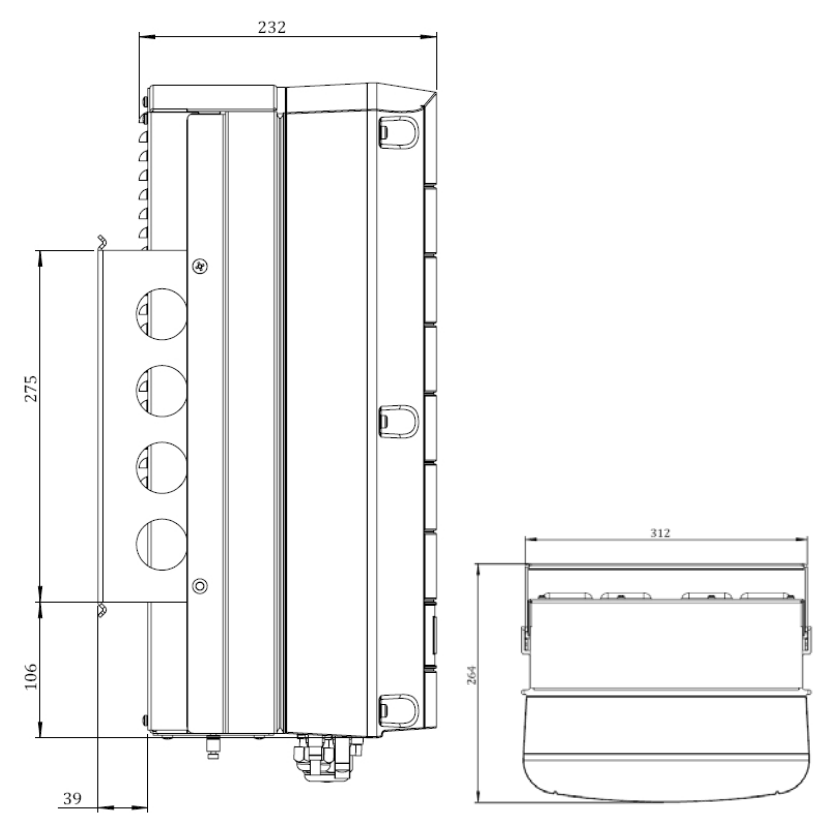

**Şekil 34: Tip 1 aparatlı üç fazlı evirici - yandan ve üstten görünümler**

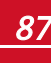

#### 14-R4.5  $2 - 95$ 245  $7-5$ 2 REF. </u> မွ  $\overline{61}$ UP  $521$  $89.9 + 2$ **275 REF.** 2-215  $312 + 0.5$ 250 44 </u> ↔ ⊕  $\frac{1}{50}$  $2 - 96$

#### **Şekil 35: Üç fazlı evirici montaj aparatı**

## Üç Fazlı Evirici ve Montaj Aparatı Tip 2

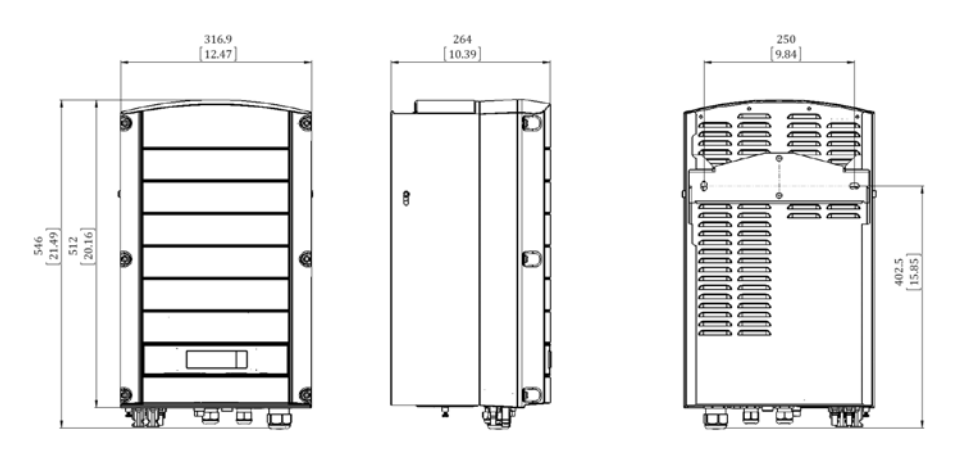

**Şekil 36: Tip 2 aparatlı üç fazlı evirici - önden, yandan ve arkadan görünümler**

solaredge

# Ek D: AC ve DC Dizilerini DC Güvenlik Ünitesine Bağlama

Artırılmış güçlü üç fazlı eviriciler (SE25K-SE33.3K) ile birlikte opsiyonel bir entegre DC Güvenlik Ünitesi temin edilebilir. DC Güvenlik Ünitesi şunları içerir:

- <sup>l</sup> Mekanik DC anahtarı (2 kutuplu bağlantı kesme)
- DC aşırı gerilim koruması (Tip II)
- **DC** sigortaları (artı-eksi; opsiyonel)

Bu bölümde, sigortalı veya sigortasız DC Güvenlik Ünitesine yapılan bağlantılar açıklanmaktadır. Aşağıdaki şekilde sigortalarla birlikte temin edilen DC Güvenlik Ünitesi gösterilmektedir.

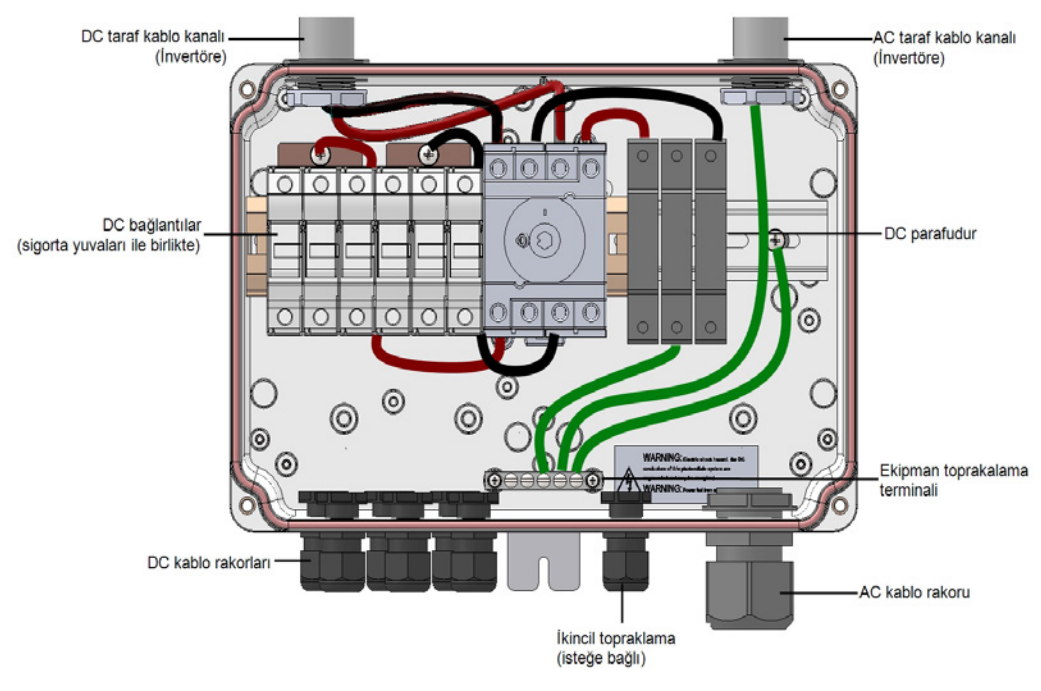

<span id="page-89-0"></span>**Şekil 37: Sigortalı DC Güvenlik Ünitesinin içi**

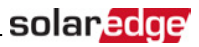

## AC Şebekesini Eviriciye bağlama

Bu bağlantı için beş telli bir kablo kullanın. Giriş terminal blokları için maksimum tel boyutu 16mm²'dir.

#### AC şebekesini eviriciye DC Güvenlik Ünitesi üzerinden bağlamak için:

- 1. Şunları kapatın:
	- Evirici ACMA/KAPAMA anahtarı
	- AC devre kesicisi
	- <sup>l</sup> DC Güvenlik Ünitesi anahtarı
- 2. Evirici kapağını açın: Alyan vidaları açın ve kapağı indirmeden önce dikkatlice hareket ettirin.

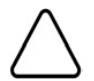

DİKKAT!

Kapağı çıkarırken, dahili bileşenlere zarar vermediğinizden emin olun. SolarEdge, kapağın dikkatsiz şekilde çıkarılması sonucunda oluşan bileşen hasarlarından sorumlu tutulamaz.

3. DC Güvenlik Ünitesinin ön kapağındaki vidaları aşağıda gösterildiği gibi gevşetin:

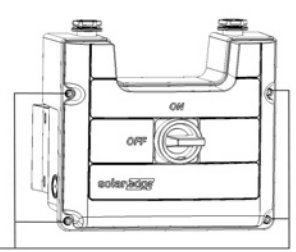

ön kapağındaki vidaları

#### **Şekil 38: DC Güvenlik Ünitesinin kapağını açma**

- 4. DC Güvenlik Ünitesinin kapağını çıkarın.
- 5. Kablo dış izolasyon malzemesini 35 cm soyun ve iç tel izolasyon malzemesini 8 mm soyun.

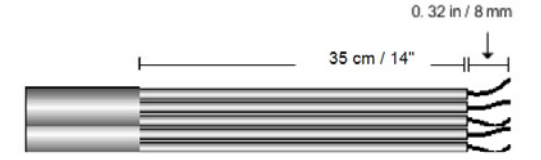

#### **Şekil 39: İzolasyon soyma – AC**

- 6. AC kablo rakorunu açın ve kabloyu rakorun içine sokun (bkz. *[Şekil 37](#page-89-0)*).
- 7. Topraklama telini, DC Güvenlik Ünitesindeki ekipman topraklama terminaline bağlayın.

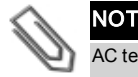

AC tellerini AC terminal bloğuna bağlamadan önce ekipman topraklamasını bağlayın.

8. Kalan dört teli AC kablo kanalı içinden eviriciye sokun ve terminal blokları üzerindeki etiketlere göre eviricideki uygun terminal bloklarına bağlayın (N, L1, L2 ve L3).

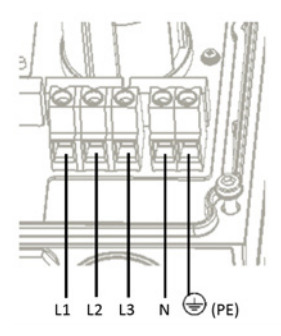

#### **Şekil 40: Üç Fazlı Evirici AC Terminalleri**

- 9. Her terminalin vidalarını 1,2-1,5 N\*m / 0,88-1,1 lb\*ft tork ile sıkın.
- 10. Tellerin tam olarak yerleştirildiğini ve kolayca çekilemediğini kontrol edin.
- 11. AC kablosunun rakorunu 2,8-3,3 N\*m / 2,0-2,4 lb\*ft tork ile sıkın.
- 12. Bağlanmamış tel olmadığını doğrulayın.

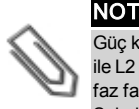

Güç kontrolü etkinleştirilmişse, şebeke hatlarının eviriciye bağlanma sırasına uyulması önemlidir. L1 ile L2 arasında ve L2 ile L3 arasında (L1-L2-L3 ve örneğin L1-L3-L2 arasında değil) 120 derecelik bir faz farkı muhafaza edilmelidir.

Şebeke hatları bu sırada değilse, LCD'de bir hata görüntülenir ve evirici enerji üretmez.

### Dizileri DC Güvenlik Ünitesine Bağlama

Anahtarın DC giriş çiftlerine en fazla üç dizi paralel olarak bağlanabilir. Terminaller, sadece bakır iletkenlerin bağlanmasına uygundur.

#### Þ Dizileri DC Güvenlik Ünitesine bağlamak için:

- 1. DC tel izolasyon malzemesini 8 mm soyun.
- 2. Telleri DC Güvenlik Ünitesindeki DC giriş rakorlarına yerleştirin.

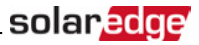

- 3. DC tellerini DC+ ve DC- etiketlerine göre bağlayın:
	- <sup>l</sup> *Sigortasız* DC terminalleri için: Telleri yaylı kelepçeli terminallere bağlamak için standart düz uçlu bir tornavida kullanın.
		- o Tornavida ucu terminal açıklığına rahatça sığmalıdır. Çok büyük bir uç, plastik muhafazayı çatlatabilir.
		- o Tornavidayı yerleştirin ve serbest bırakma mekanizmasına basarak kelepçeyi açın.
		- o İletkeni yuvarlak açıklığa sokun ve tornavidayı çıkarın tel kendiliğinden kelepçelenir.

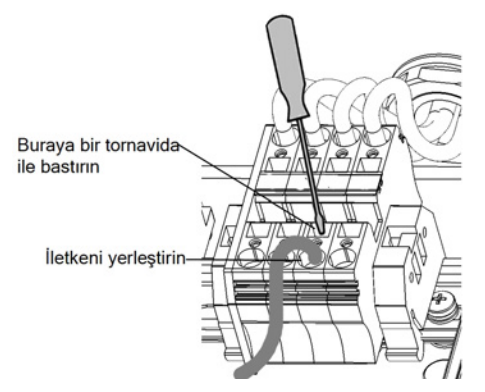

**Şekil 41: Yaylı kelepçeli terminaller**

- <sup>l</sup> *Sigortalı* DC terminalleri için:
	- o Telleri yan açıklıkların içine yerleştirin.
	- o Sigortaların üstündeki vidaları sıkın.

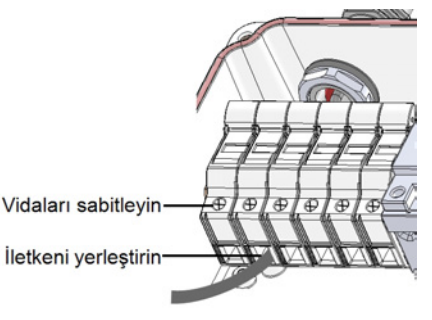

**Şekil 42: Sigortalı DC bağlantısı**

- 4. Bağlanmamış tel olmadığını doğrulayın.
- 5. DC Güvenlik Ünitesinin kapağını kapatın. Kapağı takın ve dört vidayı 1,2 N\*m/ 0,9 ft.\*lb tork ile sıkarak sabitleyin.
- 6. Kablo girişinin uygun şekilde yalıtımlı olduğundan emin olun; kablonun tamamını inceleyin ve suyun nüfuz etmesini önlemek için standart yalıtım malzemeleri kullanın.

## Ek E: Safe DC™

Eviriciye giden AC beslemesi kapatıldığında (tesisteki AC kesicisi kapatılarak) veya evirici AÇMA/KAPATMA anahtarı KAPALI konuma getirildiğinde, DC gerilimi optimizer başına 1V'lik güvenli bir gerilime düşer.

SolarEdge eviricileri aşağıdaki standartlara uygun şekilde PV jeneratörleri için bağlantı kesme cihazları olarak onaylanmıştır; bir başka deyişle, DC bağlantı kesme cihazlarının yerini alabilirler:

- $\bullet$  IEC 60947-3:1999 + Düzeltme: 1999 + A1:2001 + Düzeltme 1:2001 + A2:2005;
- DIN EN 60947-3
- <sup>l</sup> VDE 0660-107:2006-03
- <sup>l</sup> IEC 60364-7-712:2002-05
- DIN VDE 0100-712:2006-06.

Bu standartlara uygun olarak, bağlantı kesme mekanizması şu şekilde işler:

- 1. Eviricinin altında yer alan evirici AÇMA/KAPATMA anahtarını KAPALI konumuna getirin veya tesisteki AC kesicisini kapatarak AC akımını kesin. Evirici LCD'sinde görüntülenen DC gerilimi azalmaya başlar. AC kesicisinin kapatılması durumunda, LCD görüntülenmez. Bu durumda beş dakika bekleyin.
- 2. DC gerilimi güvenli bir gerilime ulaştığında, evirici girişindeki PV konektörlerinin bağlantısı kesilebilir. Bunun üzerine, Pv dizisi ile evirici arasında galvanik bir ayrım oluşur.

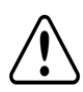

#### UYARI!

Tek arıza koşullarında, Safe DC gerilimi sadece şu değere kadar olan modüller kullanılırken garanti edilir:

- <sup>l</sup> Tek fazlı evirici kullanılırken 95Voc
- <sup>l</sup> Üç fazlı evirici kullanılırken 70Voc

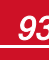

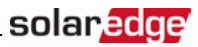

# Ek F: Harici Fan Bakımı ve Değişimi

Üç fazlı eviricilerin iki fanı vardır: biri dahilidir ve değiştirilmesi için bir SolarEdge teknisyenine ihtiyaç vardır; diğeriyse eviricinin dışından erişilebilir özelliktedir.

Fan yedek kiti SolarEdge'den temin edilebilir.

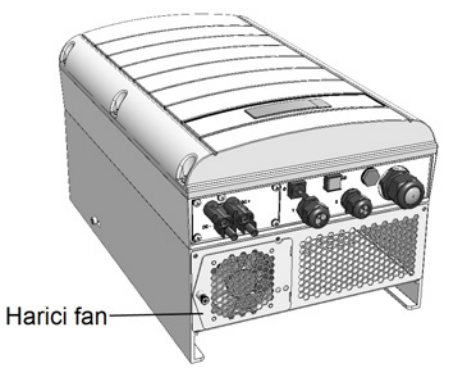

**Şekil 43: Evirici harici fanı**

## Fan Bakımı

- 1. En az yılda bir kez, fan filtresini açın ve bir fırça kullanarak biriken tozu temizleyin.
- 2. Fan durum ekranını kontrol edin ( *[sayfa 44'deki Fan Durumu \(Fan Status\)](#page-44-0)*  bölümüne bakın).
- 3. Aşağıdakilerden biri meydana gelirse, fanı aşağıda açıklanan şekilde değiştirin:
- <sup>l</sup> Fan çalışmayı durdurduğunda
- <sup>l</sup> Fan durumunun **Not Working** (Çalışmıyor) olması; Fanı değiştirmeden önce, evirici AC enerjisini KAPATIP AÇIN ve durumun temizlenip temizlenmediğini kontrol edin
- <sup>l</sup> Aşağıdaki Hatanın görüntülenmesi:

## Harici Fanın Değiştirilmesi

1. Evirici AÇMA/KAPATMA anahtarını KAPATIN ve LCD ekranda DC geriliminin güvenli (<50V) olduğu gösterilene kadar bekleyin ya da sıradaki adıma geçmeden önce beş dakika bekleyin.

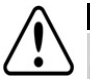

UYARI!

Evirici panelini göremiyorsanız veya LCD panelinde bir arıza gösteriliyorsa, eviricinin giriş kapasitörlerinin deşarj olması için beş dakika bekleyin.

- 2. Güvenlik Anahtarını ve dağıtım panelinin AC anahtarını KAPATIN.
- 3. Fan kapağının tek vidasını sökmek için bir yıldız tornavida kullanın.
- 4. Fan kapağını açın.
- 5. Fan konektörünün bağlantısını kesin ve fanı çıkarın.

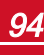

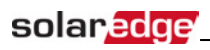

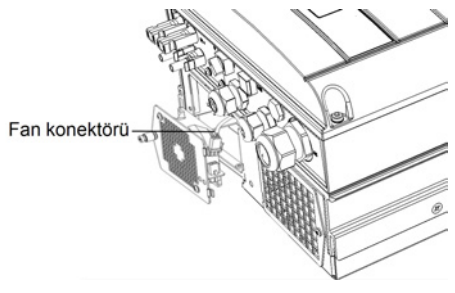

**Şekil 44: Fan konektörü**

- 6. Fan konektörünü yeni fana bağlayın.
- 7. Fan kapağını kapatın ve kapak vidasını takın.
- 8. *[sayfa 44'deki Fan Durumu \(Fan Status\)](#page-44-0)*  bölümünde açıklandığı gibi fan durumunu kontrol edin.

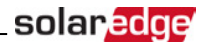

# Ek G: Sistem Bileşenlerini Değiştirme ve

## Ekleme

#### NOT

Kurulumu veya bir kısmını kalıcı olarak demonte ediyorsanız, yerel yönetmeliklerde zorunlu tutulan bertaraf yöntemlerini kullandığınızdan emin olun.

## Eviricinin Değiştirilmesi

1. Evirici AÇMA/KAPATMA anahtarını KAPATIN ve LCD ekranda DC geriliminin güvenli (<50V) olduğu gösterilene kadar bekleyin ya da sıradaki adıma geçmeden önce beş dakika bekleyin.

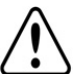

#### UYARI!

Evirici panelini göremiyorsanız veya LCD panelinde bir arıza gösteriliyorsa, eviricinin giriş kapasitörlerinin deşarj olması için beş dakika bekleyin.

- 2. Dağıtım panelinin AC anahtarını KAPATIN.
- 3. *[sayfa 47'deki Evirici Kapağını Çıkarma](#page-47-0)*bölümünde açıklandığı gibi evirici kapağını açın.
- 4. DC fişlerini ve AC tellerini eviriciden çıkarın.
- 5. Eviriciyi montaj aparatına sabitleyen vidaları çıkarın ve eviriciyi montaj aparatından çıkarın.

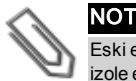

Eski eviriciyi çıkarır ve hemen yeni bir evirici kurulumu yapmazsanız, AC ve DC tellerinin her birini izole etmek için bir yalıtım bandı kullanın

- 6. Yeni eviriciyi montaj aparatına yerleştirin; eviriciyi montaj aparatına sabitleyen vidaları takın.
- 7. *[sayfa 15'deki Eviricinin Kurulumu](#page-15-0)*ve  *[sayfa 25'deki Kurulumu Devreye Alma](#page-25-0)*.
- 8. DC ve AC tellerini eviriciye bağlayın.

## Güç Optimizerleri Ekleme, Çıkarma veya Değiştirme

1. Evirici AÇMA/KAPATMA anahtarını KAPATIN ve LCD ekranda DC geriliminin güvenli (<50V) olduğu gösterilene kadar bekleyin ya da sıradaki adıma geçmeden önce beş dakika bekleyin.

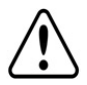

#### UYARI!

Evirici panelini göremiyorsanız veya LCD panelinde bir arıza gösteriliyorsa, eviricinin giriş kapasitörlerinin deşarj olması için beş dakika bekleyin.

- 2. Ana dağıtım panelinin AC anahtarını KAPATIN.
- 3. Gerekli güç optimizerlerin bağlantısını kesin ve bağlayın.
- 4. *[sayfa 25'deki Kurulumu Devreye Alma](#page-25-0)* bölümünde açıklanan eşleştirme işlemini ve diğer işlemleri, güç optimizerlerinin eklendiği veya güç optimizerlerinin çıkarıldığı tüm eviriciler üzerinde gerçekleştirin.
- 5. İzleme portalında, çıkarılan güç optimizerinin seri numarasının yerine yeni kurulumu yapılan güç optimizerinin seri numarasını getirin.

## Ürünlerimizle ilgili teknik sorularınız varsa lütfen SolarEdge servis portalı üzerinden destek birimimiz ile temasa geçin:

http://www.solaredge.com/service/support

Australia (+61) 1800 465 567 APAC (Asia Pacific) (+972) 073 240 3118 21 6212 5536 China  $(+86)$ France and Belgium (+33) 0800 917 410 **DACH and Rest of Europe (+49)** 089 454 59730 Italy  $(+39)$ 0422 053700 03 6262 1223 Japan  $(+81)$ Netherlands (+31) 0800 0221 089 New Zealand (+64) 0800 144 875 United Kingdom (+44) 0800 028 1183 US & Canada (+1) 510 498 3200 Greece (+30) 00800 125574 Middle East & **Africa (+972)** 073 240 3118 South Africa (+27) 0800 982 659 216 706 1929 **Turkey (+90)** 073 240 3118 Worldwide (+972) Email to: support@solaredge.com

www.solaredge.com

# solar edge